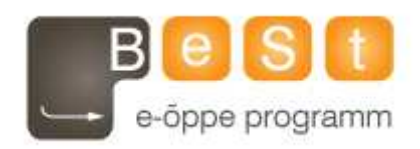

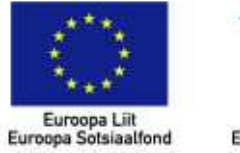

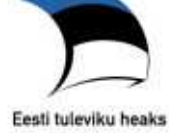

# E-kursuse **Multimeedia I (pilditöötlus ja animatsioon)**  materjalid

Aine maht 3 EAP

**Ljubov Feklistova, Lidia Feklistova (Tartu Ülikool), 2013** 

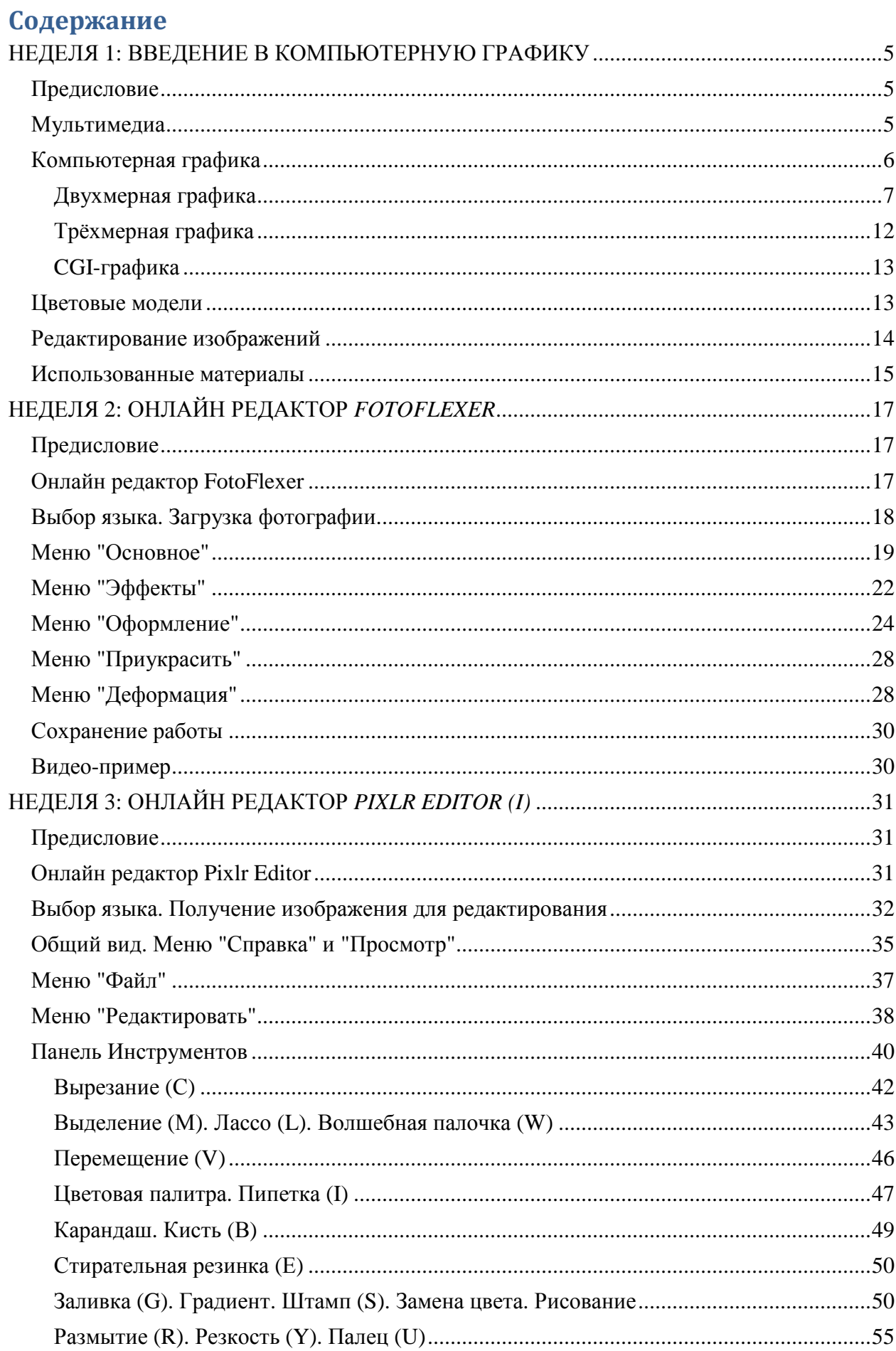

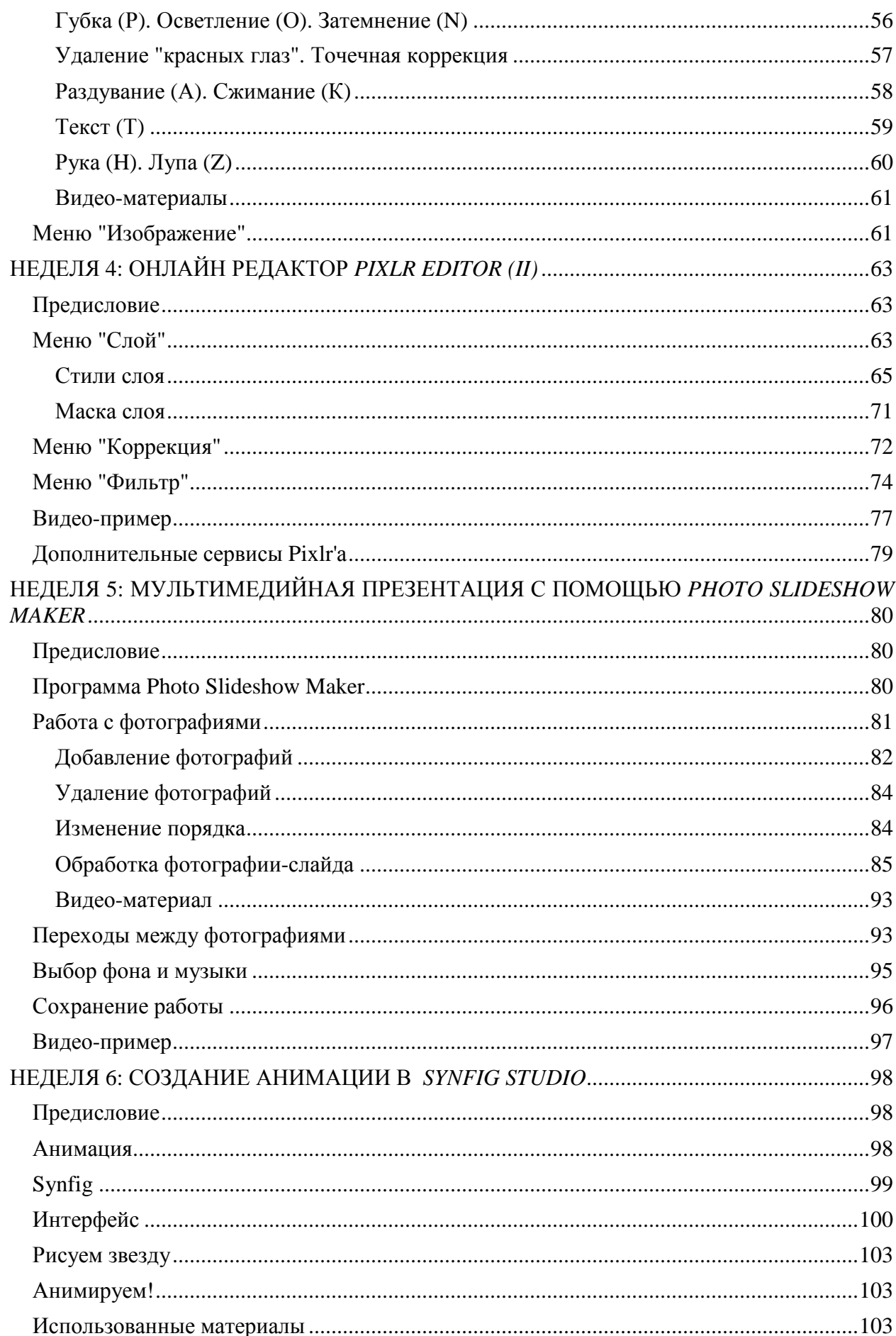

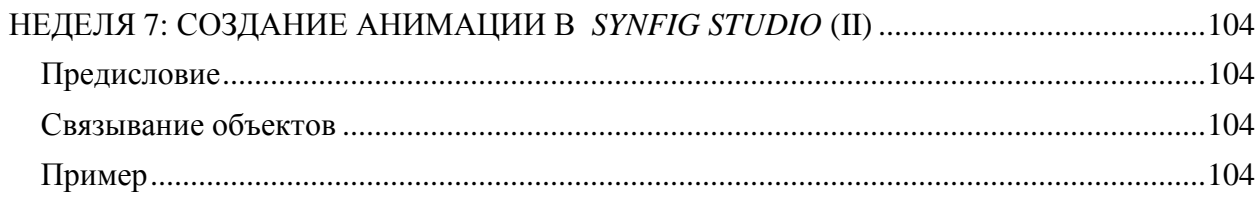

# **НЕДЕЛЯ 1: ВВЕДЕНИЕ В КОМПЬЮТЕРНУЮ ГРАФИКУ**

## **Предисловие**

**Название книги:** Введение в компьютерную графику

**Основные цели работы с книгой:**

- дать определения основным терминам ("мультимедиа", "пиксель", "компьютерная графика" и др.);
- выяснить различия между двух- и трёхмерной, векторной и растровой графиками;
- изучить особенности цветовых моделей;
- познакомить с элементами редактирования фотографий.

#### **Рассматриваемые темы:**

- Мультимедиа;
- Компьютерная графика:
	- двухмерная графика;
		- трёхмерная графика;
		- CGI-графика;
- Цветовые модели;
- Редактирование изображений.

**Результатом** проработки данного материала является умение учащегося:

- объяснить основные термины по теме;
- различать цветовые модели;
- осознанно приступать к редактированию изображений.

\*\*\*

## **Мультимедиа**

Мультимедиа - это возможность с помощью компьютера одновременно использовать различные (*multi*) формы (*media*) информации (текст, графика, аудио, видео, анимация и др.) как единого целого для создания, хранения, передачи и воспроизведения некоего сообщения. Например, рекламный ролик по телевидению - это единое целое, которое позволяет познакомить зрителя с товаром. Но состоит этот блок из различных составляющих мультимедиа:

- видео демонстрация товара;
- текст информация о цене и возможностях покупки;
- аудио музыкальное сопровождение.

Слаженная работа между различными частями осуществляется благодаря интерактивному программному обеспечению. Интерактивность позволяет наладить "диалог" между пользователем и мультимедийным продуктом. Для этого используются кнопки, всплывающие окна, предложенные варианты ответов и др.

Из-за использования различных видов информации итоговый результат (мультимедийный файл) может занимать достаточно много места на носителе информации.

Сегодня мультимедийные продукты используются во многих областях - образовании, рекламе, медицине и др.

В рамках данного курса рассматриваются возможности создания, обработки и предоставления изображений и анимаций - составляющих компонентов мультимедиа.

## **Компьютерная графика**

Мы часто слышим слова "компьютерная графика", "мультимедиа", "пиксель"... Но что они обозначают? В чём отличие растровой графики от векторной? Кто или что такое "CGI"? Ответы на эти и многие другие вопросы можно получить на страницах данной книги. Читайте, удивляйтесь, познавайте новое, повторяйте ранее изученное!

#### **Компьютерная графика**

Человек сталкивается с графикой ещё будучи учеником школы. С помощью карандаша и линейки учащиеся на уроках математики, физики или химии строят графики, диаграммы по тем точкам, значениям, которые были даны по условию задачи или получены в ходе решения уравнения. Наглядный результат - картинка - намного лучше позволяет представить результат работы, чем просто ряд чисел. Конечно, уроки черчения или рисования не являются исключениями в работе с изображениями. Однако для профессиональных целей используется компьютер. **Компьютерная графика** (англ. яз. *computer graphics*)- это область применения компьютеров для создания и обработки изображений [1]. Программа, которая позволяет работать с изображениями, называется **графическим редактором**. Первые попытки работы с графикой были предприняты ещё в 1950-ые годы. Со временем технология и возможности совершенствовались. В статье "История компьютерной графики" даётся краткий обзор её развития. Сегодня область применения компьютерной графики обширна - от создания обычной рекламной брошюры до фильма со спецэффектами. Основными направлениями графики являются [1]:

- научная графика визуализация научных экспериментов, их расчётов и результатов (движение протонов, деление биологической клетки, ...);
- деловая графика визуализация деловых показателей работы учреждения (финансовая прибыль, колебания акций, ...);
- конструкторская графика 2D или 3D визуализация чертежей технических изобретений или конструкций, поиск оптимальных решений при изменении определённых параметров (внешний вид будущего архитектурного строения, улучшение показателей времени отклика сенсора, ...);
- иллюстративная графика визуализация движения компьютерной мышки на экране (подобно карандашом по бумаге) для получения любого графического изображения (рисование линии, круга, ...);
- художественная и рекламная графика визуализация художественных замыслов (в том числе игра со светотенью, фактурой, линиями и т.д.) с возможными элементами интерактивности (рекламный ролик, видеоурок, ...);
- компьютерная анимация имитация движения объекта, где определяется начальное и конечное положение объекта, а промежуточные состояния прорисовывается компьютером на основании вычислений;
- мультимедиа визуальная информация сопровождается звуковой дорожкой.

Для достижения тех или иных целей необходимо иметь представление о типах графики (подробнее в следующих главах). Это определяется способом создания изображений [1]:

- двухмерная (2D графика), которая подразделяется на векторную, растровую и фрактальную графику;
- трёхмерная (3D графика);
- CGI-графика.

На заметку

- А.Куликов, Т.Овчинникова "Общее введение в компьютерную графику. Краткая история";
- А.Куликов, Т.Овчинникова "Общее введение в компьютерную графику. Технические средства поддержки компьютерной графики".

## **Двухмерная графика**

Работа с двухмерной (англ.яз. 2D - *two dimensions*) графикой основывается на представлении графического изображения в двух измерениях - длине и ширине - и соответствующем алгоритме обработки. К данной категории графики относятся растровая, векторная и фрактальная графика.

#### **Растровая графика**

Изображения растровой графики состоят из множества пикселей (самая маленькая часть изображения, иногда сравнивается с квадратиком, растр - точечная структура графики, сетка, состоящая из пикселей). От количества пикселей на единицу площади зависит качество работы - чем больше пикселей, тем более детальным получается изображение (и тем больше размер итогового файла). Особенностью растровой графики является и тот факт, что, если пытаться увеличить картинку, где было использовано малое количество пикселей, то результатом будет разложенное на квадратики изображение. При таком растягивании возникает необходимость "залатать" образовавшиеся дырки (старые пиксели находятся на расстоянии друг от друга). Для этого компьютер вычисляет значения двух соседних старых пикселей и на основании полученного результата определяется значения для нового пикселя, который и попадает в образовавшуюся дырку. [2]

"Растровая графика всегда оперирует двухмерным массивом (матрицей) пикселей. Каждому пикселю сопоставляется значение яркости, цвета, прозрачности — или комбинация этих значений. При преобразовании растровой картинки исходными данными является только описание набора пикселей, поэтому возникает проблема замены меньшего числа пикселей на большее (при увеличении), или большего на меньшее (при уменьшении). Без особых потерь растровые изображения можно только лишь уменьшать. Увеличение же растровых изображений оборачивается «красивым» видом на увеличенные квадраты того или иного цвета, которые раньше были пикселями. В растровом виде представимо любое изображение, однако этот способ хранения имеет свои недостатки: больший объём памяти, необходимый для работы с изображениями, потери при редактировании." [1]

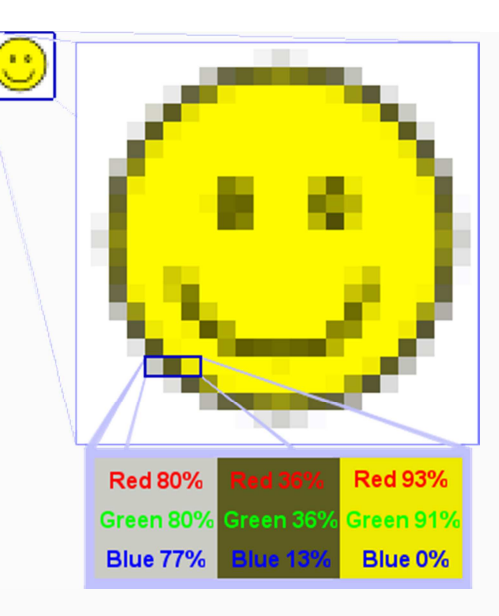

*Источник: http://commons.wikimedia.org/wiki/File:Rgb-raster-image.png?uselang=ru*

Ниже приведённый рисунок 1 показывает принцип хранения информации (букв LF) в растровом файле. Матрица состоит из 9 столбцов и 10 строк. Там, где информации нет, значение бита равно 0. Если пиксель содержит информацию, то значение бита становится равным 1. Таким образом, в файле сохраняется как полезная информация, так и описание пустых ячеек матрицы.

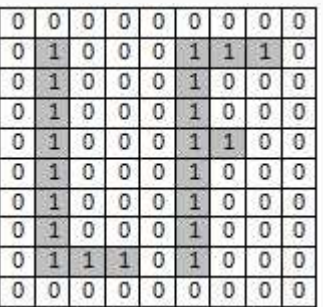

#### *Рисунок 1: Растровое изображение*

При необходимости создать иллюстрацию или коллаж, подправить фотографию, подготовить изображение к публикации в Интернете или типографической печати используется растровый графический редактор. Для уменьшения объёма файла используется алгоритм сжатия, а основными расширениями для таких файлов являются \*.gif, \*.png, \*.jpeg, которые одинаково поддерживаются основными редакторами [3]. Сравнительная таблица основных форматов растровой графики приведена ниже [2].

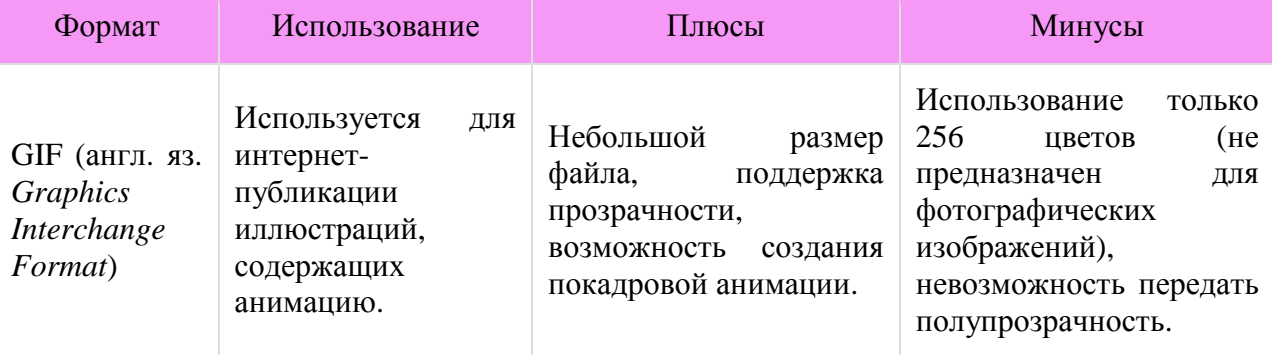

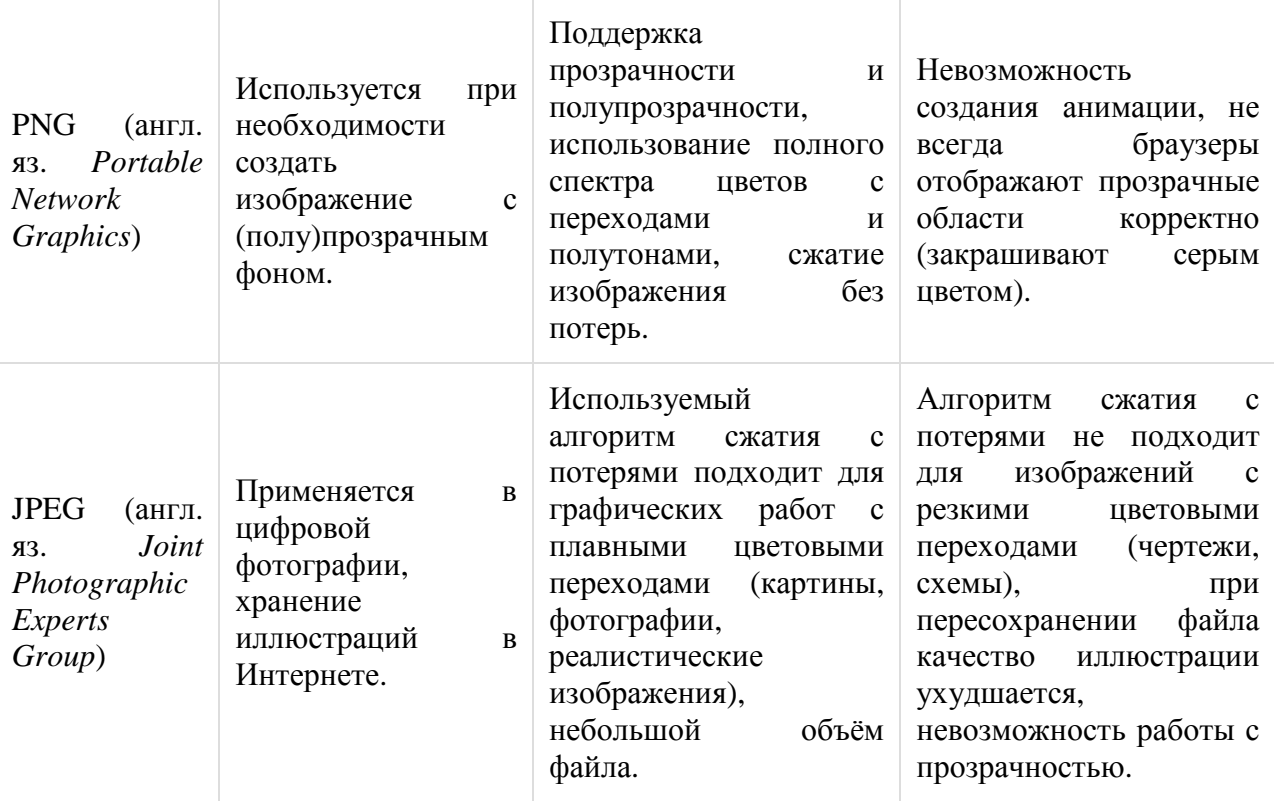

Также стоит обратить внимание на основные характеристики растрового изображения.

- "**Разрешение** это количество пикселей на дюйм (англ.яз. *ppi pixel per inch*) для описания отображения на экране или количество точек на дюйм (англ.яз. *dpi — dot per inch*) для печати изображений. Существует несколько устоявшихся правил: для публикации изображения в сети Интернет используют разрешение 72ppi, а для печати — 300dpi(ppi).
- **Размер** общее количество пикселов в изображении, обычно измеряется в мегапикселах, это всего лишь результат умножения количества пикселов по высоте на количество пикселов по ширине изображения. То есть, если величина фотографии 2000х1500, то ее размером будет 2000\*1500=3 000 000 пикселов или 3Мп.
- **Цветовая модель** характеристика изображения, описывающая его представление на основе цветовых каналов (используются следующие цветовые модели - RGB, CMYK, LAB, Grayscale." [2]

## На заметку

- статья "Пиксель";
- статья "GIF";
- статья "PNG";
- статья "JPEG";
- статья "Сжатие изображений" из книги Дж. Проузиса "Как работает компьютерная графика";
- статья "Сжатие изображений".

#### **Векторная графика**

Инструментом работы с такой графикой служит векторный графический редактор. Он позволяет производить разметку страниц, создавать логотипы, мультипликационные изображения с чёткими краями. Результаты работы чаще всего сохраняются с расширением  $*$ .svg,  $*$ .eps или  $*$ .wmf [4].

"Векторная графика представляет изображение как набор геометрических примитивов. Обычно в качестве них выбираются точки, прямые, окружности, прямоугольники, а также, как общий случай, кривые некоторого порядка. Объектам присваиваются некоторые атрибуты, например, толщина линий, цвет заполнения. Рисунок хранится как набор координат, векторов и других чисел, характеризующих набор примитивов. Вместе с тем, не всякое изображение можно представить как набор из примитивов. Такой способ представления хорош для схем, используется для масштабируемых шрифтов, деловой графики, очень широко используется для создания мультфильмов и просто роликов разного содержания." [1]

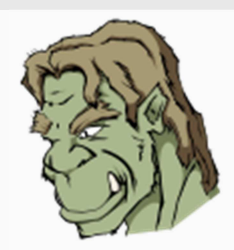

*Источник: http://commons.wikimedia.org/wiki/File:Orc.svg?uselang=ru*

Благодаря тому, что для работы с такой графикой необходимо указать только начальные и конечные точки для примитива (промежуточные значения компьютер вычисляет сам по математическим формулам), изображение можно масштабировать, перемещать, вращать, растягивать без потери качества. К тому же каждый примитив рисуется в своём слое, что позволяет редактировать (перемещать, настраивать прозрачность, изменять цвет, группировать и т.д.) каждый элемент без особых проблем (соседние примитивы оказываются не затронутыми). Особенностью данного типа графики является и колебание размера итогового файла в зависимости от количества используемых мелких деталей. К сожалению, с помощью векторной графики очень трудно создать фотореалистические иллюстрации. Бывают трудности с обработкой ранее созданного изображения в другом редакторе (файл не открывается, содержимое неправильно отображается). [5]

При сохранении изображения в векторном графическом редакторе в файле сохраняется только информация о координатах используемых линий, окружностей, прямоугольников, а также толщине и цвете линии. Координаты начинаются всегда с левого верхнего угла. Например, для рисунка 2, где использованы только линии, сохраняемые данные будут иметь следующий вид: линия1 (2,2,2,9), линия2 (3,9,4,9), линия3 (6,2,6,9), линия4 (7,2,8,2), линия5 (7,5,7,5).

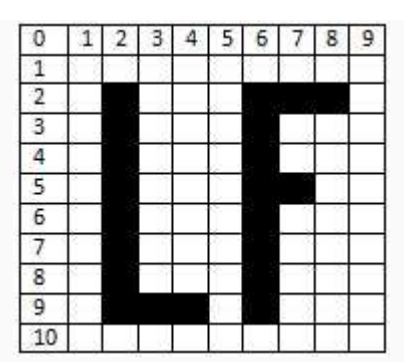

*Рисунок 2: Пример векторного изображения*

Если примитивом является окружность, то задаются координаты её центра и радиус; для прямоугольника координаты противоположных углов и т.д.

Иногда бывает необходимым перевести растровое изображение в векторное. Такой процесс называют **векторизацией** (или трассировкой). Но стоит помнить, что плавные переходы растровой графики будут заменены на чёткую линию векторного изображения. Обратный процесс преобразования векторного изображения в растровое называется **растрированием** (или растеризацией).

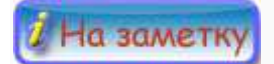

• статья "Векторная графика".

Видео-почемучка поможет закрепить изученный материал (https://www.youtube.com/watch?v=RLJdYZSCj1c&feature=player\_embedded).

#### **Фрактальная графика**

"Фрактал — объект, отдельные элементы которого наследуют свойства родительских структур. Поскольку более детальное описание элементов меньшего масштаба происходит по простому алгоритму, то и требуется относительно мало памяти." [1]

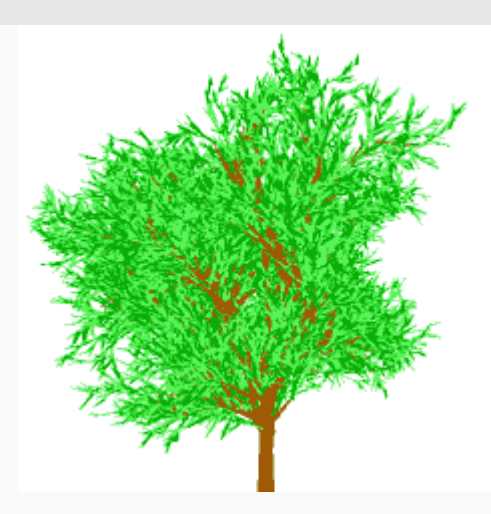

*Источник: http://commons.wikimedia.org/wiki/File:Fractal\_tree.png?uselang=ru*

Работа с фрактальной графикой основывается в том числе и на программировании, задании формул для математических расчётов, на основании которых в дальнейшем и будет строится изображение.

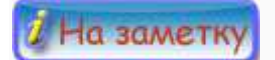

• статья "Фрактальная графика".

#### **Трёхмерная графика**

При работе с трёхмерной (англ.яз. 3D - *three dimensions*) графикой для получения объёмной модели используется три величины - длина, ширина, глубина. К основным этапам создания такого объекта на плоскости относятся [6]:

- моделирование продумывание возможного объекта, составление математической и геометрической модели;
- текстурирование определение внешнего вида объекта, его свойств (гладкость, прозрачность и др.);
- освещение определение источника света, его положения, характеристик;
- анимация добавление элементов, находящихся в движении;
- динамическая симуляция возможные внешние элементы (шторм, выталкивание и др.);
- рендеринг (или визуализация) превращение векторной пространственной модели в плоское изображение, учитывая настройки и параметры предыдущих этапов;
- вывод результата предоставление результата на экране или бумажном носителе.

С помощью моделирования можно создавать визуальные объёмные образы как новых, ранее не существовавших объектов, так и реально существующих предметов. Стоит отметить, что такое изображение изначально отображается на плоской, двухмерной поверхности монитора или бумаги. Но существует уже несколько возможностей приблизиться к полноценному физическому преобразованию такого изображения в объёмное - использование 3D-экранов и принтеров, специальных очков и шлемов.

Область применения трёхмерной графики обширна - от проектирования будущих строений, деталей до визуализации научных результатов, не говоря уже о компьютерных играх и телевидении.

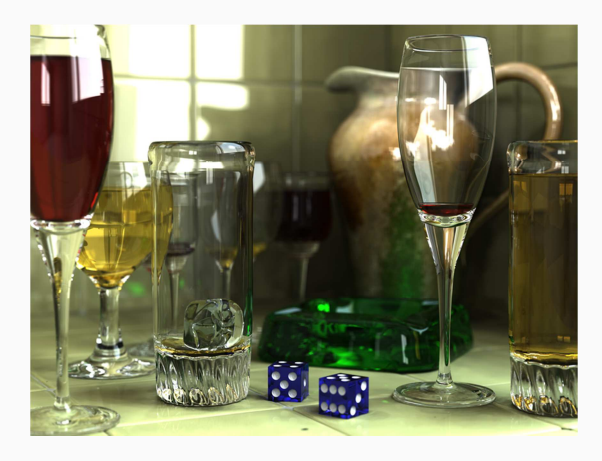

*Источник: http://commons.wikimedia.org/wiki/File:Glasses\_800\_edit.png?uselang=ru*

На заметку

• статья "Трёхмерная графика".

## **CGI-графика**

CGI (англ.яз. *Computer-Generated Imagery*)-графика основывается на трёхмерной компьютерной графике и позволяет с помощью компьютера создавать статические и динамические изображения. Над созданием динамических (движущихся) изображений трудятся компьютерные аниматоры. Данная область тоже относится к CGI-графики.

CGI используется в изобразительном искусстве, печати, фильмах (например, Аватар или Пираты Карибского моря). С помощью таких технологий можно создать виртуальные, но реалистические декорации или виды. Получившиеся результаты могут даже не существовать в природе, а быть плодом фантазии их создателей. Плюсом данной графики будут и малые финансовые затраты - отснятые кадры можно отредактировать, но не переснимать, трюки можно имитировать, а не подвергать жизнь человека опасности и т.д. [7]

## **Цветовые модели**

Для того чтобы цветовая информация отображалась верно при воспроизведении, разработаны универсальные системы, модели кодирования такой информации. Самыми популярными являются RGB-модель для работы с компьютерными экранами и CMYKмодель, используемая в типографии. Каждая из них основана на свойствах человеческого зрения.

#### **RBG-модель** [8]

RGB (англ.яз. *Red-красный, Green-зелёный, Blue-синий*)-модель основывается на смешивании трёх основных цветов - красного, зелёного и синего на фоне чёрного экрана. В зависимости от их комбинаций получаются новые варианты.

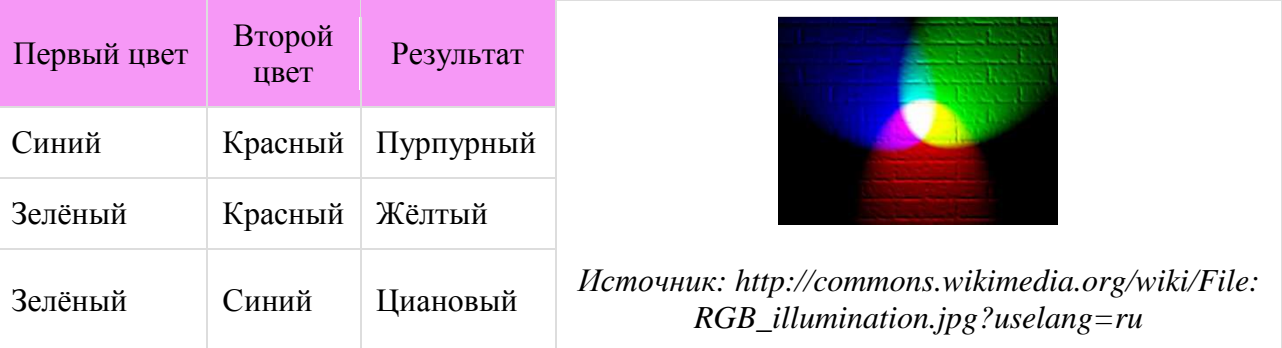

Если же смешать всё три основных цвета между собой, то получится белый цвет.

В языке разметки гипертекстов HTML тоже используется RGB-модель, где для каждого цвета определён свой код. Например, #00FF00 - это зелёный цвет, а #0000FF соответствует синему.

#### **CMYK-модель** [9]

CMYK (англ.яз. *Cyan-голубой, Magenta-пурпурный, Yellow-жёлтый, Key color-ключевой*) модель чаще всего применяют в издательском деле. Причина появления буквы *К* в сокращении может быть объяснена несколькими вариантами. В некоторых странах печатная форма для чёрного цвета является *ключевой*. По другой версии буква *K* связана с последней буквой в англоязычной версии для слова "чёрный" (*blacK*). Чёрный цвет был введён дополнительно, так как при работе с тремя основными цветами не получается той насыщенности и глубины цвета, как того требует качество типографических изданий. К тому же оказалось экономически невыгодным использовать три разных компонента вместо одного чёрного пигмента.

Если RGB-модель была связана с чёрным экраном, то CMYK-модель работает на основании вычитания красок из белого фона бумаги для печати. В сводной таблице показаны дополнительные цвета, которые могут получиться на основании трёх основных.

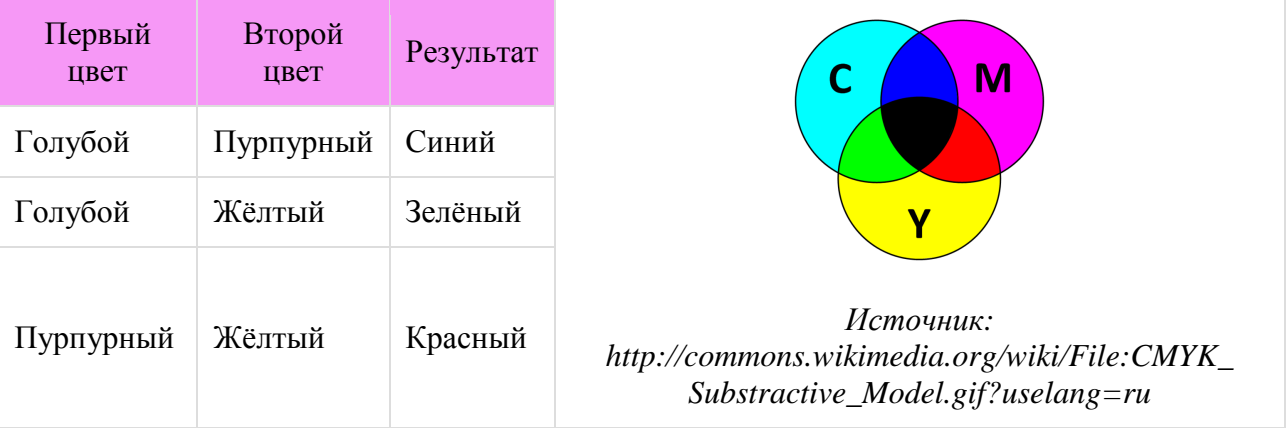

По сравнению с предыдущей моделью, CMYK обладает меньшим цветовым охватом. Итоговый цвет определяется спектральными параметрами красителей, их количеством, способом нанесения и др.

Ниже приведённое видео поможет повторить изученный материал (https://www.youtube.com/watch?feature=player\_embedded&v=m4oUKDLSais).

**Глубина цвета** показывает, сколько бит необходимо для кодирования цвета одной точки. Чем больше бит отводится для кодирования, тем красочнее и ярче будет изображение.

## **Редактирование изображений**

**Редактированием изображения** (или ретушированием) называют процесс преобразования оригинала изображения с целью коррекции дефектов, подготовки иллюстрации к публикации в Интернете.

Как правило, при редактировании стараются устранить следующие дефекты изображений:

- яркость (недостаток или переизбыток);
- контрастность (недостаток или переизбыток);
- погрешности цвета (шум) и цветового тона;
- расфокусировку (нерезкость).

Если на фотографии изображены люди, то ретушироваться может кожа, глаза, цвет волос, овал лица, фигура и т.д.

Редактирование может быть и структурным:

- удаление ненужной части изображения;
- добавление детали изображения;
- выделение объекта с целью отделения от фона (т.е. обтравка);
- изменение композиции удалением лишних полей по краям (т.е. кадрирование);
- составление новой композиции из нескольких изображений (т.е. коллаж);
- применение различных эффектов, фильтров для придания оригинальности исполнения;
- изменение размера изображения (при увеличении теряется резкость, при уменьшении - детализация);
- изменение положения изображения (под углом, зеркальное отражение и др.);

Изменения могут касаться как всего изображения в целом, так и отдельной выбранной (отмеченной) части. Однако не стоит переусердствовать - излишне гладкая кожа лица или идеально белоснежная вершина горы наводят на мысль, что были внесены изменения. Во всём нужна мера, что позволяет сохранять изображение натуральным и естественным. При внесении изменений в фотографию всегда старайся оставлять общую композицию неизменённой (если этого не требует художественный замысел), не затемняй/осветляй лишний раз объекты и т.д.

Для ретуширования используются растровые графические редакторы, которые зачастую приходится устанавливать на компьютер пользователя (например, Adobe Photoshop или GIMP). [10]

Но есть и альтернативные варианты - возможность внести изменения в изображение с помощью онлайн редакторов. В рамках следующего урока как раз и рассматривается использование одного из таких редакторов - *FotoFlexer*'а.

## **Использованные материалы**

[1] Компьютерная графика (онлайн) http://ru.wikipedia.org/wiki/Компьютерная\_графика (10.08.2013)

[2] Графика растровая (онлайн) http://cpu3d.com/grraster/rastrovaya-grafika/ (13.08.2013)

[3] Растровый графический редактор (онлайн) http://ru.wikipedia.org/wiki/Растровый\_графический\_редактор (12.08.2013)

[4] Векторный графический редактор (онлайн) http://ru.wikipedia.org/wiki/Векторный графический редактор (12.08.2013)

[5] Векторная графика (онлайн) http://cpu3d.com/grvector/vektornaya-grafika/ (12.08.2013)

[6] Трёхмерная графика (онлайн) http://ru.wikipedia.org/wiki/Трёхмерная\_графика (16.08.2013)

[7] CGI (графика) (онлайн) http://ru.wikipedia.org/wiki/CGI\_(графика) (15.08.2013)

[8] RGB (онлайн) http://ru.wikipedia.org/wiki/RGB (12.08.2013)

[9] CMYK (онлайн) http://ru.wikipedia.org/wiki/CMYK (12.08.2013)

[10] Редактирование изображений (онлайн)

http://ru.wikipedia.org/wiki/Редактирование\_изображений (15.08.2013)

# **НЕДЕЛЯ 2: ОНЛАЙН РЕДАКТОР** *FOTOFLEXER*

## **Предисловие**

**Название книги:** Онлайн редактор *FotoFlexer*

#### **Основные цели работы с книгой:**

- рассмотреть возможности редактирования графического файла с помощью *FotoFlexer*;
- изучить различные фильтры, эффекты для оформления изображения.

#### **Рассматриваемые темы:**

- Онлайн редактор FotoFlexer:
- Выбор языка. Загрузка фотографии;
- Меню "Основное";
- Меню "Эффекты";
- Меню "Оформление";
- Меню "Приукрасить";
- Меню "Деформация";
- Сохранение работы.

**Результатом** проработки данного материала является умение учащегося:

• осознанно применять на практике полученные знания и умения обработки иллюстраций в редакторе *FotoFlexer*.

\*\*\*

## **Онлайн редактор FotoFlexer**

*FotoFlexer* - это бесплатный онлайн редактор растровых изображений. Для работы в нём пользователь не должен ничего устанавливать себе на компьютер и не должен создавать аккаунт. *FotoFlexer* (в том числе с русскоязычным интерфейсом) доступен в интернете по адресу http://www.fotoflexer.com. Данный редактор позволяет выбрать фотографию как с компьютера пользователя, так и загрузить из *Facebook*'а, *Picasa* и других сервисов. Возможности *FotoFlexer* довольно велики - он позволяет:

- изменять размер изображения;
- исправлять тон, насыщенность, контраст;
- добавлять различные эффекты, в том числе и текстовые;
- деформировать выбранные участки изображения и многое другое.

В англоязычном видео-обзоре (https://www.youtube.com/watch?feature=player\_embedded&v=1mRaaORRO1E) показаны основные моменты работы с онлайн редактором.

На страницах данной книги рассмотрим возможности 5 наиболее часто используемых меню *FotoFlexer*'a с наглядными примерами:

- основное;
- эффекты;
- оформление;
- приукрасить;
- деформация.

## **Выбор языка. Загрузка фотографии.**

Рабочий интерфейс онлайн редактора фотографий *FotoFlexer* включает и русскоязычную версию. Для её выбора внизу главной веб-страницы редактора http://www.fotoflexer.com стоит выбрать вариант Русский язык (см. Рисунок 1, нижняя часть).

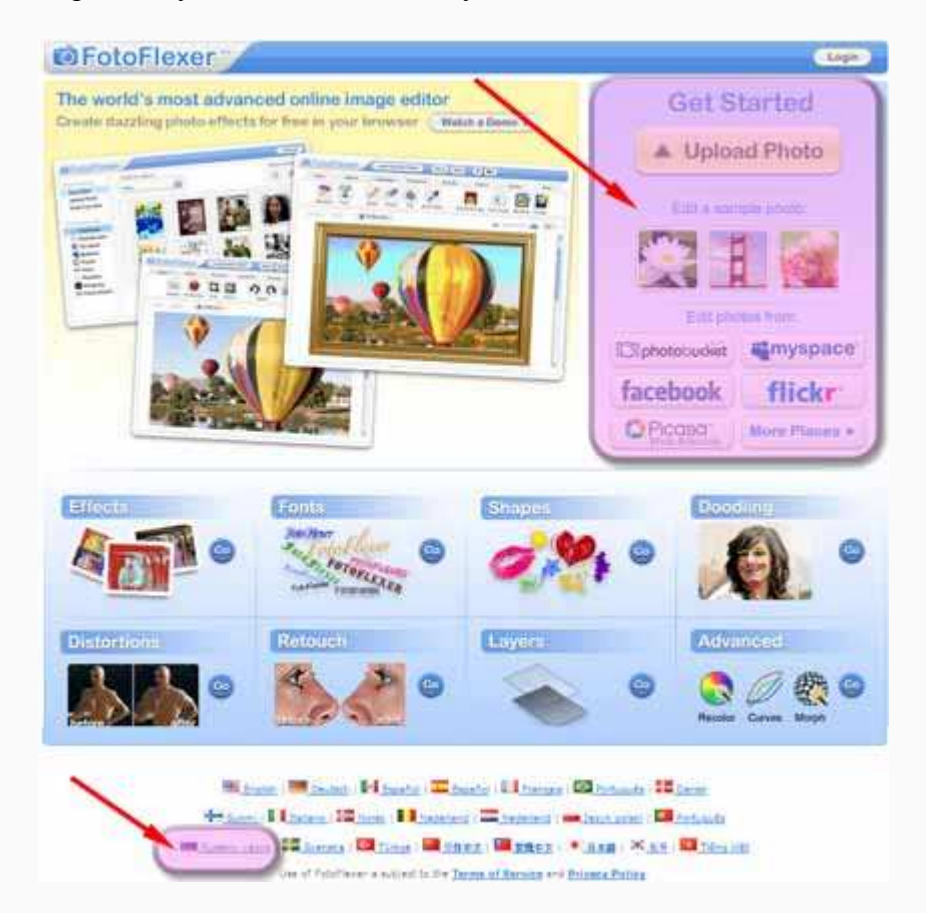

*Рисунок 1: Выбор языка (левый нижний угол) и загрузка фотографии (правый верхний угол).*

Сразу после выбора языка редактор автоматически предлагает загрузить фото с компьютера пользователя. Если же иллюстрация находится в Интернете, то предварительно необходимо её сохранить. При желании пользователь может загрузить фото и другим путём (см. Рисунок 1, верхняя часть). Но в таком случае не удастся использовать русскоязычный интерфейс.

В последующих главах будет описана работа именно с русскоязычной версией *FotoFlexer*'а. На рисунке 2 представлен общий вид редактора после загрузки изображения.

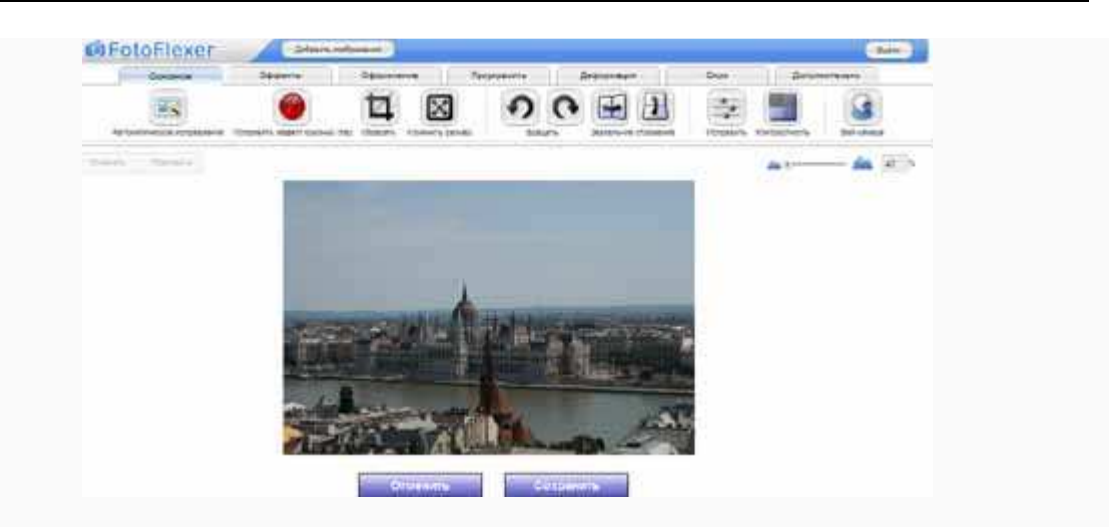

*Рисунок 2: Полоса меню с редактируемым изображением в центре.*

## **Меню "Основное"**

На примере ниже расположенной исходной фотографии рассмотрим применение наиболее часто используемых возможностей меню Основное.

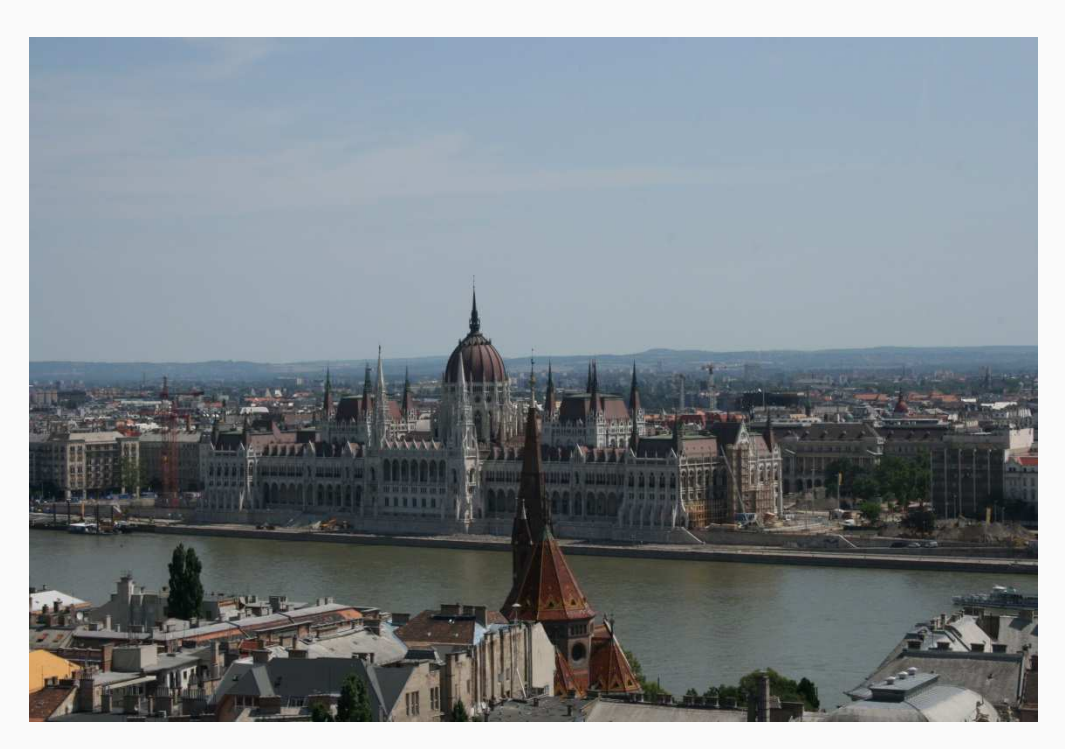

*Источник: частная коллекция авторов*

В таблице приведены названия подменю, их краткие описания и приведены наглядные примеры результатов использования выбранных подменю. Пример, специально уменьшенный до размеров 400х266, открывается во всплывающем окошке, чтобы можно было сравнить изменения с оригиналом.

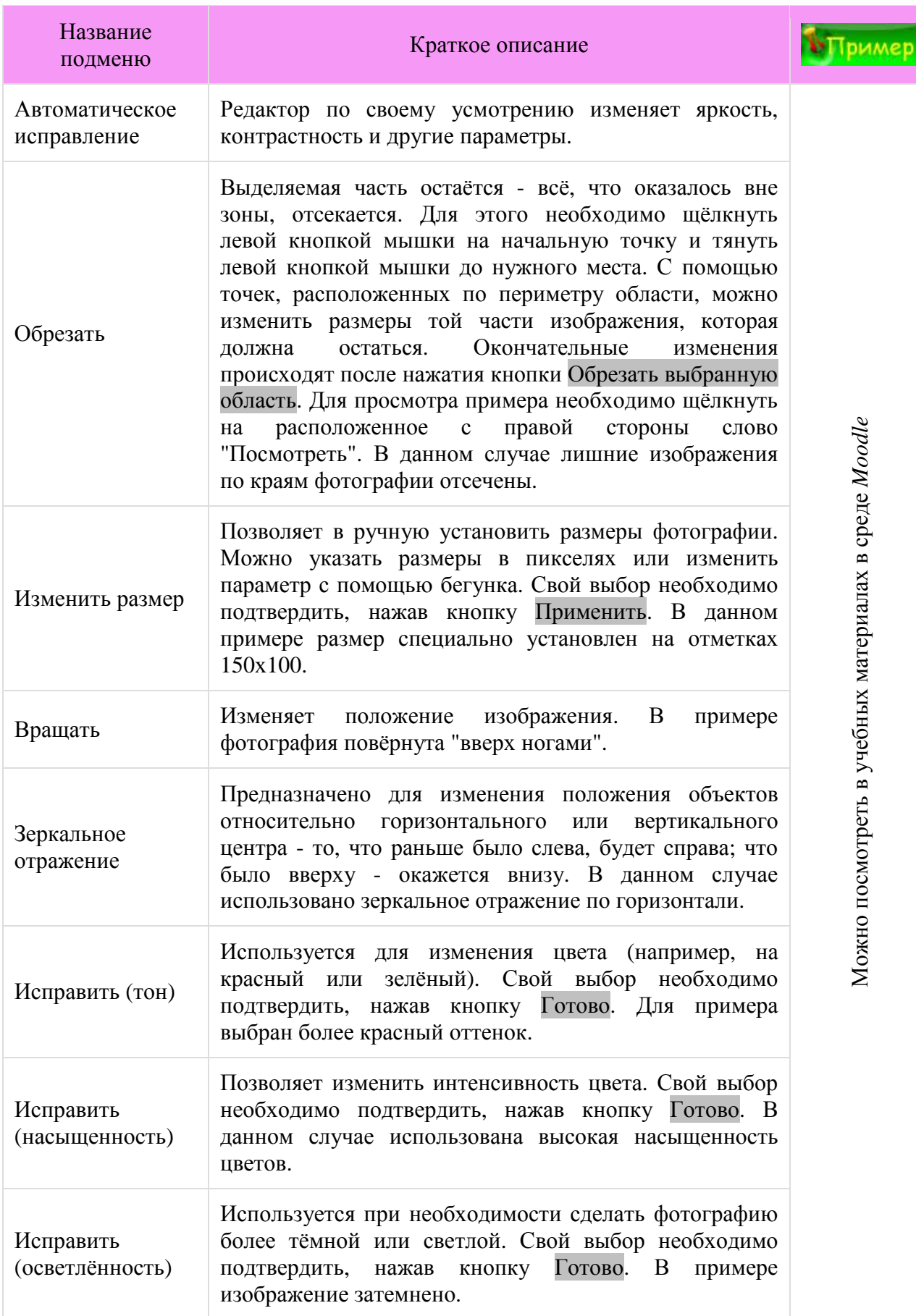

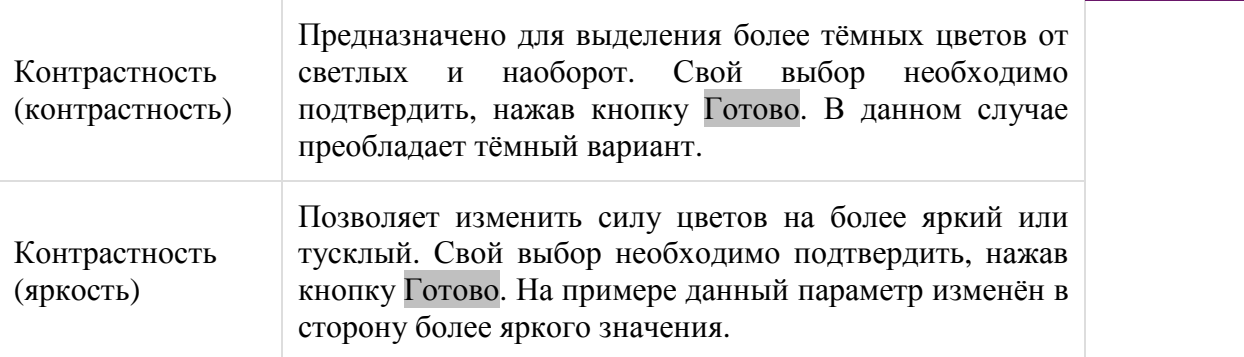

Рисунок 1 представляет собой изображение, где компактно представлены все рассмотренные в таблице подменю.

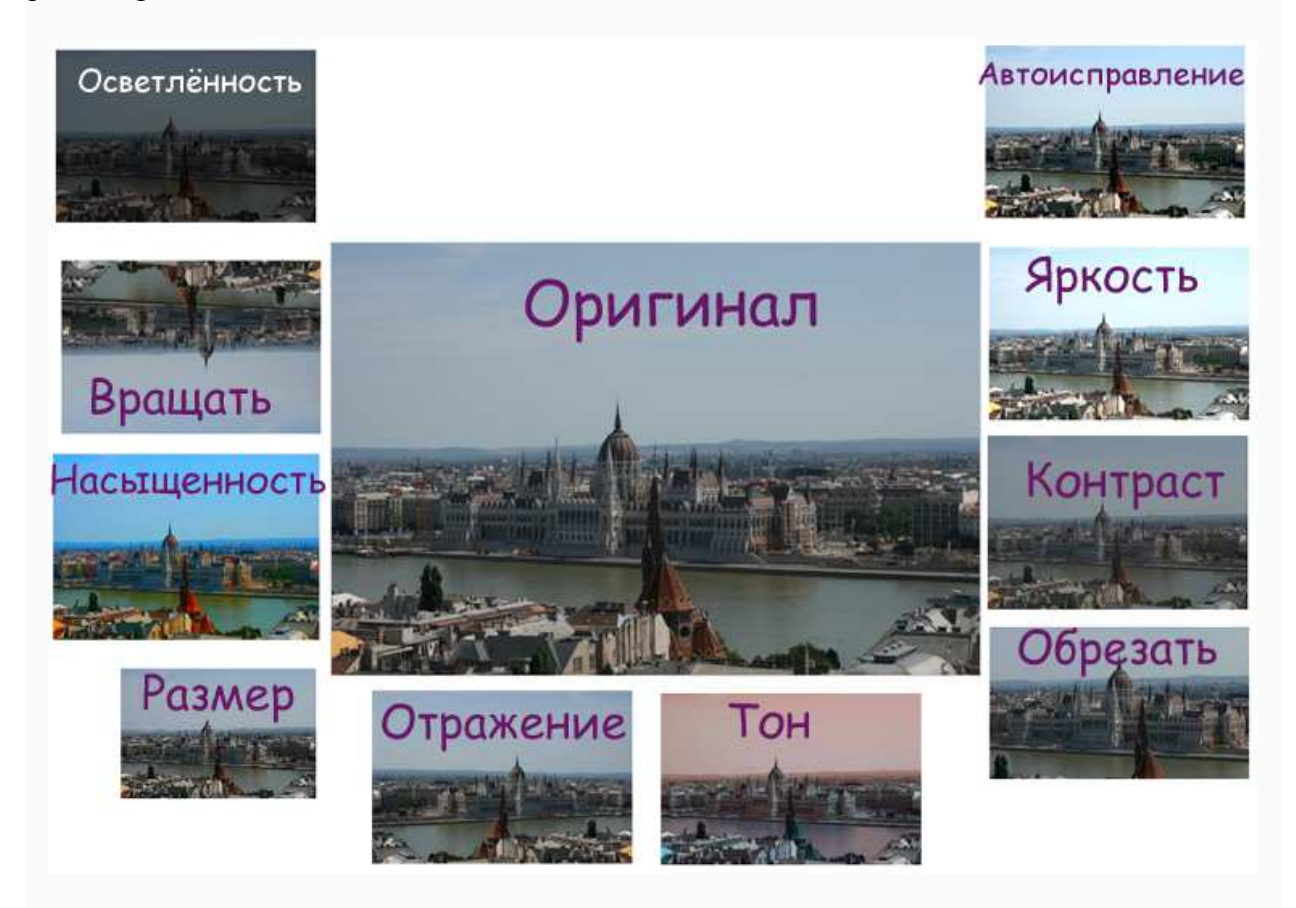

*Рисунок 1: Возможности меню Основное.* 

Пример<br>Ниже приведённый рисунок 2 показывает как на практике можно использовать изученное меню.

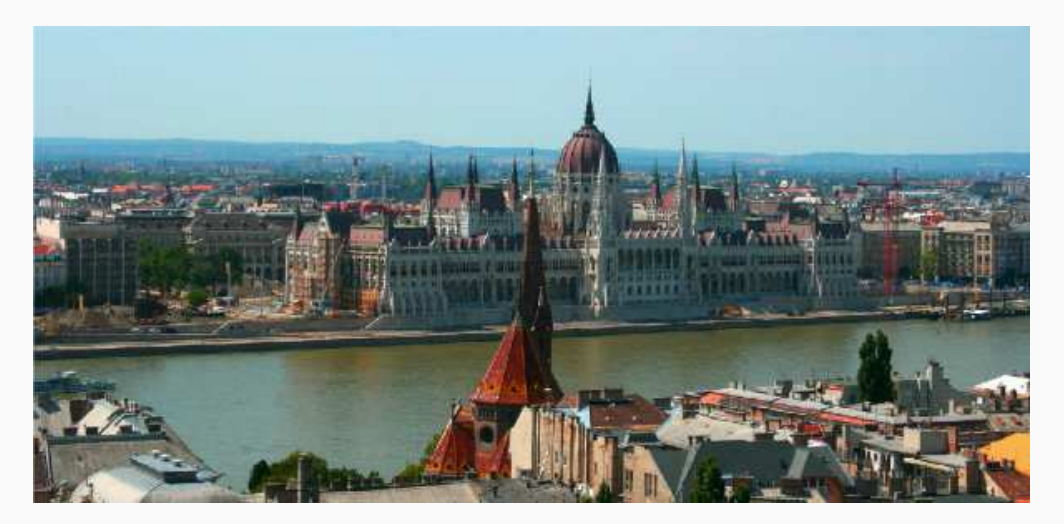

*Рисунок 2: Практическое применение меню Основное.*

Как и многие другие программы, редактор фотографий *FotoFlexer* позволяет по возможности отменять или повторять предыдущие действия (см. Рисунок 3). Эта функция имеется практически в каждом меню и подменю.

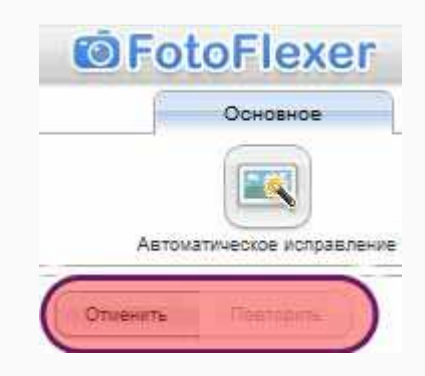

*Рисунок 3: Отмена или повторение действия.*

**У Сделай сам** загрузи любую фотографию для редактирования в FotoFlexer'e. На практике примени полученные знания по использованию меню Основное.

## **Меню "Эффекты"**

С помощью меню Эффекты можно изменить вид изображения. Пользователю предлагается более чем 20 различных вариантов. Есть возможность сделать фотографию чёрно-белой, стилизовать под комикс, преобразовать в неоновую рекламу и т.д. Щёлкнув в имеющемся ряду на подходящий эффект, редактор *FotoFlexer* сразу же его применит и тем самым предоставит пользователю на обозрение возможный результат. Практически для каждого эффекта предусмотрены дополнительные настройки, перейти к которым можно с помощью расположенных по бокам кнопок Дополнительно. Далее с помощью соответствующих бегунков можно выбрать "силу" эффекта. При желании можно изменить и область фотографии, где будет применён выбранный эффект:

- весь рисунок;
- область фокуса, который можно переместить вручную;
- область рисунка, которую можно определить самостоятельно.

Окончательно утвердить вариант редактирования можно с помощью кнопки Применить или же нажать Отменить.

Пример<sub>на рисунке</sub> 1 показана работа с эффектом Двухцветная фотография. Сначала были выбраны основные цвета, а затем с помощью кнопки Дополнительные параметры установлена область редактирования (область фокуса смещена немного влево и уменьшена), изменены яркость и контрастность для данной части.

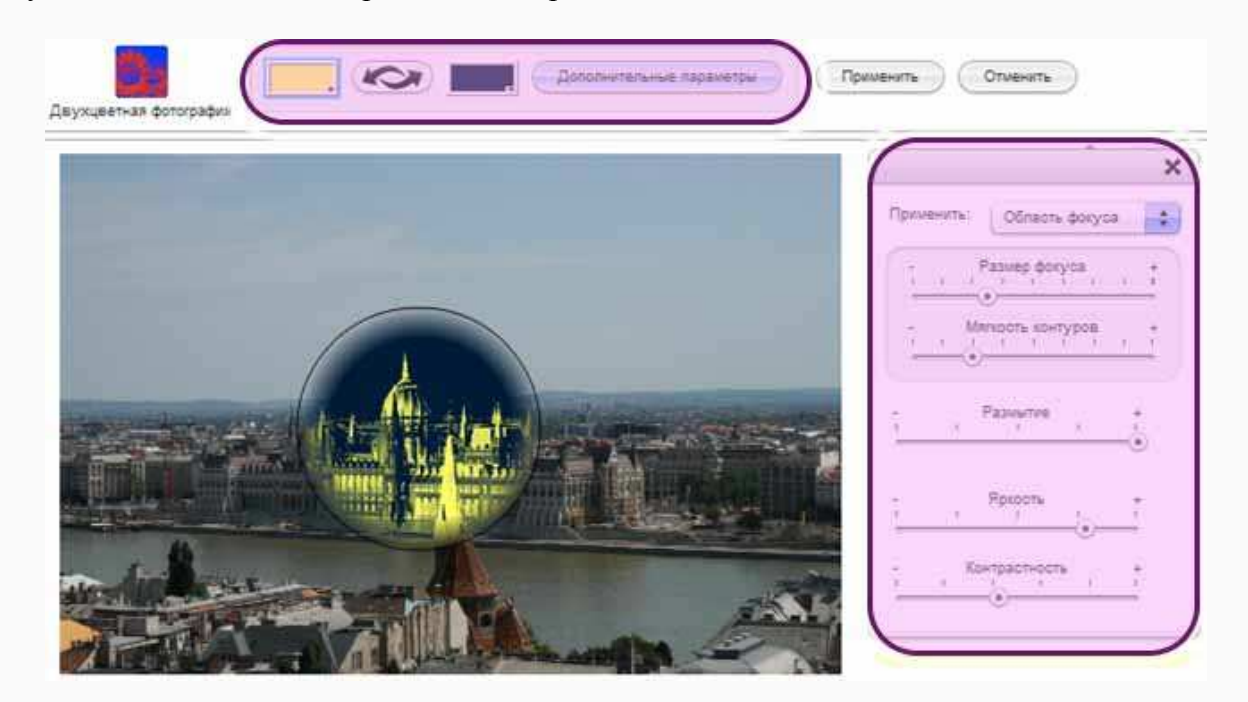

*Рисунок 1: Использования эффекта Двухцветная фотография.*

Рисунок 2 отображает работу с эффектом Фреска. Возраст фотографии установлен ближе к *новой*, а с помощью Дополнительных параметров выбрана область рисунка. В данном случае эффект применяется к отмеченной области рисунка на переднем плане фотографии.

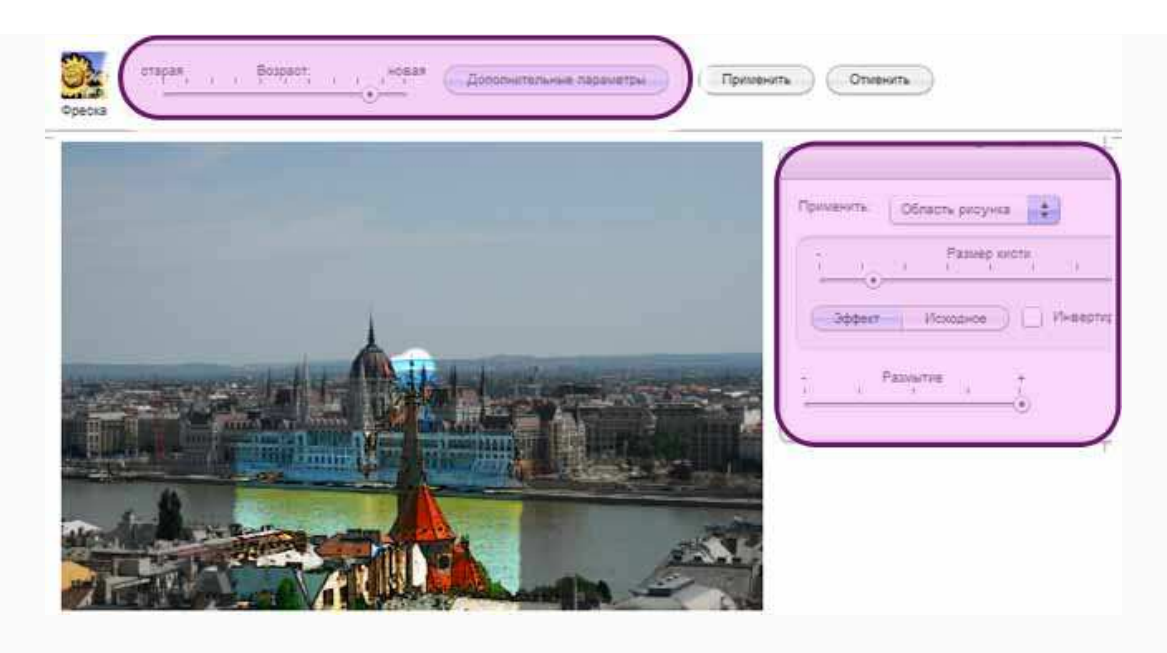

*Рисунок 2: Использование эффекта Фреска.*

Сделай сам Загрузи фотографию и посмотри работу 4-5 любых эффектов.

## **Меню "Оформление"**

Меню Оформление следует использовать, если необходимо добавить текст, дорисовать или наоборот удалить какую-то часть, подобрать рамку для фотографии и т.д. После того как изменения внесены, у пользователя всегда есть возможность щёлкнуть на добавленный объект, текст и повторно отредактировать его.

## **Стикеры**

Пользователю стоит воспользоваться стикерами, если есть желание добавить инородный объект на фотографию. В имеющейся коллекции имеются различные фигурки животных, маски, очки, подарки, снежинки и т.д. При выборе подходящей наклейки можно изменить его цвет (см. Рисунок 1).

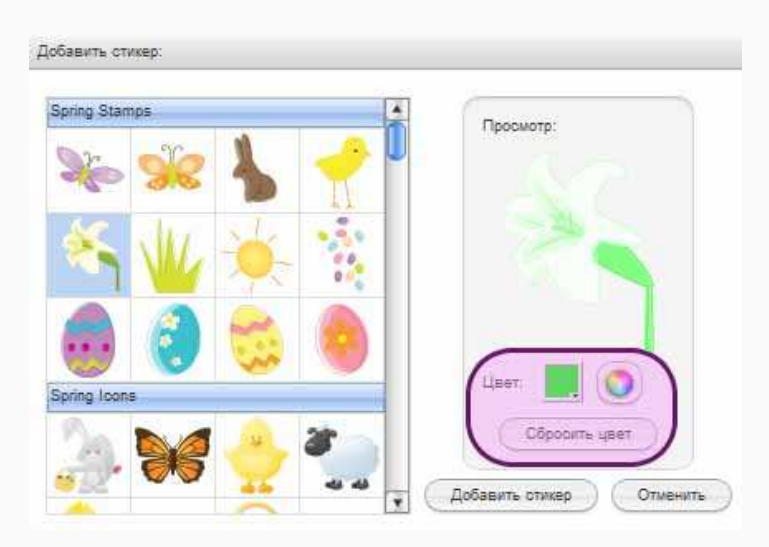

*Рисунок 1: Добавление стикера.*

Если нажать кнопку Добавить стикер, то после его появления на фотографии его можно:

- перенести нажать левой кнопкой мышки и перетащить на новое место;
- повернуть или изменить размер для этого можно воспользоваться вспомогательными точками по периметру стикера (см. Рисунок 2).

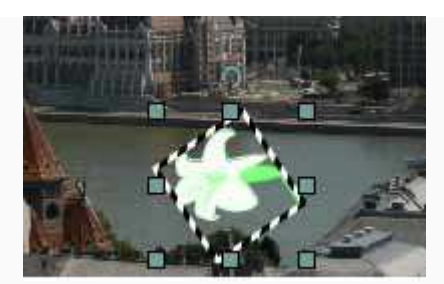

*Рисунок 2: Вспомогательные точки вокруг добавленной наклейки.*

• удалить - нажать левой кнопкой мышки на наклейку и далее воспользоваться кнопкой *Delete* на клавиатуре.

#### **Текст**

На фотографии можно разместить и текстовую информацию, например указать место отдыха или год путешествия. Однако стоит учесть, что кириллицей вводимые текст не отображается. Имеющийся текстовой редактор (см. Рисунок 3) позволяет выбрать форму и цвет фона, определиться со шрифтом, его размером и цветом. Местоположение и размер также текста изменяется, благодаря использованию вспомогательных точек вокруг поля введённого текста. Выбор оформления необходимо подтвердить кнопкой Применить.

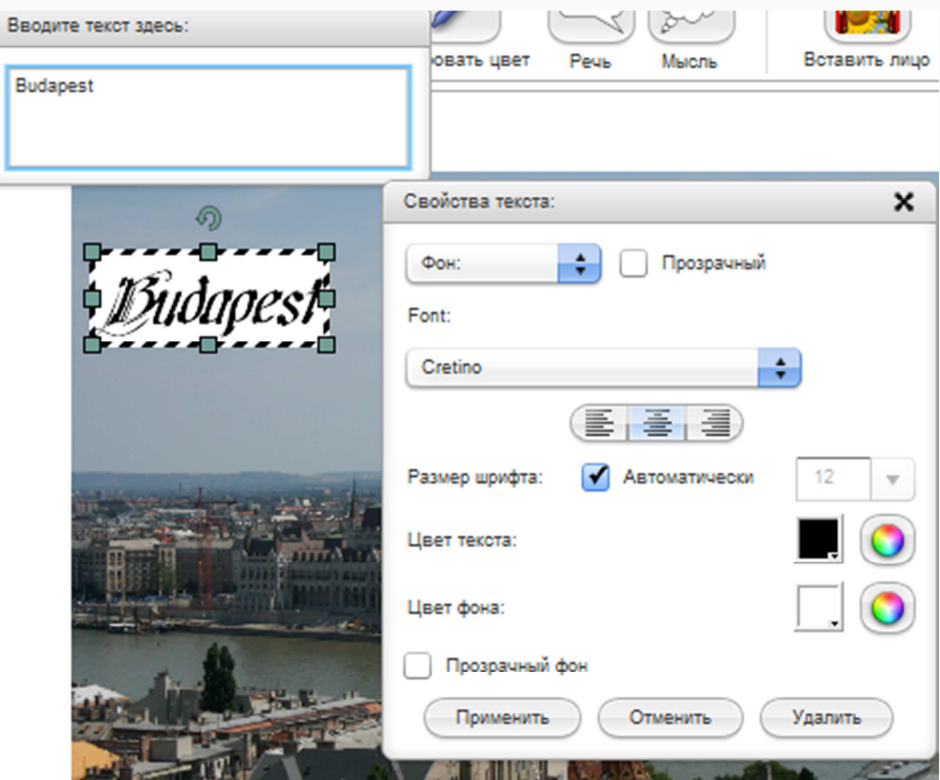

*Рисунок 3: Текстовой редактор.*

Для удаления текста с фотографии следует нажать кнопку Удалить.

#### **Рисовать, стереть, заливка и копировать цвет**

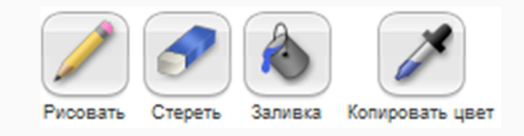

*Рисунок 4: Подменю*.

С помощью *карандаша* можно дорисовать необходимую деталь. Редактор позволяет выбрать размер и цвет линии. Для окончания работы используется кнопка Готово.

*Ластик* используется для удаление некоторой части с фотографии. Размер ластика задаётся с помощью специального бегунка. Кнопкой Готово пользователь подтверждает свой действия.

*Ведёрко с краской* позволяет залить некоторую область фотографии заранее выбранным цветом. При желании может использоваться прозрачная заливка. В конце пользователь должен нажать кнопку Готово.

С помощью *пипетки* можно скопировать цвет, который присутствует на фотографии и использовать его в дальнейшем для редактирования (карандаш, заливка). Кнопка Готово позволяет вернуться к началу меню Оформление.

#### **Речь, мысль**

Текст можно разместить в облачке, рамочке и др. (см. Рисунок 5).

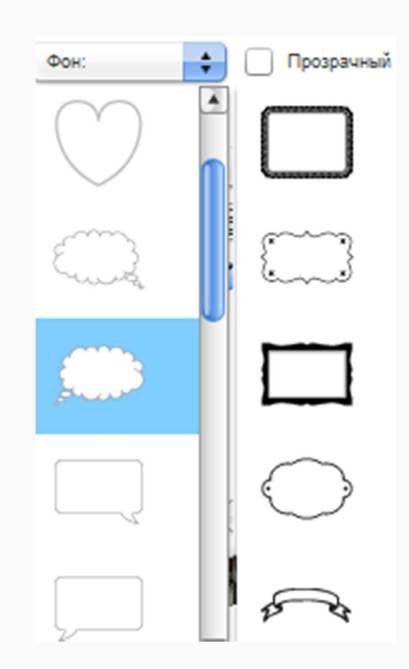

*Рисунок 5: Размещение текста.*

Для этого и используются два подменю - Речь и Мысль. Введённую информацию можно оформить с помощью встроенного текстового редактора (такой же как и для подменю Текст).

#### **Вставить лицо, Смешные открытки**

Данные подменю позволяют вставить фотографию в уже готовые объекты - снеговик, денежную банкноту и др. Для этого после выбора подменю необходимо дважды щёлкнуть на фотографию. С помощью появившегося окна выбирается объект, изменяется насыщенность или яркость, определяется поворот и т.д. На рисунке 6 приведён пример использования подменю Вставить лицо.

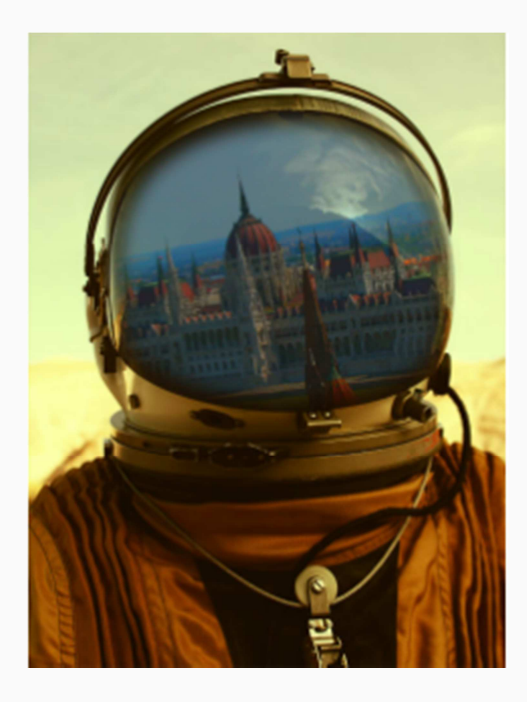

*Рисунок 6: Фотография отражается на шлеме астронавта.*

#### **Края**

При выборе данного подменю можно подобрать рамочку нужной ширины для своей фотографии. Причём одновременно можно использовать несколько вариантов (см. Рисунок 7).

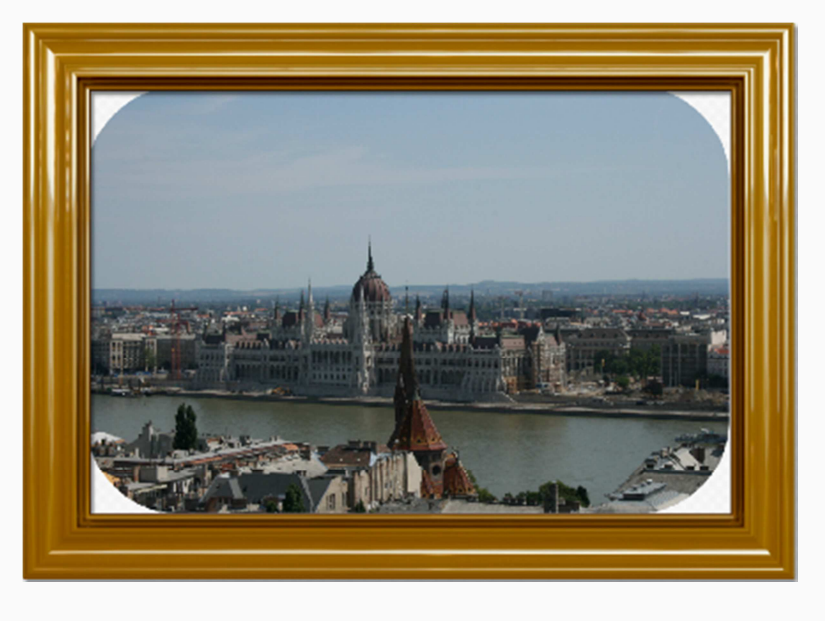

*Рисунок 7: Подобранные к фотографии рамочки.*

#### **Плакат**

Если есть желание разместить фотографию внутри плаката, то для этого используется одноимённое подменю. На этот раз можно подписать иллюстрацию кириллицей, выбрав при этом цвет текста.

Сделай сам Используй несколько подменю для редактирования загруженной фотографии.

## **Меню "Приукрасить"**

Наиболее часто используемыми подменю здесь являются Сгладить и Увеличить резкость. Первый вариант позволяет немного размыть контуры, смазать их (см. Рисунок 1, левая сторона). При использовании подменю Увеличить резкость контуры будут проступать более отчётливо (см. Рисунок 2, правая сторона). С помощью кнопки Отменить можно вернуть действия на один и больше шагов назад.

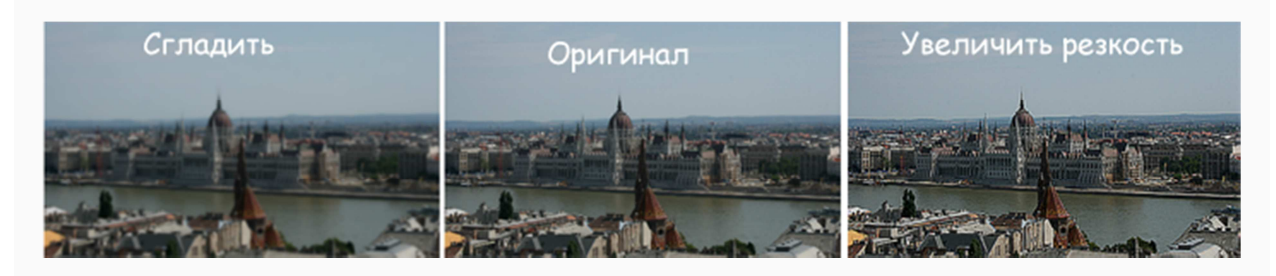

*Рисунок 1: Редактирование фотографии с помощью меню Приукрасить.*

Подменю Исправить изъяны и Сгладить морщины чаще используются при редактировании внешнего вида людей, имеющихся на фотографии.

## **Меню "Деформация"**

Данное меню позволяет изменить каким-то образом выбранную часть фотографии. После выбора подменю с помощью специальных бегунков пользователь может выбрать размер изменяемой области и силу деформации. Щёлкнув левой кнопкой мышки на фотографию, можно увидеть результат. Если он устраивает, то следует нажать кнопку Готово, в противном случае Отменить.

Далее приведены примеров использования различных деформаций.

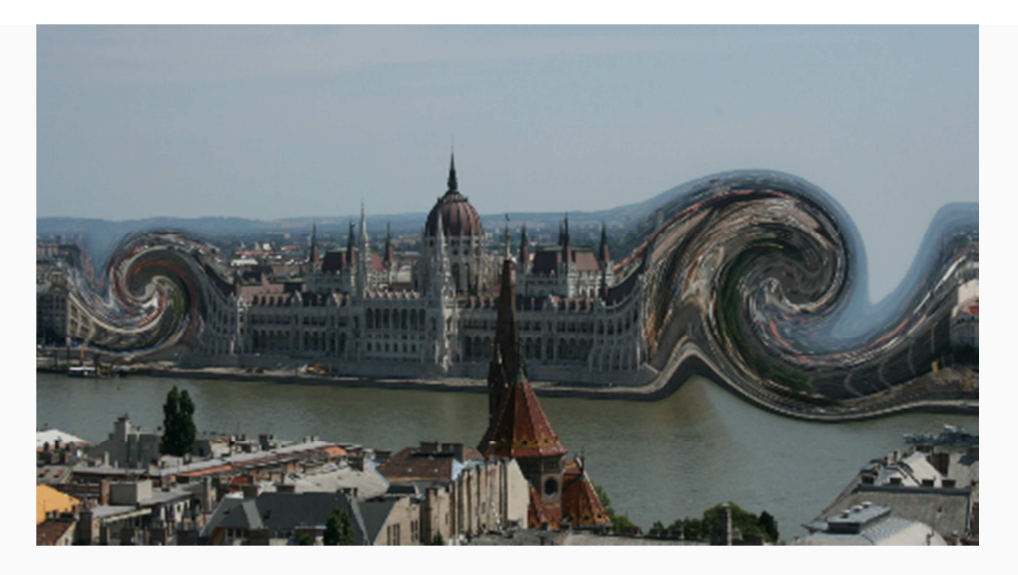

*Рисунок 1: Подменю Закрутить.*

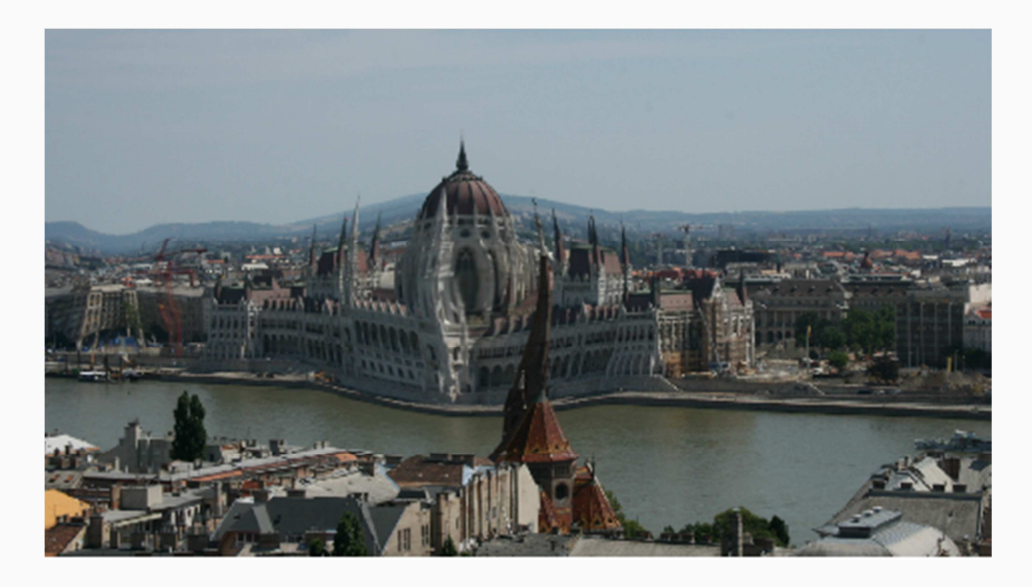

*Рисунок 2: Подменю Выпятить (центральная часть) и Сжать (левая сторона).*

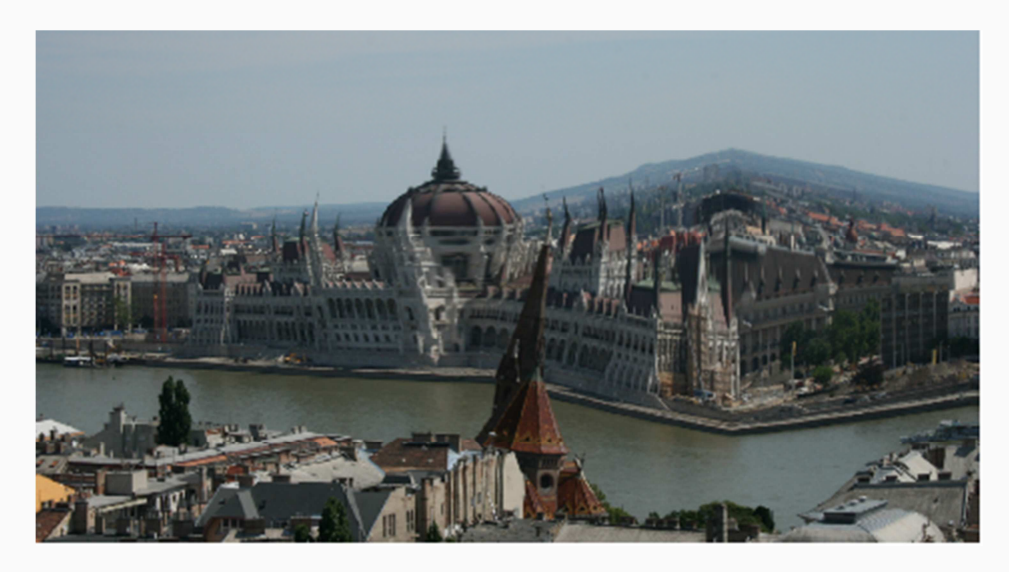

*Рисунок 3: Подменю Растянуть (в ширину - центральная часть, в высоту - правая сторона).*

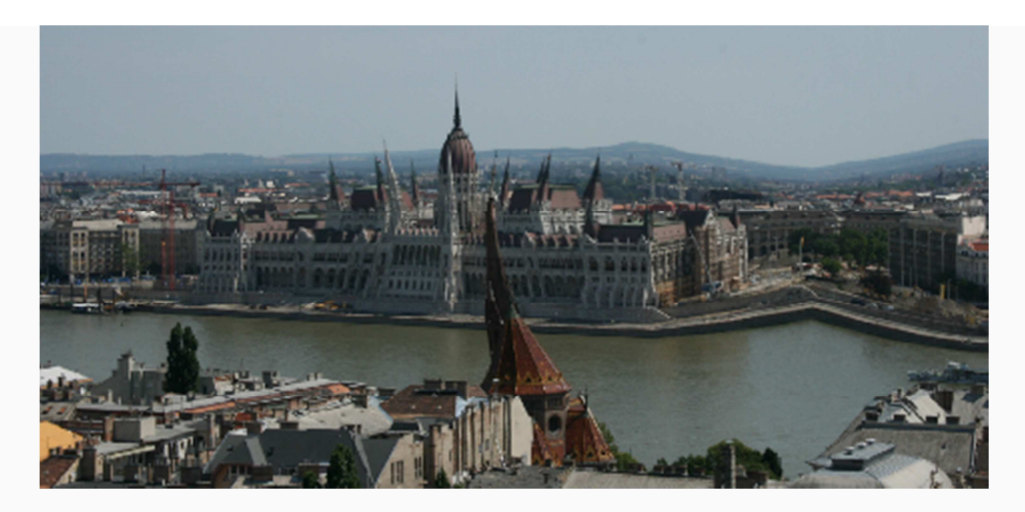

*Рисунок 4: Подменю Сплющить (по горизонтали - центральная часть, по вертикали правая сторона).*

Сделай сам Примени возможности меню Деформация при редактировании собственного изображения.

## **Сохранение работы**

После того как все изменения сделаны, пользователь может сохранить фотографию (например, на рабочий стол). Для этого необходимо нажать на расположенную внизу кнопку Сохранить. Процесс сохранения может взять некоторое время, чтобы скомпоновать итоговую работу. Далее можно выбрать название файла и место сохранения изображения. Если по какой-то причине сохранение не удалось, то сохраните фотографию заново, но не меняйте название файла.

## **Видео-пример**

В приведённом ниже видео демонстрируются возможности онлайн редактора *FotoFlexer*'а при обработке изображения. [Видео располагается в учебных материалах в среде *Moodle*].

# **НЕДЕЛЯ 3: ОНЛАЙН РЕДАКТОР** *PIXLR EDITOR (I)*

## **Предисловие**

**Название книги:** Онлайн редактор *Pixlr Editor* (I)

#### **Основные цели работы с книгой:**

• рассмотреть первичные возможности редактирования графического файла с помощью *Pixlr Editor*.

**Рассматриваемые темы:**

- Онлайн редактор Pixlr Editor;
- Выбор языка. Получение изображения для редактирования;
- Общий вид. Меню "Справка" и "Просмотр";
- Меню "Файл";
- Меню "Редактировать";
- Панель Инструментов:
	- Вырезание  $(C)$ ;
	- Выделение (М). Лассо (L). Волшебная палочка (W);
	- Перемещение (V);
	- Цветовая палитра. Пипетка (I);
	- Карандаш. Кисть (В);
	- Стирательная резинка (Е);
	- Заливка (G). Градиент. Штамп (S). Замена цвета. Рисование;
	- Размытие (R). Резкость (Y). Палец (U);
	- Губка (Р). Осветление (О). Затемнение (N);
	- Удаление "красных глаз". Точечная коррекция;
	- Раздувание (А). Сжимание (К);
	- $T$ екст (Т);
	- Рука (H). Лупа (Z);
- Меню "Изображение".

**Результатом** проработки данного материала является умение учащегося:

- осознанно применять на практике изученные команды и инструменты обработки иллюстраций в редакторе *Pixlr Editor*.
- \*\*\*

## **Онлайн редактор Pixlr Editor**

*Pixlr Editor* - редактор фотографий, который своими возможностями очень похож на *Adobe Photoshop*. В отличие от своего платного и устанавливаемого на компьютер "собрата", *Pixlr Editor* можно свободно использовать онлайн, без специального создания аккаунта. К тому же пользователю предлагается выбрать язык интерфейса, в том числе и русский. Редактор доступен по адресу http://pixlr.com/editor/. Фотографию можно загрузить с компьютера пользователя, из Интернета или же создать собственное

изображение. Помимо обычных возможностей нарисовать или удалить какую-то часть, редактор позволяет использовать слои, фильтры и многое другое. Краткий обзор даётся в видео Битания и производит К. Союз и производит в тема Пимаренко

(https://www.youtube.com/watch?feature=player\_embedded&v=pQaolveU1cQ).

Все команды разделены на 9 основных меню + панель Инструментов. Изучение возможностей редактора *Pixlr Editor* в данной книге начинается с выбора способа загрузки файла, а затем рассматриваются указанные меню и панель в следующем порядке:

- Язык;
- Справка;
- Просмотр;
- Файл;
- Редактировать;
- Панель Инструментов;
- Изображение.

а заметк

• статья "Возможности редактора Pixlr".

## **Выбор языка. Получение изображения для редактирования**

Перейдя по веб-ссылке http://pixlr.com/editor/ на страницу редактора *Pixlr Editor*, пользователю на английском языке предлагается выбрать способ получения изображения для редактирования (см. Рисунок 1).

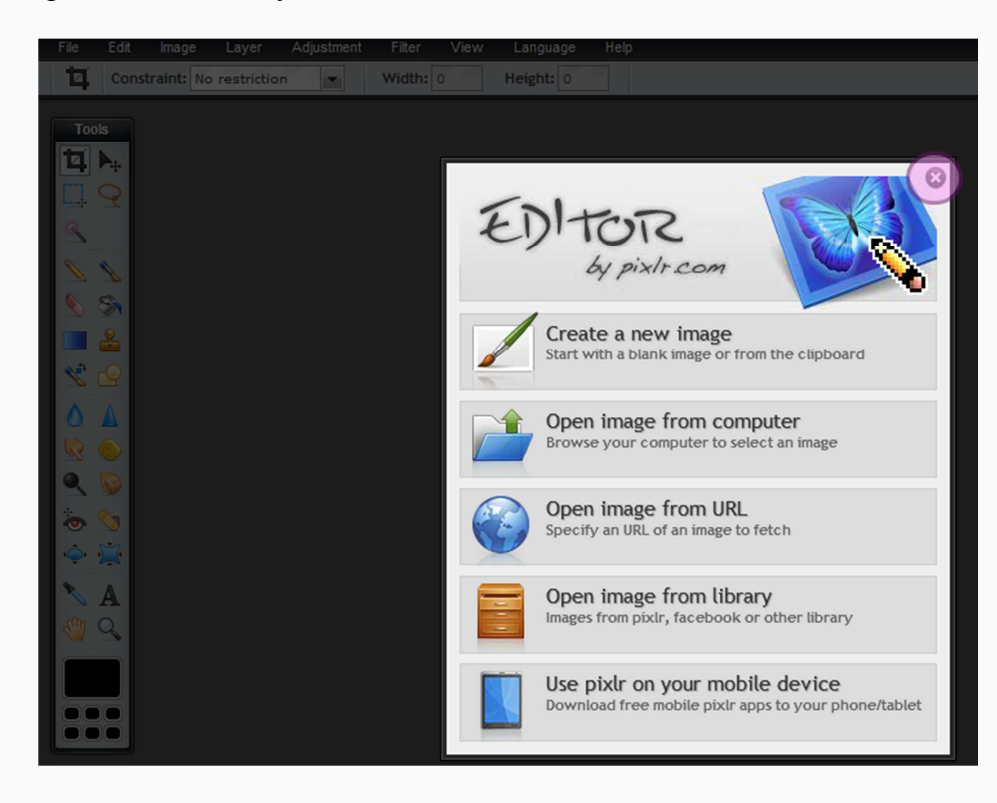

*Рисунок 1: Стартовая страница Pixlr Editor'а.*

Чтобы было удобно работать, следует сразу переключить язык интерфейса на русский. Для этого необходимо закрыть окно со способом загрузки (отмеченный правый верхний угол на Рисунке 1). После этого пользователя перенаправляют на англоязычную версию редактора (см. Рисунок 2).

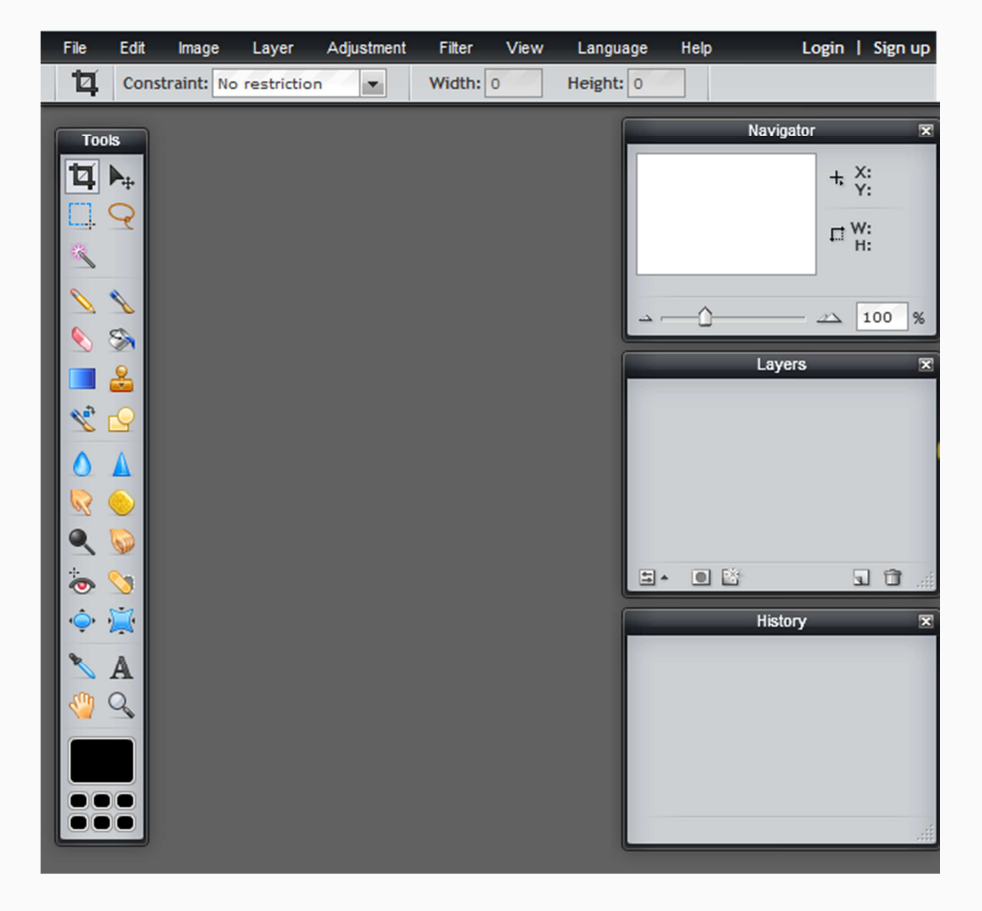

*Рисунок 2: Англоязычный интерфейс редактора.*

Далее стоит воспользоваться меню *Language* (рус. яз. Язык) и из предложенного списка выбрать русский язык (см. Рисунок 3). Язык интерфейса, конечно, можно поменять в любой другой момент, так как это меню доступно на протяжении всей работы с редактором. Но удобнее всего сразу произвести необходимые изменения.

| File          | Edit                  | Image | Layer                      | Adjustment | Filter   | View | Language            | Help |                            |
|---------------|-----------------------|-------|----------------------------|------------|----------|------|---------------------|------|----------------------------|
| 14            |                       |       | Constraint: No restriction | ۰          | Width: 0 |      | <b>English</b>      |      | English                    |
|               |                       |       |                            |            |          |      | Español             |      | Spanish                    |
| <b>Tools</b>  |                       |       |                            |            |          |      | <b>Deutsch</b>      |      | German                     |
|               |                       |       |                            |            |          |      | Français            |      | French                     |
| 힉             | $\blacktriangleright$ |       |                            |            |          |      | Ελληνικά            |      | <b>Greek</b>               |
|               |                       |       |                            |            |          |      | العربية             |      | Arabic                     |
|               |                       |       |                            |            |          |      | Português do Brasil |      | Brazilian                  |
|               |                       |       |                            |            |          |      | Русский             |      | Russian                    |
|               |                       |       |                            |            |          |      | Українська мова     |      | <b>Abrainism</b>           |
|               |                       |       |                            |            |          |      | עברית               |      | Hebrew                     |
|               | S                     |       |                            |            |          |      | hrvatski            |      | Croatian                   |
|               | ٩                     |       |                            |            |          |      | Italiano            |      | Italian                    |
|               |                       |       |                            |            |          |      | Română              |      | Romanian                   |
| $\mathscr{C}$ |                       |       |                            |            |          |      | <b>Nederlands</b>   |      | Dutch                      |
| Λ             |                       |       |                            |            |          |      | Svenska             |      | Swedish                    |
|               |                       |       |                            |            |          |      | <b>Dansk</b>        |      | Danish                     |
| R             |                       |       |                            |            |          |      | Suomi               |      | Finnish                    |
| ۹             |                       |       |                            |            |          |      | Slovenščina         |      | Slovenian                  |
|               |                       |       |                            |            |          |      | čeština             |      | Czech                      |
| ۣ             | $\mathbf{z}$          |       |                            |            |          |      | Türkçe              |      | Turkish                    |
|               | $\square$             |       |                            |            |          |      | Polski              |      | Polish                     |
|               |                       |       |                            |            |          |      | Italiano            |      | Italian                    |
|               | A                     |       |                            |            |          |      | Português           |      | Portuguese                 |
|               |                       |       |                            |            |          |      | Bahasa Indonesia    |      | Indonesian                 |
| ናጣ            | Q                     |       |                            |            |          |      | 简体中文                |      | <b>Simplified Chinese</b>  |
|               |                       |       |                            |            |          |      | 正體中文                |      | <b>Traditional Chinese</b> |
|               |                       |       |                            |            |          |      | ภาษาไทย             |      | Thai                       |
|               |                       |       |                            |            |          |      | 日本語                 |      | Japanese                   |
|               |                       |       |                            |            |          |      | 한국어                 |      | Korean                     |

*Рисунок 3: Выбор языка интерфейса.*

Как только язык интерфейса изменён, автоматически появляется уже русскоязычное окно, с помощью которого можно выбрать способ получения изображения для редактирования. Если язык интерфейса будет изменён позже, то загружать заново фотографию не придётся.

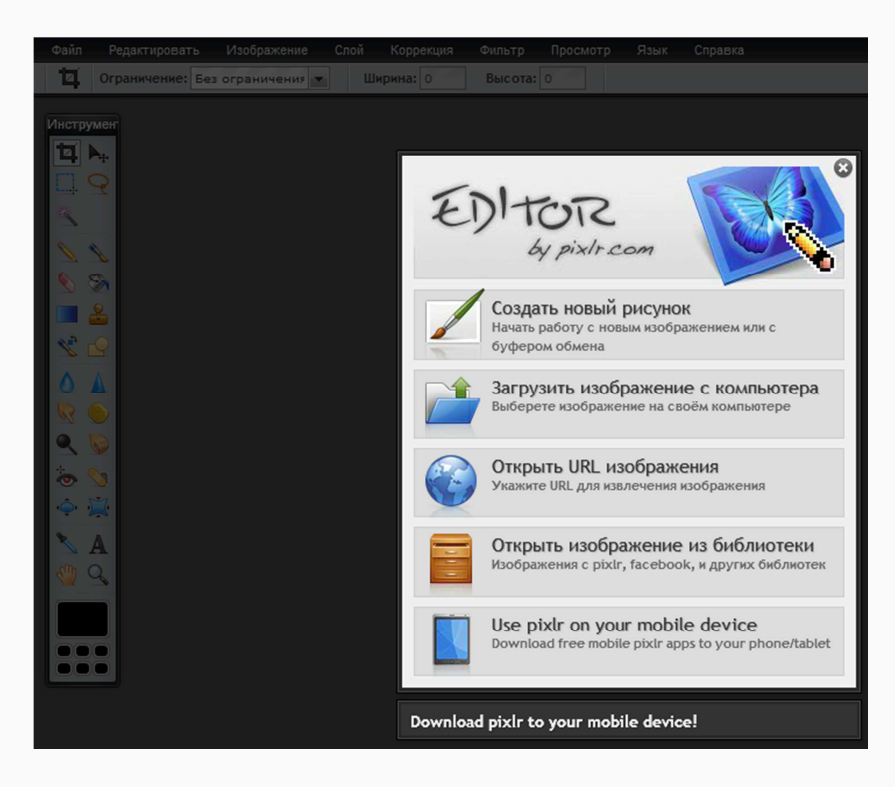

*Рисунок 4: Стартовая страница редактора на русском языке.*

Пользователю на выбор предлагается 4 способа получения изображения для редактирования:

- *создать новый рисунок* работа будет начинаться с нуля, пользователь сам будет рисовать линии, добавлять окружности, менять их цвета и т.д.;
- *загрузить изображение с компьютера* файл для редактирования выбирается с компьютера пользователя через автоматически появляющееся диалоговое окно;
- *открыть URL изображения* изображение находится где-то в Интернете, необходимо только указать в появившемся диалоговом окне его верный веб-адрес и файл автоматически окажется в редакторе. Как правило, URL-ссылка на такое изображение заканчивается соответствующим графическому файлу расширением  $(*.ipg, *,gif, *,png);$
- *открыть изображение из библиотеки* если ты создашь аккаунт, то можно будет сохранять свои изображения в библиотеку редактора, использовать фотографии из *Facebook*'а, *Flickr*'а и т.д.

В своём видео А. Максимов рассказывает и показывает способы получения изображения (https://www.youtube.com/watch?feature=player\_embedded&v=4zRIX7Q2fXU).

Если случайно был выбран неверный способ получения файла, то следует закрыть появившееся диалоговое окно или само изображение. Далее перед пользователем опять возникает вид рисунка 4 с возможностями выбора метода получения изображения.

## Сделай сам

Выбери два любых способа и загрузи фотографии в редактор. Измени язык интерфейса перед и после загрузки изображений.

## **Общий вид. Меню "Справка" и "Просмотр"**

#### **Общий вид**

После того как пользователь определился со способом получения изображения и загрузил файл, он попадает на страницу самого редактора. Условно её можно поделить на четыре части (см. Рисунок 1):

- в верхней части экрана располагается панель с 9 меню;
- с левой стороны находится панель Инструментов;
- правая часть содержит 3 дополнительных окна, которые будут описаны чуть ниже в данной главе:
	- навигатор;
	- слои;
	- журнал;
- центральная часть отведена для самого изображения.

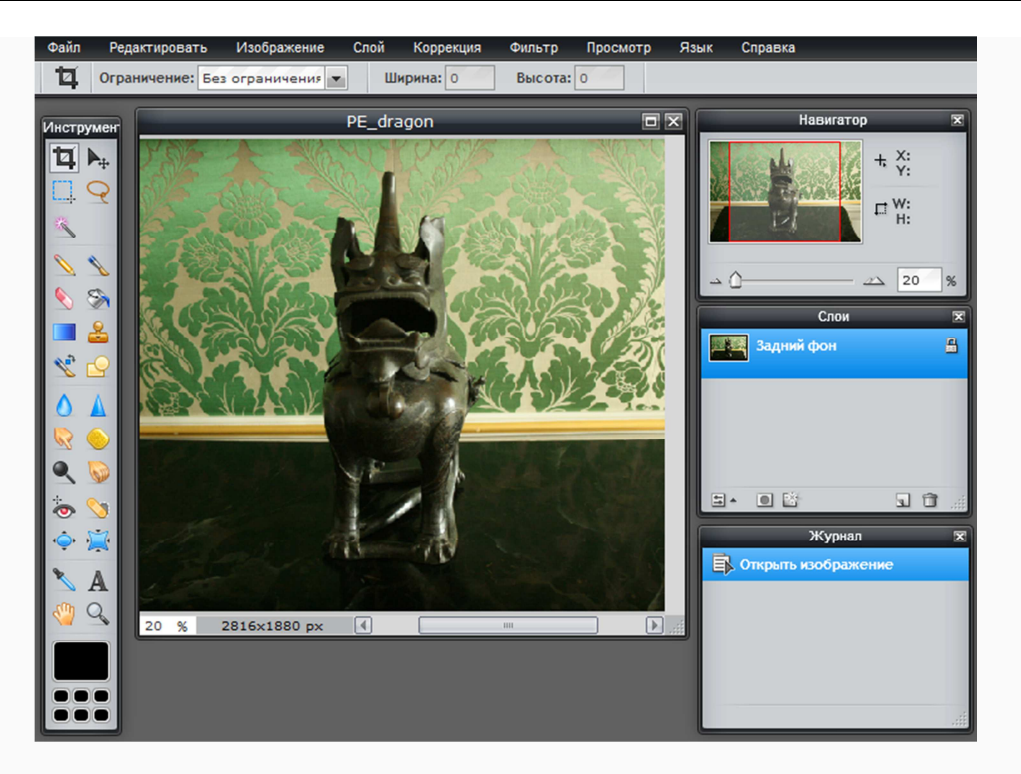

*Рисунок 1: Рабочая зона редактора Pixlr Editor.*

## **Меню Справка**

В меню Справка содержатся ссылки на дополнительную информацию о данном редакторе. Можно перейти на страницу с часто задаваемыми вопросами, блог с наиболее удачными примерами использования редактора и т.д.

## **Меню Просмотр**

С помощью данного меню можно определиться с размерами рабочей зоны или изображения. Часто рядом с названием команды указана комбинация горячих клавиш, которые позволяют экономить время. Далее приведено описание команд меню Просмотр:

- *приблизить* (или комбинация клавиш Ctrl и +, далее будет указано как Ctrl+...) позволяет увеличить размеры фотографии, изображения, чтобы лучше видеть его детали;
- *отдалить* (Ctrl+-) если фотография очень большая, то для её лучшего просмотра стоит её уменьшить;
- *фактические пиксели* изображения будет показано в реальную 100% величину;
- *показать всё* если фотография очень большая и не помещается на экран, то данная команда выберет оптимальный размер, чтобы пользователь смог получить полный обзор изображения;
- *навигатор* позволяет определиться с положением мышки или редактируемой части по отношению ко всему изображению;
- *слои* используется для работы со слоями;
- *журнал* история действия, которая позволяет при необходимости отменить один или несколько манипуляций;
- *опции инструментов* дополнительные параметры для панели Инструментов;
- *полноэкранный режим* рабочая зона редактора располагается во весь экран (исчезает строка с веб-адресом, панель задач). Для выхода из этого режима
необходимо нажать на расположенную в левом верхнем углу клавиатуры кнопку *Esc*;

• *изменить место положения палитры* - если положение панели Инструментов или окон навигатора, слоя и журнала были изменены (например, перенесены вниз под фотографию), то данная команда вернёт их всех на начальное положение (панель с левой стороны, окна - с правой).

Видео А. Максимова поможет повторить изученный материал (https://www.youtube.com/watch?feature=player\_embedded&v=PFn0WdFlY2Q).

**Сделай сам** Измени масштаб загруженной фотографии, поменяй местами расположения окон. Воспользуйся полноэкранным режимом.

# **Меню "Файл"**

Меню Файл предусматривает работу как с уже загруженным файлом, так и возможность добавить для редактирования новое изображение. Причём *Pixlr Editor* позволяет одновременно видеть несколько редактируемых фотографий, которые располагаются по рабочей зоне каскадом. Команды меню Файл расположены друг под другом (см. Рисунок 1).

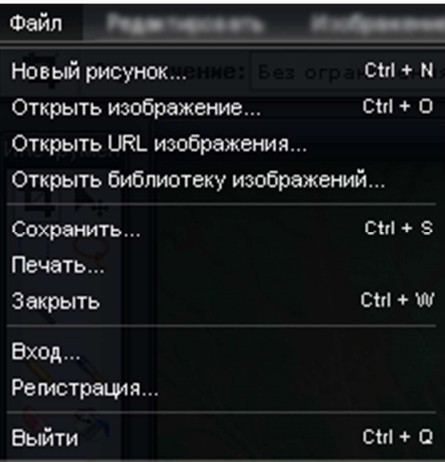

*Рисунок 1: Команды меню Файл.*

Ниже даны пояснения к имеющимся командам:

- *новый рисунок* (Ctrl+N) открыть новое окно с белым листом бумаги, где можно "от руки" нарисовать изображение;
- *открыть изображение* (Ctrl+O) загрузить в новое окно следующую фотографию с компьютера пользователя;
- *открыть URL изображения* открыть в новом окне найденную в Интернете фотографию по её уникальному адресу (URL);
- *открыть библиотеку изображений* открыть в новом окне изображение из библиотеки (нужна регистрация);

*С первыми четырьмя пунктами меню Файл пользователь знакомится как только попадает на страницу редактора и выбирает способ получения изображения (см. главу 3 Выбор языка. Получение изображения для редактирования).*

• *сохранить* (Ctrl+S) - сохранить в указанное место отредактированную фотографию с выбранным именем, форматом и уровнем качества файла (см. Рисунок 2);

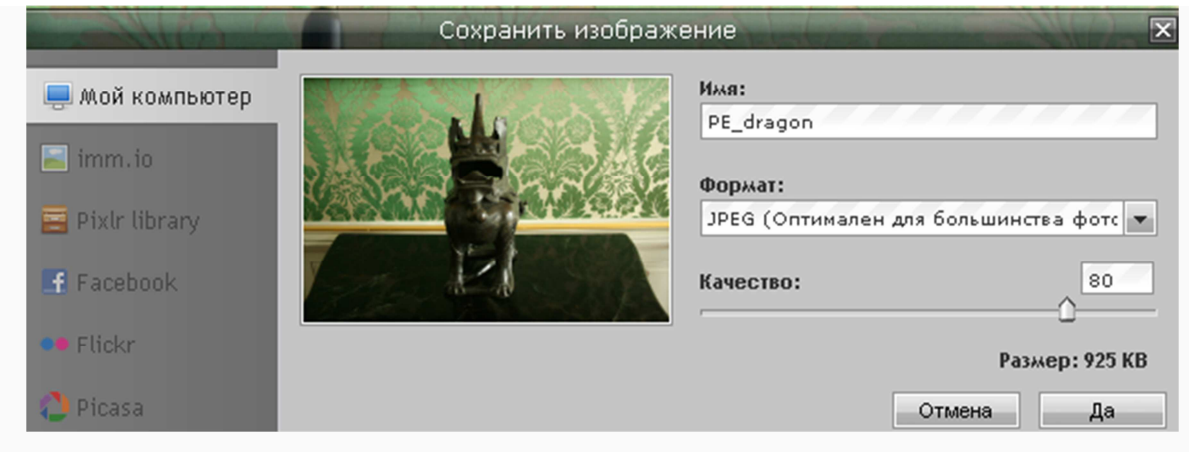

*Рисунок 2: Сохранение файла.*

- *печать* (Ctrl+P) распечатать изображение на бумагу (или pdf-файлом);
- *закрыть* (Ctrl+W) закрыть текущее изображение (предварительно спрашивается о желании сохранить изменения);
- *вход* зайти в библиотеку со своими изображениями;
- *регистрация* создание учётной записи для сохранения и использования файлов из библиотеки;
- *выход* (Ctrl+Q) закрыть среду (предварительно спрашивается о желании сохранить изменения) и выйти на главную страницу *Pixlr*.

Сделай сам Используя меню Файл, загрузи различными способами несколько фотографий, сохрани их в разных форматах с разным уровнем качества и сравни их объёмы.

# **Меню "Редактировать"**

Меню Редактирование (см. Рисунок 1) во многом схоже с одноимённым меню во многих современных программах. В основном, здесь располагаются команды, которые позволяют отменить предыдущее действие, скопировать изображение, выделить её часть и т.д.

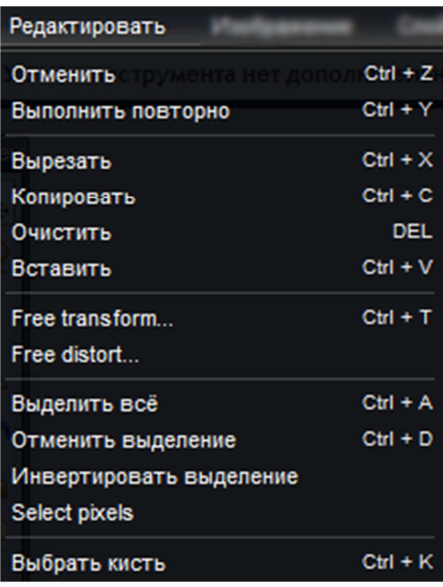

*Рисунок 1: Команды меню Редактировать.*

Как и для меню Файл, большинство команд имеет быстрые клавиши, которые, на самом деле, очень универсальны. Не имеет значение, какая программа используется (текстовой редактор *MS Word*, редактор фотографий *Pixlr Editor* или что-то другое), какой язык интерфейса выбран - эти комбинации клавиш будут функционировать. Рассмотрим команды меню Редактировать:

- *отменить* (Ctrl+Z) вернуться на один/два/... шага назад, если какой-то инструмент или эффект был применён неверно;
- *выполнить повторно* (Ctrl+Y) ещё раз воспользоваться инструментом, командой и др;
- *вырезать* (Ctrl+X) удалить с фотографии выбранный участок, но сохранить его в буфер памяти (временная) компьютера;
- *копировать* (Ctrl+C) копировать всё или выделенную часть изображения;
- *очистить* (Del) удалить полностью выделенную часть фотографии;
- *вставить* (Ctrl+V) добавить на изображение скопированную часть;
- *свободная трансформация* (Ctrl+T) (англ.яз. *Free transform*) изменить фотографию в размерах как пропорционально, так и произвольно; также возможно развернуть изображение под любым углом;
- *свободное искажение* (англ.яз. *Free distort*) позволяет придать изображению эффект проекции - один угол более вытянутый, чем другой;
- *выделить всё* (Ctrl+A) сделать активной для дальнейшего редактирования всю рабочую зону фотографии;
- *отменить выделени*е (Ctrl+D) снять выделение (пунктирную линию);
- *инвертировать выделение* для редактирования будет доступна вся зона, которая осталась за пределами выделения (всё, что внутри пунктирной линии, не будет изменяться);
- *выбрать пиксели* (англ.яз. *Select pixels*) все пиксели будут активированы для работы;
- *выбрать кисть* (Ctrl+K) использовать кисть для редактирования.

Ещё раз о возможностях данного меню говорится в видео А. Максимова (https://www.youtube.com/watch?feature=player\_embedded&v=lGTzxlbnSms).

# **Панель Инструментов**

Панель Инструментов (см. Рисунок 1) предназначена для изменения изображений с помощью различных средств. Например, карандаш позволит дорисовать несколько точек, а с помощью выделения можно ограничить область, с которой будут дальше работать.

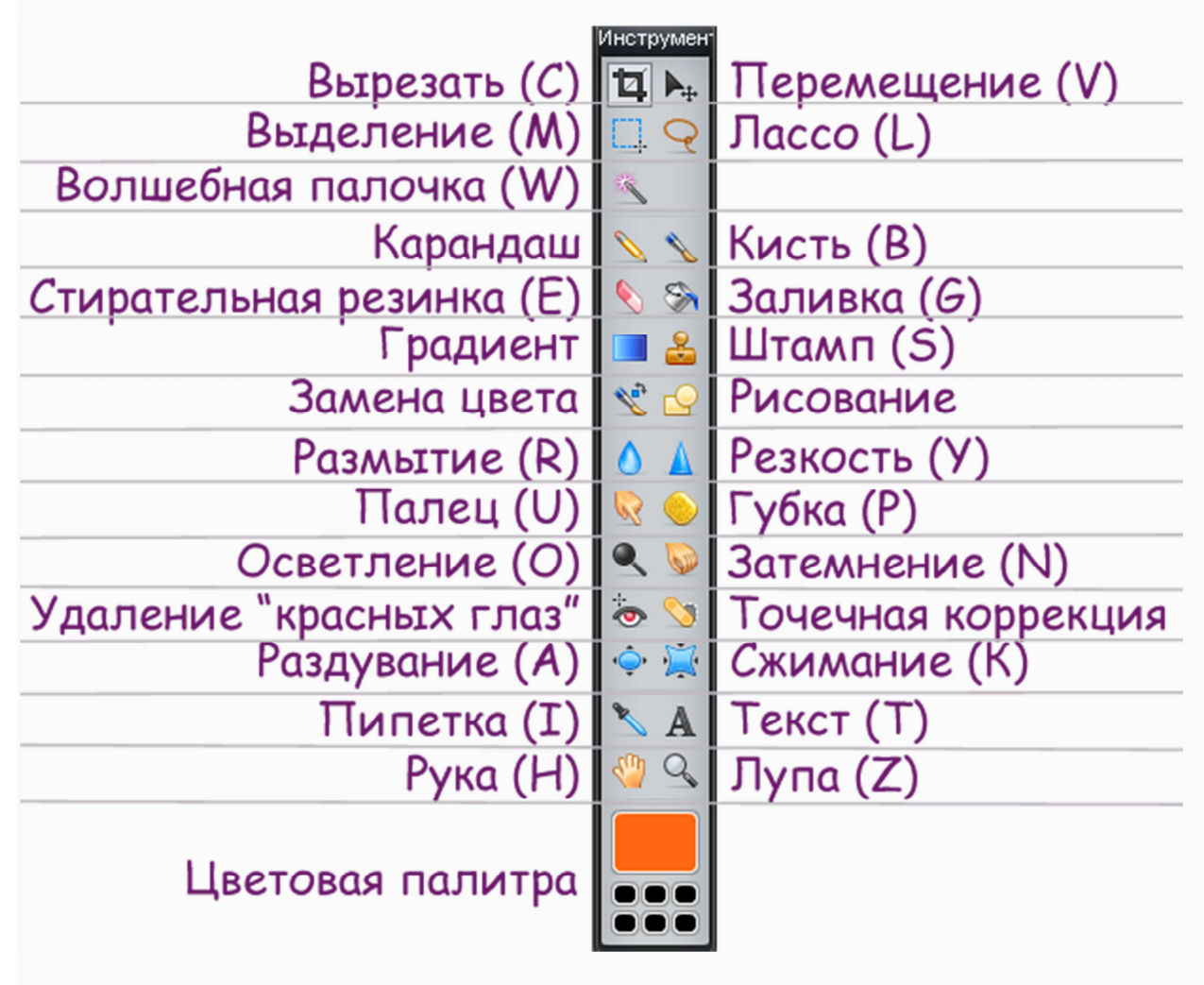

*Рисунок 1: Панель Инструментов.*

Как правило, для каждого инструмента предусмотрена своя клавиатурная клавиша быстрой активизации (на рисунке 1 указана в скобках). Это значит, что, нажав на клавиатуре кнопку О, можно сразу приступать к осветлению изображения (щелчок левой кнопкой мышки на необходимый участок). Если нажать клавишу В, то можно работать с кистью. Большинство этих букв связано с англоязычными названиями средств - T (**t***ext*), C (**c***rop*), H (**h***and*) и т.д. В зависимости от выбранного инструмента под расположенными наверху меню могут появиться дополнительные настройки (см. Рисунок 2).

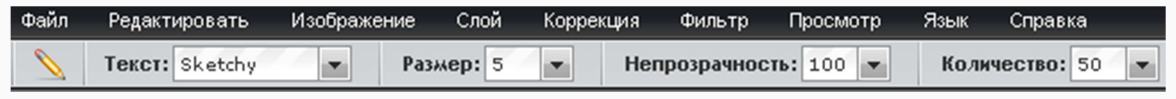

*Рисунок 2: Дополнительные настройки для инструмента Карандаш.*

На заметку <sub>Некоторые инструменты (в основном, связанные с работой кистью)</sub> позволяют быстро менять настройки с помощью нажатия на функциональную правую кнопку компьютерной мышки.

Далее в подглавах приведены описания и примеры применения инструментов. За основу для обработки берётся расположенная ниже фотография.

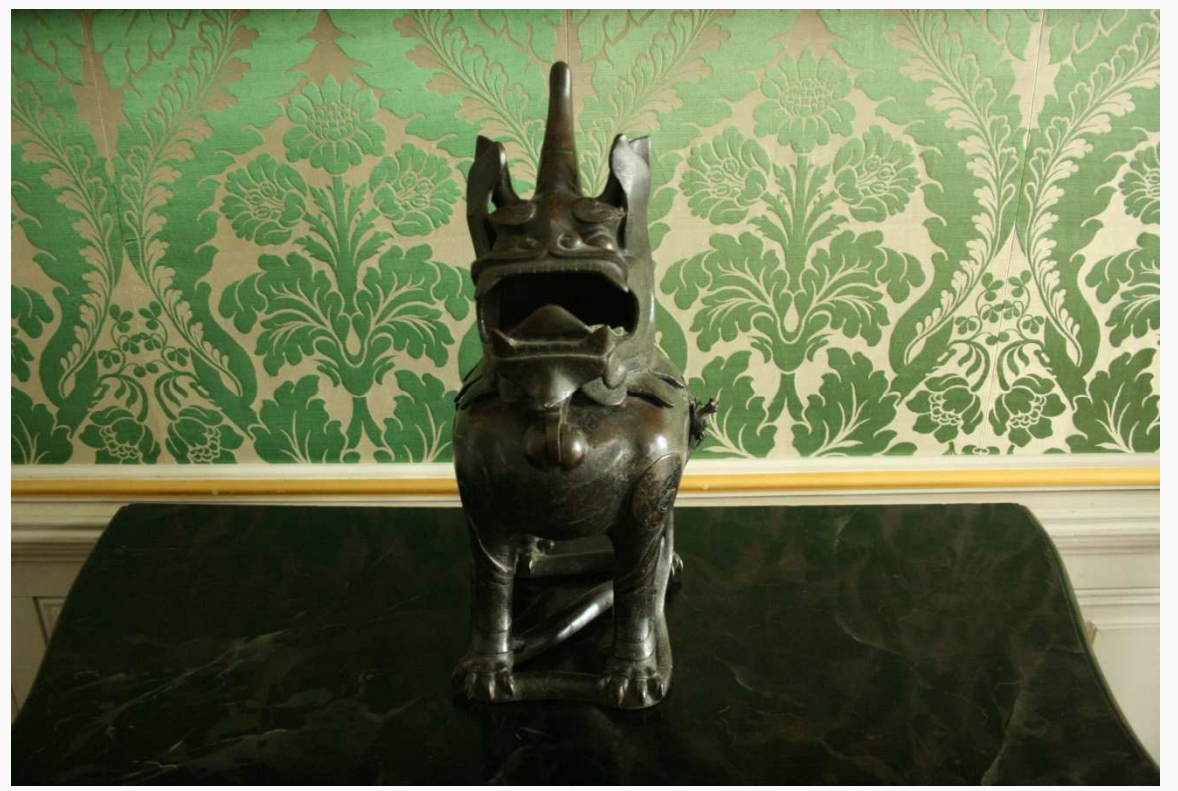

*Источник: частная коллекция авторов.*

Если необходимо отменить любое предыдущее действие, то воспользуйся комбинацией клавиш Ctrl+Z (отмена предыдущего действия). Ни в коем случае не нажимай кнопку Назад (**←**) в окне браузера - работа пропадёт!

Если необходимо вернуться на несколько шагов назад, то можно также воспользоваться расположенным с правой стороны дополнительным окном Журнал (см. Рисунок 3). Щёлкни на нужный этап и редактор вернёт работу на несколько шагов назад.

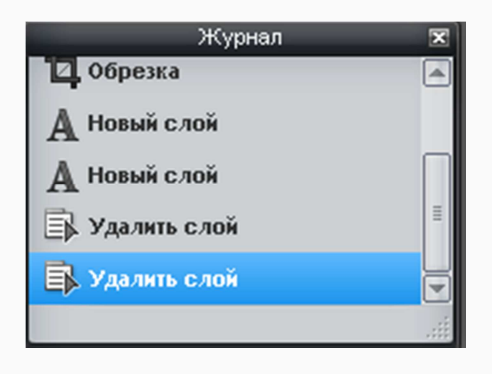

*Рисунок 3: Журнал действий в редакторе Pixlr Editor.* 

В главе 7.14 будут представлены видео-материалы А. Максимова по использованию рассмотренных инструментов.

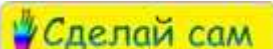

После рассмотрения каждого инструмента рекомендуется потренироваться в использовании того или иного инструмента.

## **Вырезание (С)**

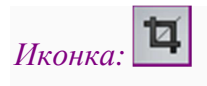

*Описание:* Используется для выделения области изображения, которая должна остаться для дальнейшего редактирования. Всё, что оказывается за пунктирной линией обозначения, после нажатия на клавишу *Enter* исчезает. Таким образом, можно быстро избавиться от ненужных частей по краям фотографии.

*Как использовать:* Щелчок левой кнопкой мышки на стартовую позицию и тянуть курсор в нужную сторону до тех пор пока область не выделится. При необходимости уменьшить или увеличить область воспользоваться точками по углам обозначенного изображения (см. Рисунок 1).

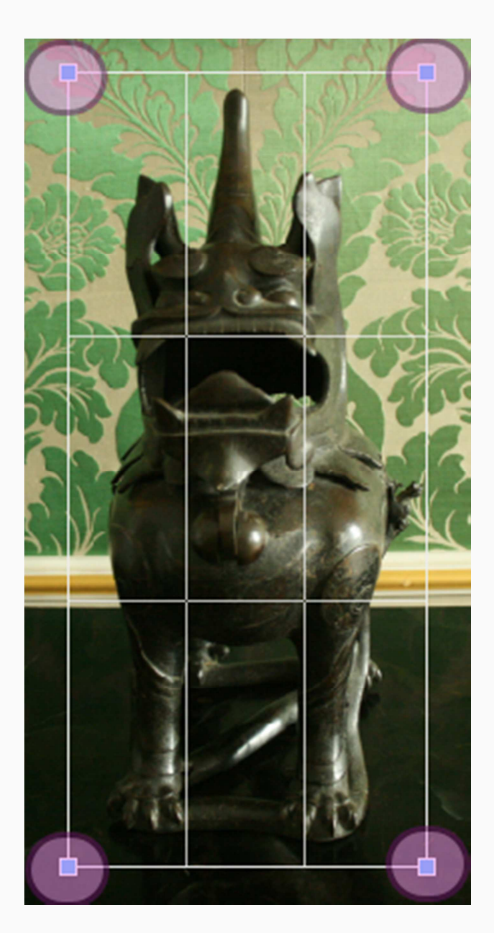

*Рисунок 1: Выделенная область для вырезания с возможностью изменить её границы.*

*Дополнительные настройки:* Можно выбрать ограничения (выделение для вырезания произвольной величины, с определением соотношения сторон или итогового размера).

*Результат* работы с инструментом Вырезать приведён на рисунке 2.

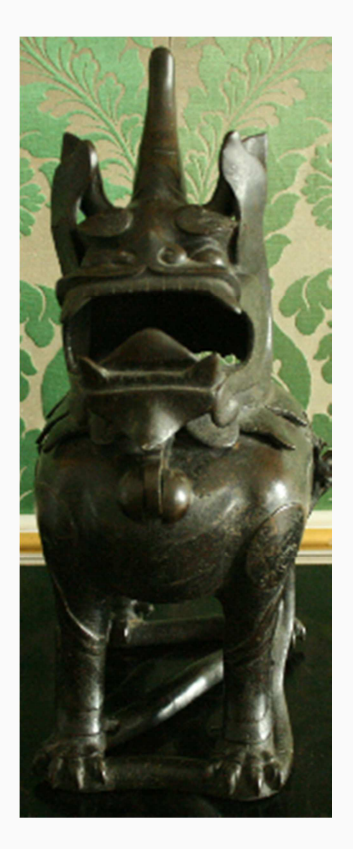

*Рисунок 2: Вырезанная для дальнейшего редактирования часть фотографии.*

## **Выделение (М). Лассо (L). Волшебная палочка (W)**

#### **Выделение (М)**

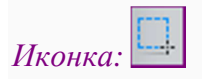

*Описание:* Инструмент необходим для того, чтобы выделить пунктиром прямоугольную или овальную область, с которой будут работать дальше - перемещать, размывать, заливать другим цветом и т.д. Всё, что осталось за пределами пунктирной линии не будет затронуто при редактировании. Даже случайное движение карандаша за линию не принесёт ущерб изображению. Пунктир выступает в роли границы, которую невозможно пересечь.

*Как использовать:* Необходимо щёлкнуть левой кнопкой мышки на стартовую точку и оттягивать курсор вверх/вниз/вправо/влево в нужном направлении. Если выделенная область оказалась маленькой или большой, то сначала необходимо отменить предыдущее действие (например, Ctrl+D), а потом приступить к новому выделению.

*Дополнительные настройки:* Можно выбрать форму для выделения - прямоугольник или овал. Растушевывание позволяет сделать края обозначаемой области более "мягкими", сделать переход между областями более сглаженным.

*Результатом* использования данного инструмента будет область, вокруг которой имеется пунктирная линия.

На заметку После выделения части или всего изображения можно нажать правую кнопку мышки и воспользоваться пунктом Свободная трансформация (англ.яз. *Free Transform*). Она позволит изменить размеры картинки или повернуть её под определённым градусом (см. Рисунок 1).

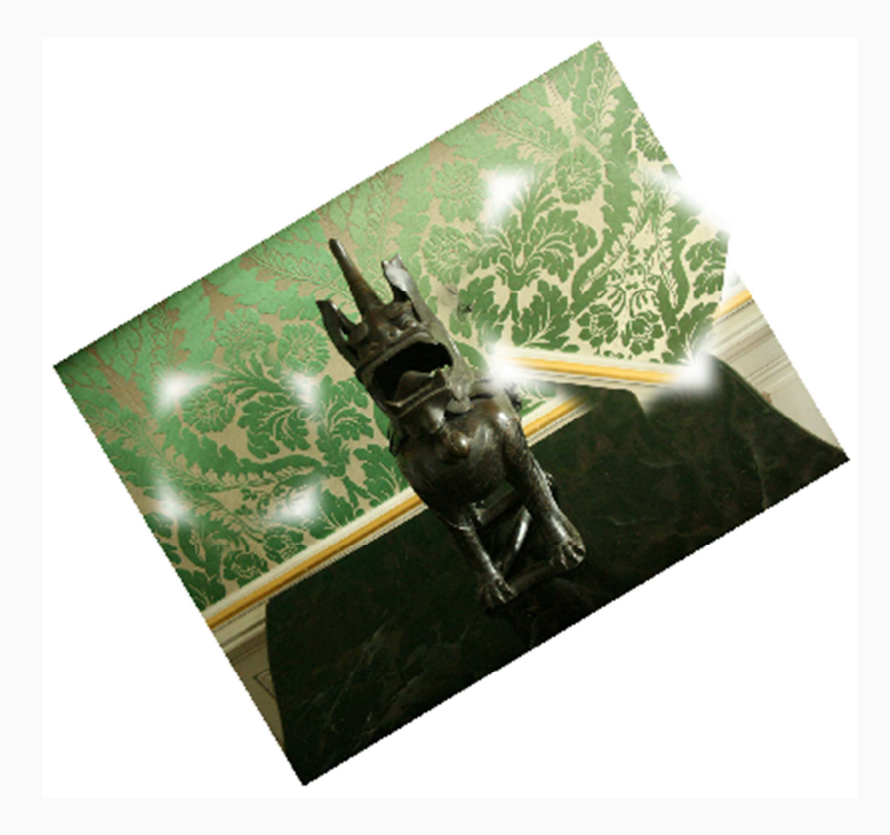

*Рисунок 1: Свободная трансформация части и всего изображения.*

### **Лассо (L)**

*Иконка:* 

*Описание:* В отличие от выделения, лассо позволяет обвести объект довольно точно, буквально по контуру (чем кропотливее работа, тем более точно объект будет выделен). Лассо удобно использовать если в дальнейшем, например, необходимо скопировать деталь без заднего фона.

*Как использовать:* Щелчок левой кнопкой мышки по стартовой позиции. Затем медленно и осторожно вести по контуру нужного объекта.

*Дополнительные настройки:* При использовании растушевывания можно определить насколько мягким должен получиться контур, как сильно стороны должны бросаться в глаза или быть немного приглушенными.

*Результат:* На рисунке 2 с правой стороны имеется фигура, которая была обозначена инструментом Лассо и потом скопирована.

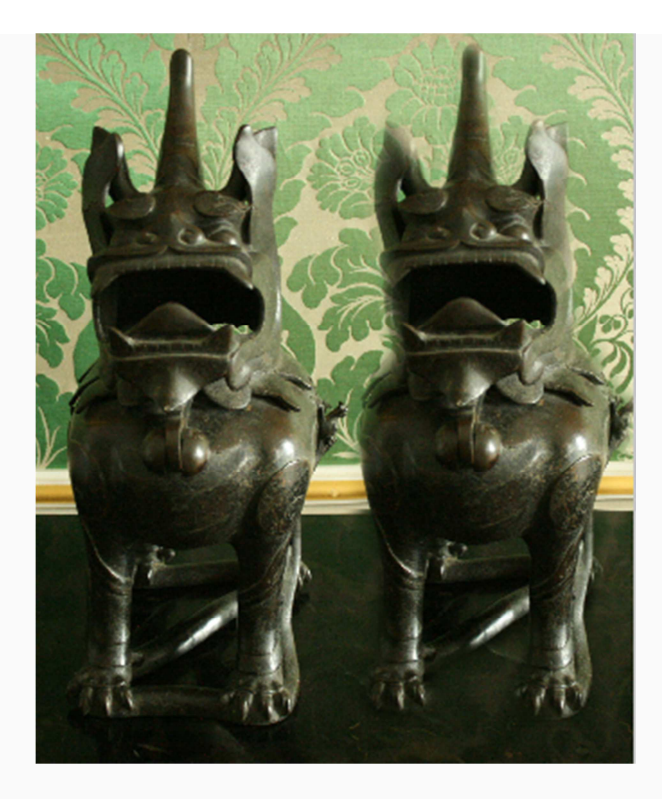

*Рисунок 2: Контур дракона был обозначен с помощью Лассо и потом скопирован.*

#### **Волшебная палочка (W)**

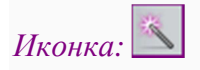

*Описание:* Данный инструмент выделяет часть изображения, основываясь на тоне и цвете пикселей. Например, на фотографии есть тёмно-тёмно-зелёные объекты. Используя волшебную палочку, все они станут активными для дальнейшего редактирования (см. Рисунок 3).

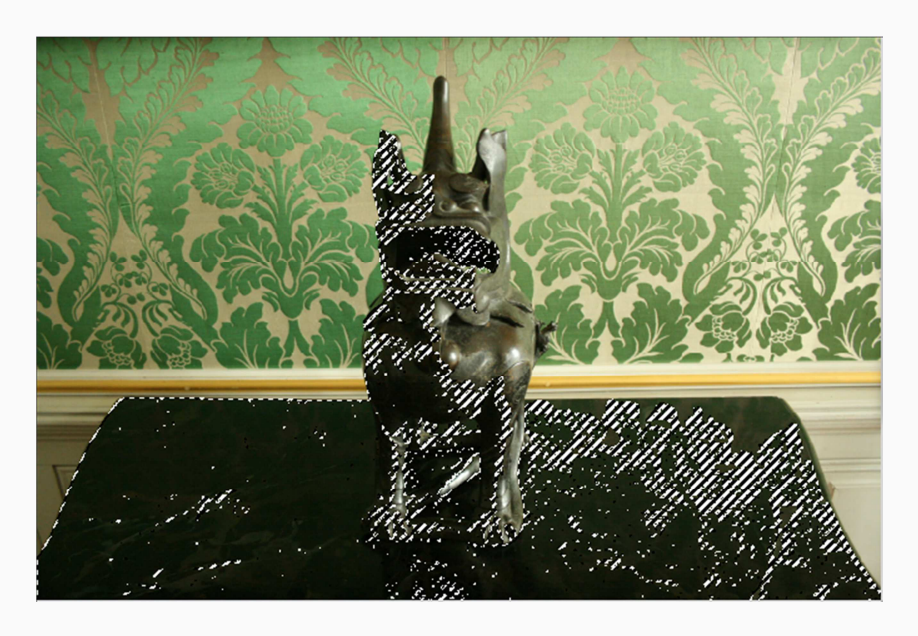

*Рисунок 3: Выделение по цвету и тону с помощью Волшебной палочки.*

*Как использовать:* Необходимо щёлкнуть левой кнопкой мышки на то место, где содержится интересующий пользователя тон и цвет.

*Дополнительные настройки:* Толерантность позволяет определить разрешаемый диапазон для тона и цвета. Это означает, что чем выше толерантность, тем больше тонов и цветов будет обозначено (например, кроме тёмно-тёмно-зелёного будет отмечен ещё и тёмнозелёный). Если значение толерантности установлено на отметке 0, значит будет выделена только та часть фотографии, которая содержит исключительно обозначенный цвет и тон.

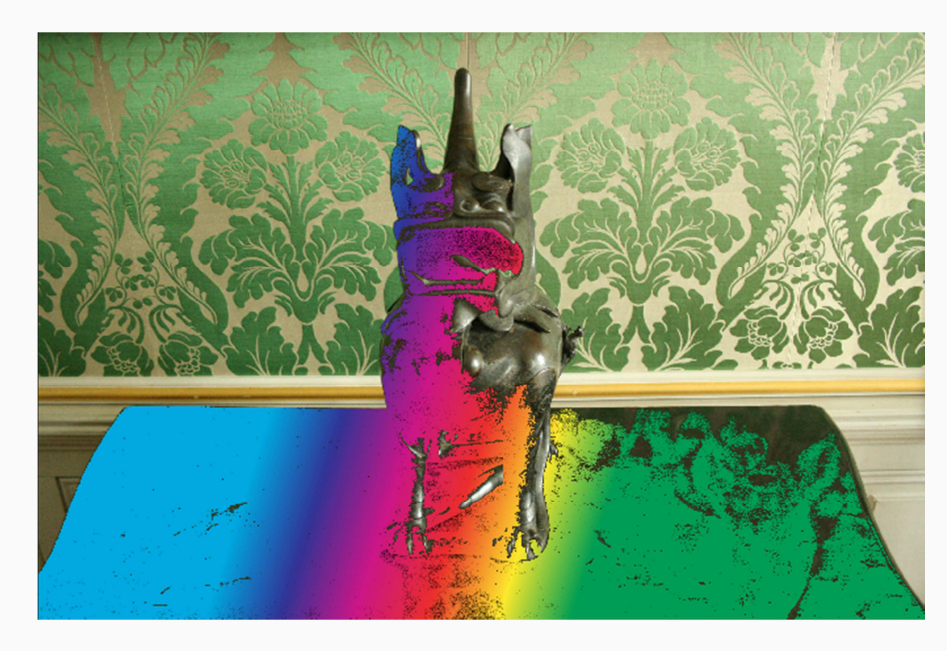

*Результат:* Тёмно-зелёный цвет на рисунке 4 заменён на цвета радуги.

*Рисунок 4: Выделенная с помощью Волшебной палочки часть фотографии закрашена цветами радуги (градиентом).*

## **Перемещение (V)**

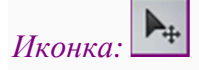

*Описание:* С помощью данного инструмента выделенную часть, добавленный текст, работу карандаша и т.д. можно переместить на новое место.

*Как использовать:* Предположим, с левой стороны фотографии имеется красивый узор, правая сторона - это часть белой стены. Можно выделить прямоугольник с узором и, удерживая нажатой левую кнопку мышки, перенести в правую сторону. Но в таком случае в оригинальном месте получится белое пятно. Однако, использовав вариант копирования (предварительно выделенной части) и вставки, можно получить копию узора. Пользователю остаётся лишь перетянуть с помощью нажатой левой кнопки мышки копию на правую сторону и "закрыть" белую стену (см. Рисунок 1).

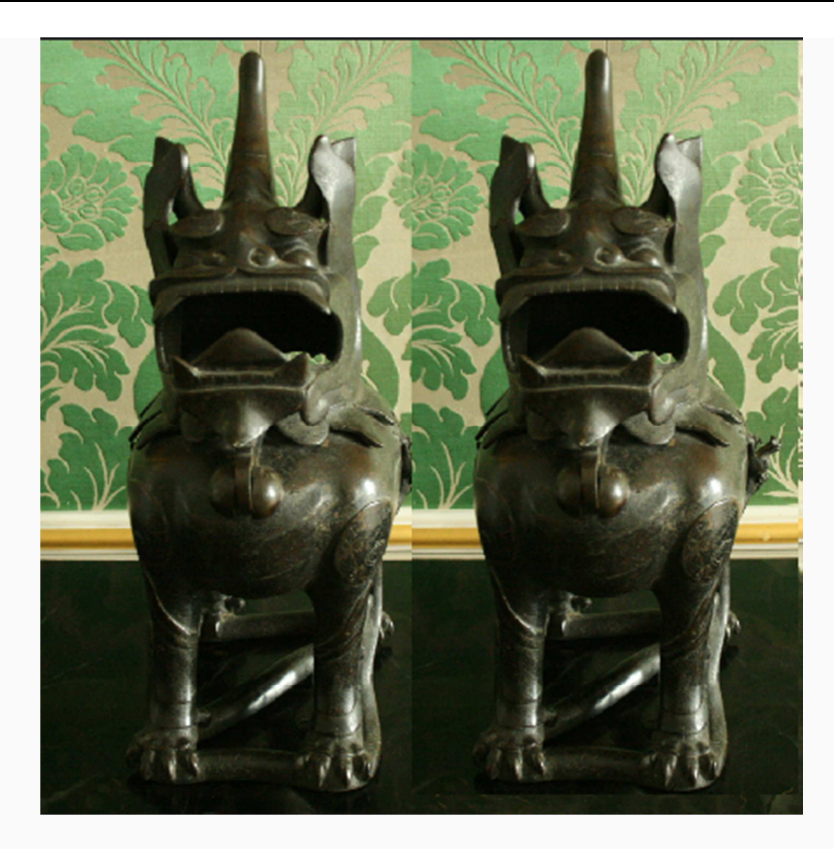

*Рисунок 1: Скопированная и перемещённая часть фотографии.*

*Дополнительные настройки:* Отсутствуют.

*Результат* приведён на рисунке 1.

## **Цветовая палитра. Пипетка (I)**

#### **Цветовая палитра**

*Описание:* Палитра позволяет выбрать цвет для дальнейшей работы. Например, цвет для линии карандаша или заливки. Можно подготовить до 6 цветов + 1 чёрный, которые будут в ходе редактирования часто использоваться. При необходимости их можно заменять.

*Как использовать:* Дважды щёлкнуть левой кнопкой мышки по большому чёрному окошку и с помощью появившегося диалогового окна определиться с новым цветом (см. Рисунок 1).

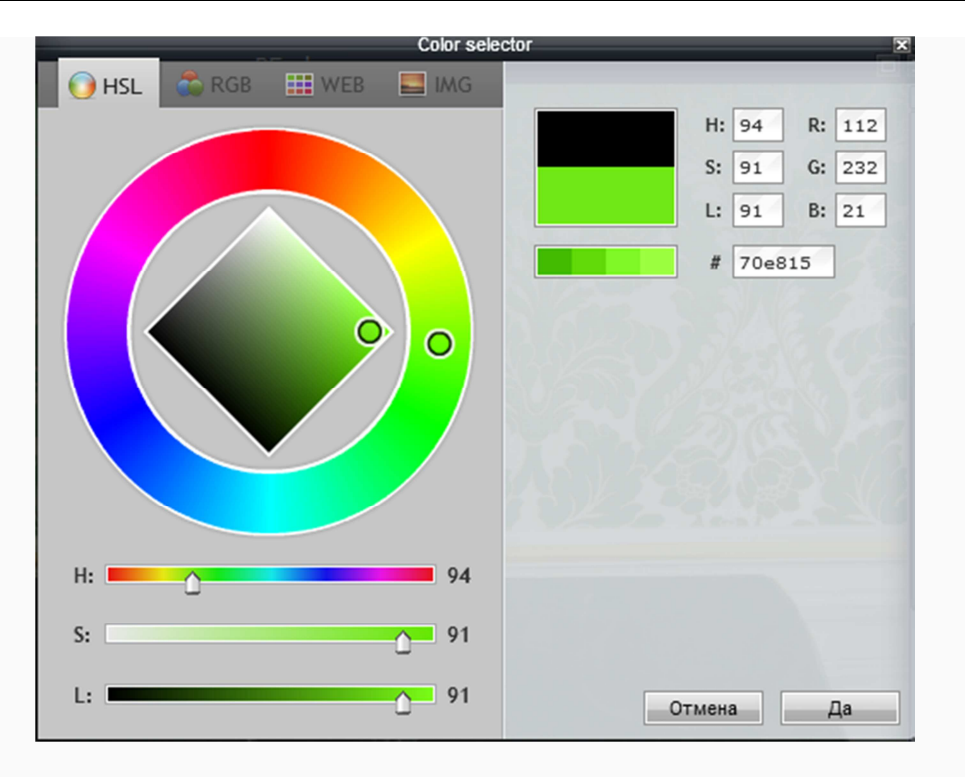

*Рисунок 1: Выбор цвета для палитры.*

Для подтверждения своего выбора пользователь должен нажать кнопку Да и переместить выбранный цвет в палитру (щелчок на маленький чёрный квадратик - произойдёт замена цвета).

#### *Дополнительные настройки:* Отсутствуют.

*Результатом* настройки палитры будут шесть цветов, которые можно быстро активировать (см. Рисунок 2).

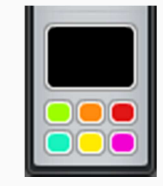

*Рисунок 2: Добавленные в палитру цвета.*

#### **Пипетка (I)**

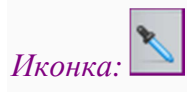

*Описание:* Позволяет быстро определить цвет, который уже имеется на фотографии, и разместить его в палитре цветов.

*Как использовать:* Щелчок на тот цвет, который необходимо зафиксировать.

*Дополнительные настройки:* Отсутствуют.

*Результатом* использования пипетки является дополненная цветовая палитра для быстрого использования.

## **Карандаш. Кисть (В)**

#### **Карандаш**

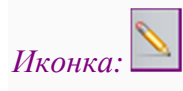

*Описание:* С помощью карандаша можно дорисовать какую-то часть изображения (точку, линию).

*Как использовать:* Щёлкнуть на нужный цвет из палитры и левой кнопкой мышки указать на стартовую позицию. Вести курсор в нужном направлении.

*Дополнительные настройки:* Можно выбрать тип карандаша (простая линия, штриховка и др.), толщину и прозрачность линии.

*Результатом* работы будет отредактированное изображение.

#### **Кисть (В)**

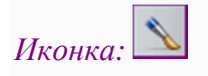

*Описание:* Кисть позволяет редактировать изображения, добовляя оригинальный художественный замысел. Например, используя готовую коллекцию кистей, можно нарисовать звёздочки или разнообразить фотографию цветными "ляпами".

*Как использовать:* Выбрать цвет из палитры. Далее щёлкнуть на стартовую позицию и щёлкнуть или вести при необходимости курсор в нужном направлении.

*Дополнительные настройки:* Можно выбрать форму и размеры кисти (при желании новые наборы можно загрузить с помощью кнопки Другие параметры или, нажав на кнопку Создать кисть, придумать форму для своей собственной кисти), определиться с уровнем прозрачности, рассеяности или распылённости (диффузии).

*Результат:* На рисунке 1 видно использование различных кистей с разными уровнями прозрачности и диффузии.

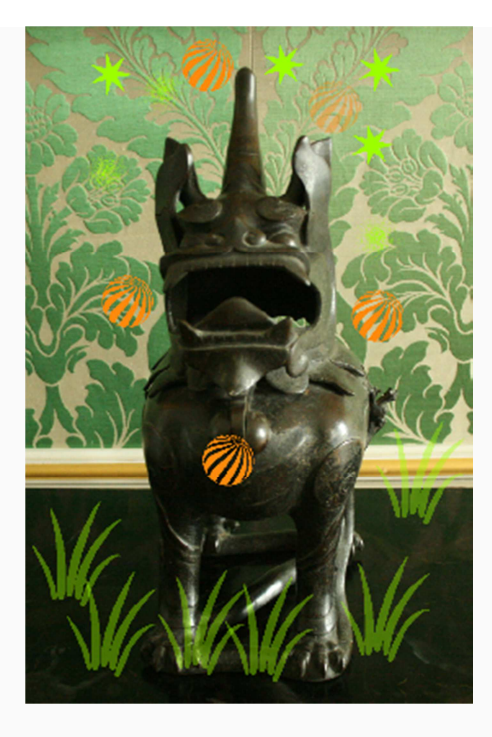

*Рисунок 1: Использование кистей.*

## **Стирательная резинка (Е)**

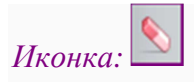

*Описание:* Удаление ненужной детали с изображения.

*Как использовать:* Щелчок левой кнопкой мышки на стартовую позицию и, удерживая нажатой кнопку, вести в выбранном направлении.

*Дополнительные настройки:* Имеющийся пункт Кисть (см. предыдущую главу Карандаш. Кисть (B)) позволяет выбрать форму стирательного узора от простой точки до узора цветка. К тому же можно выбрать уровень прозрачности - чем меньше значение, тем больше "фона" останется.

*Результатом* работы будет отсутствие ненужного объекта на изображении.

## **Заливка (G). Градиент. Штамп (S). Замена цвета. Рисование**

#### **Заливка (G)**

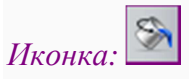

*Описание:* Элементы фотографии, имеющие одинаковые цвет и тон, будут залиты, перекрашены в выбранный пользователем цвет. Можно использовать, например, при желании быстро поменять серый цвет на солнечно-оранжевый.

*Как использовать:* В цветовой палитре выбрать нужный цвет и щёлкнуть левой кнопкой мышки на выбранный для замены тон и цвет.

*Дополнительные настройки:* Можно выбрать насколько прозрачен будет новый цвет, будут ли соседние цвет и тон заменяться (толерантность).

*Результат* представлен на рисунке 1.

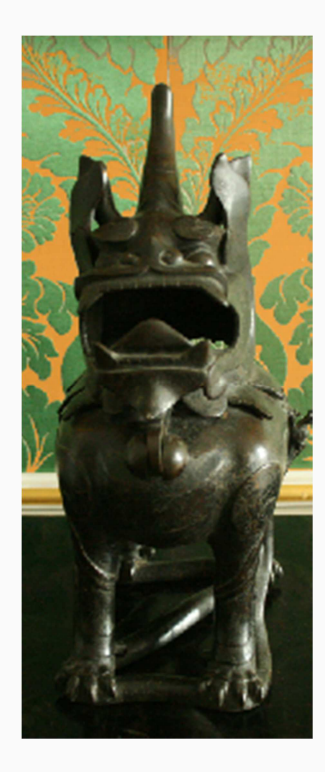

*Рисунок 1: С помощью заливки изменён фон.*

#### **Градиент**

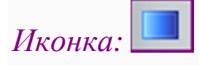

*Описание:* Позволяет изменить область изображения с помощью нескольких цветов одновременно (например, верхняя часть жёлтая, нижняя - светло-жёлтая).

*Как использовать:* Если необходимо использовать градиент в рамках какого-то пространства (например, только нижняя часть фотографии), то стоит предварительно её выделить (см. главу Выделение (M). Лассо (L). Волшебная палочка (W)). Далее щелчок левой кнопкой мышки на стартовую позицию и вести курсор для определения "стиля" градиента. Например, если провести небольшую линию сверху вниз, то линии градиента будут располагаться вертикально. Соответственно, если провести зажатым курсором слева направо, то линии будут располагаться горизонтально.

*Дополнительные настройки:* Можно определиться с уровнем прозрачности, цветовой гаммой градиента (сколько цветов и в каком порядке будут использоваться), видом (линии или кольца), методом распространения и режимом.

*Результат* изменения фона с помощью градиента (предварительно нужная область выделена Волшебной палочкой) представлен на рисунке 2.

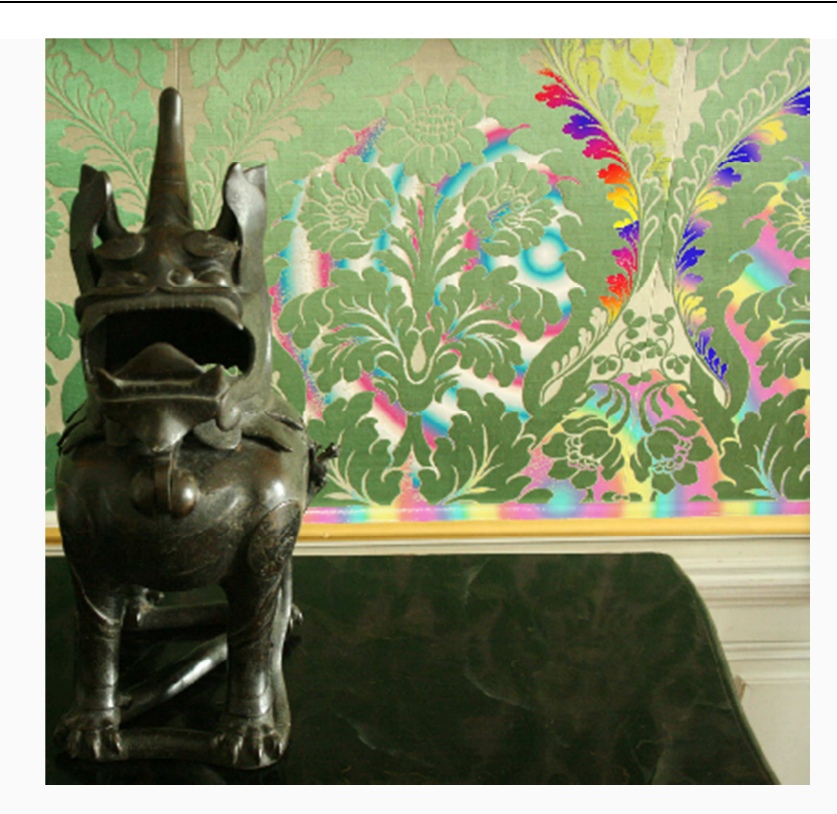

*Рисунок 2: Работа с градиентом.*

#### **Штамп (S)**

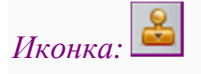

*Описание:* Позволяет перерисовать в точности до мельчайших деталей узор (объекты, элементы и т.д.) с одной части фотографии на другую.

*Как использовать:* Удерживая нажатой клавишу клавиатуры *Ctrl*, сделать щелчок на то место, откуда должна стартовать перерисовка. После этого перейти к той области, на которую должна проецироваться перерисовываемая часть и щёлкнуть левой кнопкой мышки на стартовую позицию. Вести курсор до тех пор пока нужный рисунок не появится.

*Дополнительные настройки:* При желании можно определиться с уровнем прозрачности насколько сильно старый фон будет проступать.

*Результат* работы (см. рисунок 3) в данном случае является кусочек перерисовывания узора обоев на стол (своеобразное отражение).

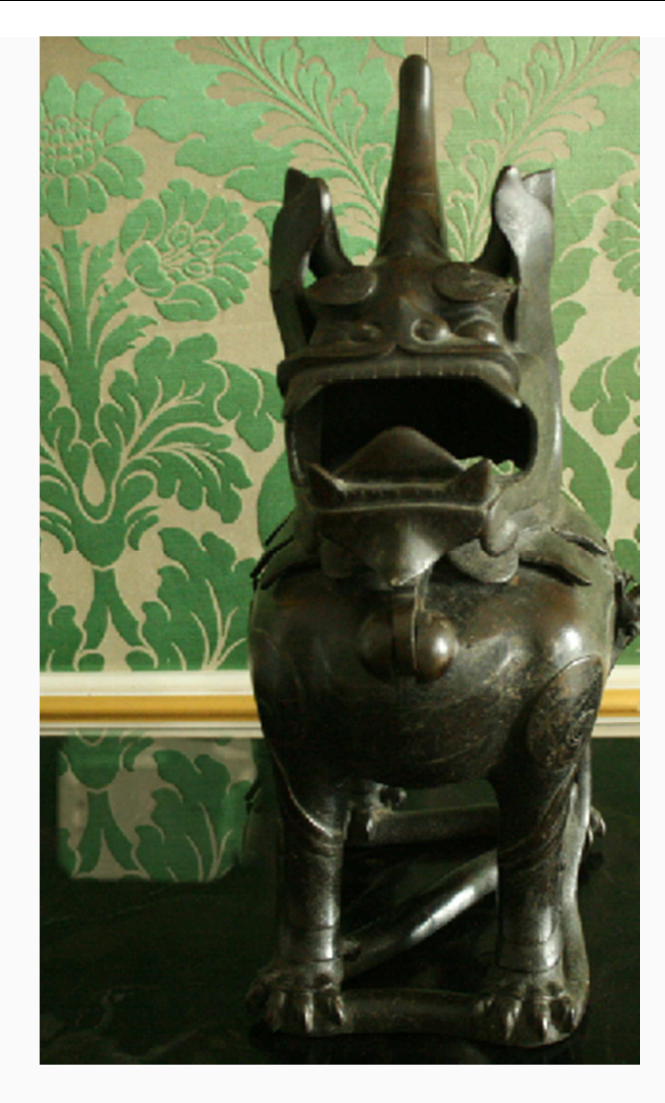

*Рисунок 3: Использование штампа для дублирования узора.*

#### **Замена цвета**

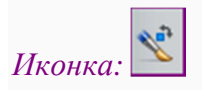

*Описание:* Предназначено для быстрой замены одних и тех же цвета и тона на другой, выбранный из палитры. Цвета, что не соответствуют выбранным параметрам, останутся не затронутыми.

*Как использовать:* Из палитры цветов следует выбрать новый цвет. Щёлкнуть левой кнопкой мышки на тот цвет на фотографии, который необходимо заменить. Вести курсором в нужном направлении.

*Дополнительные настройки:* Подобрав кисть нужных размеров и формы, можно добавить художественный замысел. Толерантность позволяет выбрать диапазон цветов и тонов, которые будут подходить для замены.

*Результатом* работы является быстрая замена одного цвета на другой.

#### **Рисование**

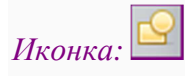

*Описание:* Используется при необходимости добавить на изображение прямоугольник, овал или линию определённого цвета с применением эффекта.

*Как использовать:* Выбрать цвет из палитры для окантовки. Щелчок мышкой на стартовую позицию и тянуть курсор в нужном направлении.

*Дополнительные настройки:* Можно выбрать необходимую фигуру и определить её прозрачность. Различные режимы позволяют придать добавленной форме некоторый эффект. Например, режим Добавления (англ.яз. *Add*) добавит к уже имеющемуся фону выбранный пользователем цветовой вариант (смешивание цветов), а режим Вычитание (англ. яз. *Subtract*) наоборот вычтет один цвет из другого. Также можно выбрать ширину границы (окантовки выбранной фигуры) и внутренний цвет для рисуемой фигуры (не путать с цветом для окантовки).

- "*Normal* пиксели верхнего слоя непрозрачны и потому закрывают нижний слой. Изменение прозрачности верхнего слоя сделает его полупрозрачным и заставит смешаться с другим слоем.
- *Linear Dodge* (*Add*) светлые значения преобразуются в белые. Если верхний слой черный – эффекта не будет.
- *Darken* сравнивает два источника и заменяет значения светлых пикселей значениями темных.
- *Difference* представляет идентичные пиксели как черные, похожие как темносерые, а противоположные – как инвертированные. Если верхний слой черный – изменений не будет.
- *Hard Light* если верхний слой светлее 50% серого, то верхний слой осветляется через *Screen*, а если темнее – то затемняется через *Multiply*. Если верхний слой на 50% серый – эффекта не будет.
- *Lighten* затемняет тёмные пиксели более светлыми.
- *Multiply* затемняет всё изображение. Полезен при необходимости увеличить плотность цветов и средних тонов. *Multiply* похож на просмотр на просвет двух наложенных друг на друга слайдов. Если верхний слой белый – изменений не произойдет.
- *Overlay* затемняет темные пиксели и осветляет светлые, что приводит к увеличению контрастности без усечения теней и светов. Если верхний слой 50% серый – эффекта не будет.
- *Screen* осветляет все изображение. Используйте его для осветления темных областей изображения, а так же для проявления деталей в недодержанных изображениях." [И. Скрынников "Слои и режимы наложения в Photoshop"]

*Результат:* На левой стороне рисунка 4 можно видеть применение режима Наложения (англ.яз. *Overlay*). Для сравнения правая сторона иллюстрации осталось неизменённой.

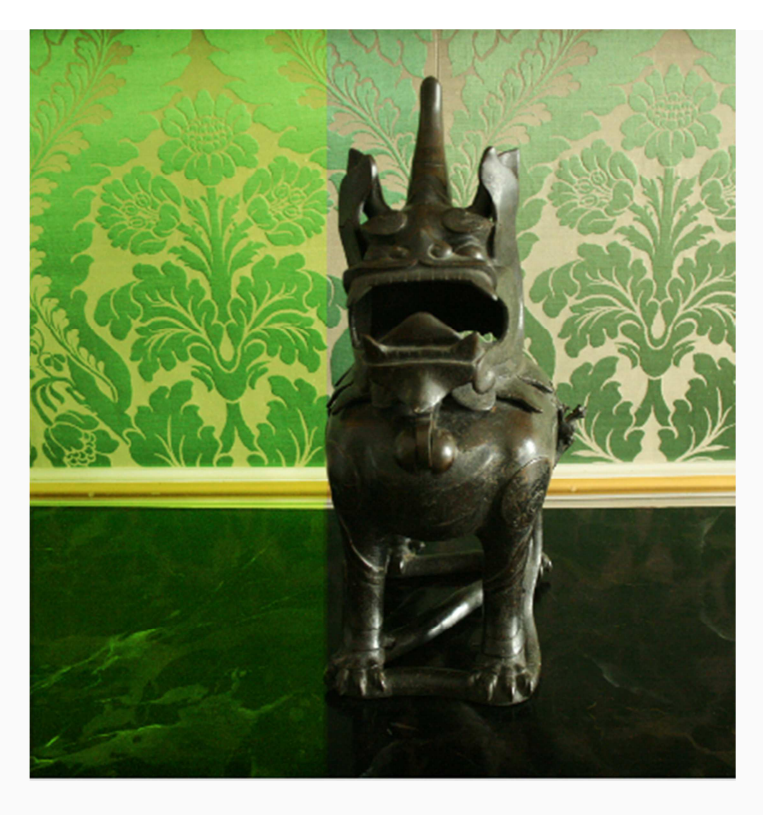

*Рисунок 4: Рисование с эффектом Наложения.* 

## **Размытие (R). Резкость (Y). Палец (U)**

**Размытие (R)**

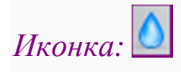

*Описание:* Данный инструмент делает изображение размытым, немного затуманенным. Можно использовать, чтобы границы между "склеиваемыми" частями фотографии не очень выделялись.

*Как использовать:* Щелчок на стартовую позицию и перемещать курсор в нужном направлении.

*Дополнительные настройки:* Можно выбрать форму и размер инструмента в виде одной из предложенных кистей, с помощью имеющегося бегунка определить интенсивность размытия.

*Результатом* работы будет размытая область изображения.

**Резкость (Y)**

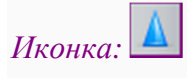

*Описание:* Позволяет увеличить резкость, в некотором смысле контрастность и чёткость объекта.

*Как использовать:* Щелчок на стартовую позицию и перемещать курсор в нужном направлении.

*Дополнительные настройки:* Можно выбрать форму и размер инструмента в виде одной из предложенных кистей, с помощью имеющегося бегунка определить интенсивность размытия.

*Результатом* работы будет область изображения с изменённой резкостью.

#### **Палец (U)**

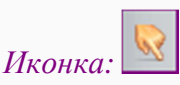

*Описание:* С его помощью можно также размыть (размазать) части изображения, но этот вариант будет более заметен (рисунок деформируются).

*Как использовать:* Щелчок на стартовую позицию и перемещать курсор в нужном направлении.

*Дополнительные настройки:* Можно выбрать форму и размер инструмента в виде одной из предложенных кистей, с помощью имеющегося бегунка изменить интенсивность размытия.

*Результатом* работы будет размазанное изображение.

#### **Губка (Р). Осветление (О). Затемнение (N)**

#### **Губка (P)**

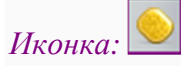

*Описание:* Позволяет уменьшить или увеличить насыщенность цветов на изображении.

*Как использовать:* Щелчок на стартовую позицию и перемещать курсор в нужном направлении.

*Дополнительные настройки:* Можно определиться с формой инструмента, выбрав нужную кисть и её размеры, задать режим (обесцвечивание или насыщение) и интенсивность.

*Результат:* На рисунке 1 второе полотно.

#### **Осветление (О)**

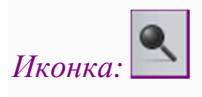

*Описание:* Предназначено для осветления определённого участка изображения.

*Как использовать:* Щелчок на стартовую позицию и перемещать курсор в нужном направлении.

*Дополнительные настройки:* При желании можно выбрать форму и размер используемой для осветления кисти. Диапазон используется для определения цвета пикселей, которые необходимо отредактировать. Например, в случае выбора Средних тонов тёмные и светлые пиксели обрабатываются с одинаковой интенсивностью. Отдельно для редактирования только тёмных цветов используется режим Тени, а для светлых - режим Выделение цветом. Экспозиция позволяет определиться с силой осветвления.

*Результат:* На рисунке 1 третье полотно.

#### **Затемнение (N)**

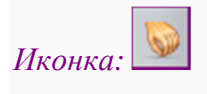

*Описание:* Его действие противоположно осветлению. Работая с затемнение, можно уменьшить яркость выбранного участка на фотографии.

*Как использовать:* Щелчок на стартовую позицию и перемещать курсор в нужном направлении.

*Дополнительные настройки:* Аналогичны настройкам инструмента Осветление, т.е. можно выбрать параметры кисти, диапазон редактируемых пикселей и силу затемнения.

*Результат:* На рисунке 1 четвёртое полотно.

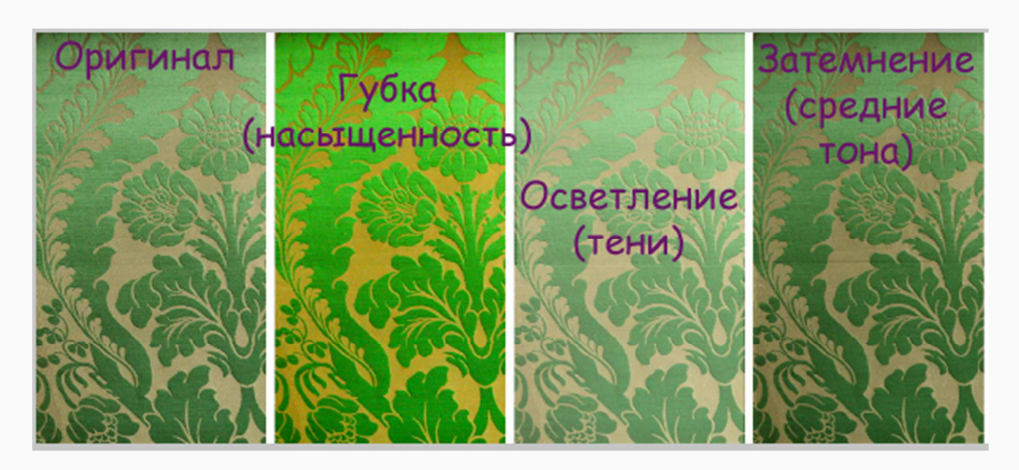

*Рисунок 1: Использование различных инструментов.* 

## **Удаление "красных глаз". Точечная коррекция**

#### **Удаление "красных" глаз**

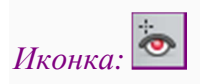

*Описание:* Если на фотографии имеются "красные" глаза, то данный инструмент поможет быстро устранить такой дефект.

*Как использовать:* Щелчок левой кнопкой мышки на центр глаза.

*Дополнительные настройки:* С помощью бегунка можно определить толерантность, т.е. насколько чувствительным будет данный инструмент.

*Результатом* работы будет отредактированная фотография без "красных" глаз.

#### **Точечная коррекция**

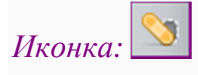

*Описание:* Данный инструмент используется при необходимости скорректировать дефектные точки на изображении. Например, царапины или пыль на старых отсканированных фотографиях. Коррекция происходит на основе математических расчётов, используя значения близ расположенных пикселей.

*Как использовать:* Щелчок левой кнопкой мышки на проблемное место.

*Дополнительные настройки:* Можно выбрать размер инструмента и режим коррекции узор основывается на соседних пикселях или генерируется.

*Результатом* работы является изображение без дефекта.

### **Раздувание (А). Сжимание (К)**

#### **Раздувание (А)**

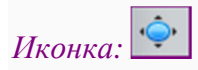

*Описание:* При необходимости вытянуть, раздуть какую-то часть изображения используется инструмент Раздувание.

*Как использовать:* Щелчок левой кнопкой мышки на необходимую область.

*Дополнительные настройки:* Можно задать размер и интенсивность для инструмента.

*Результат* работы приведён на рисунке 1 (правое ухо дракона).

#### **Сжимание (К)**

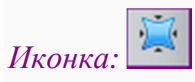

*Описание:* Сжимание или дисторсия позволяет втянуть, сжать какую-то часть изображения.

*Как использовать:* Щелчок левой кнопкой мышки на необходимую область.

*Дополнительные настройки:* Можно задать размер и интенсивность для инструмента.

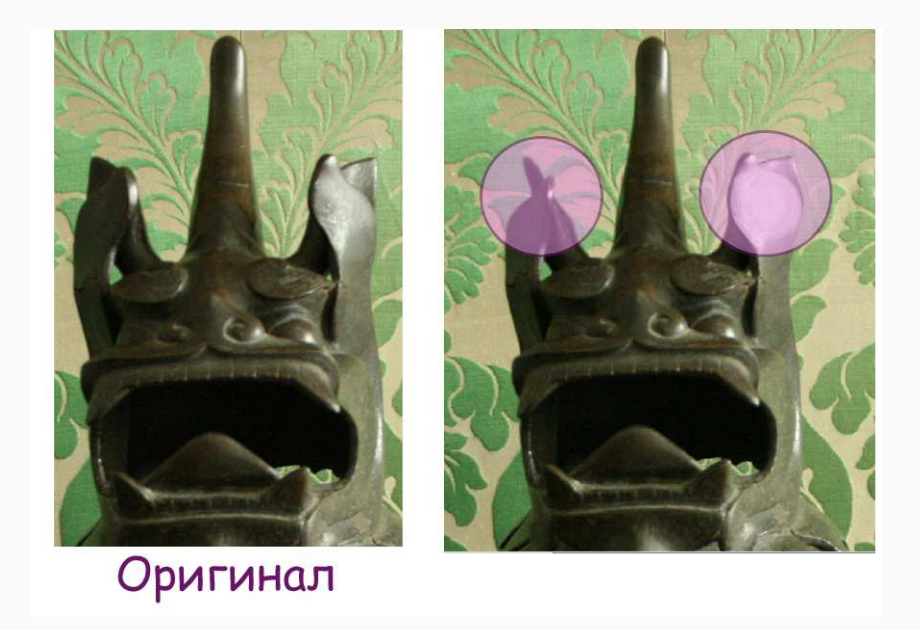

*Результат* работы приведён на рисунке 1 (левое ухо дракона).

*Рисунок 1: Использование инструментов Раздувание и Сжимание.* 

**Текст (Т)** 

*Иконка:* 

*Описание:* Используется при необходимости добавить оформленный текст на изображение.

*Как использовать:* Щелчок в том месте, где должна оказаться надпись. В появившееся диалоговое окно (см. Рисунок 1) ввести текст, выбрать шрифт, размер, стиль (жирный, курсив и т.д.) и цвет. Ввод текста и выбор настроек необходимо подтвердить кнопкой Да.

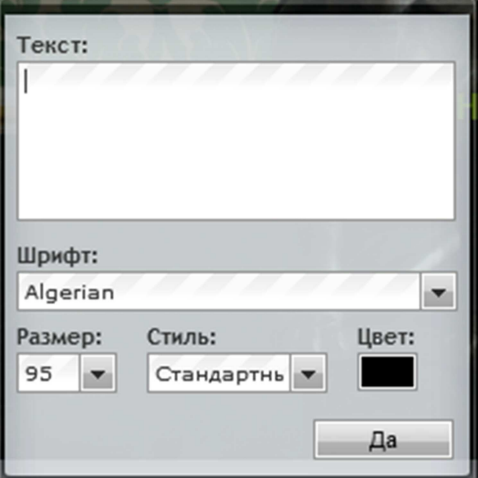

*Рисунок 1: Диалоговое окно для добавления текста.*

Если слово оказалась в неверном месте, с помощью инструмента Перемещение (см. главу Перемещение (V)) его можно расположить в новом месте.

*Дополнительные настройки:* Отсутствуют.

*Результат* виден на рисунке 2.

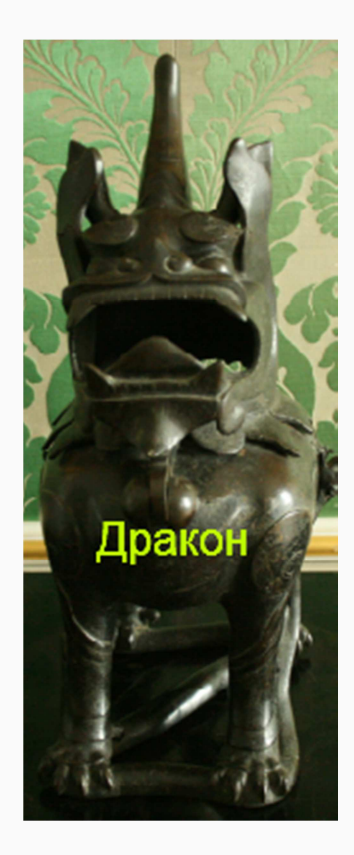

*Рисунок 2: Надпись на фотографии.* 

**Рука (H). Лупа (Z)** 

**Рука (Н)**

*Иконка:* 

*Описание:* Если рабочая зона маленькая, а редактируемая фотография большая, до для перемещения изображения можно использовать инструмент Рука.

*Как использовать:* Щелчок на любую точку изображения и перетягивать в нужном направлении.

*Дополнительные настройки:* Отсутствуют.

*Результатом* работы является часть изображения, которая раньше была вне видимости рабочей зоны.

#### **Лупа (Z)**

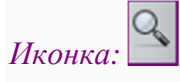

*Описание:* Лупа позволяет приблизить, увеличить изображение.

*Как использовать:* Щелчок на то место фотографии, которое хотелось бы увеличить.

*Дополнительные настройки:* Отсутствуют.

*Результатом* использования Лупы является увеличенная фотография.

на заметку <sub>Если нажать правую кнопку мышки, то можно воспользоваться</sub> продублированными командами меню Просмотр: приблизить, отдалить, фактические пиксели или показать всё.

#### **Видео-материалы**

В своих видео А. Максимов рассказывает о возможностях использования панели Инструментов.

- Инструменты Вырезать, Перемещение, Выделение, Лассо и и Волшебная палочка
	- (https://www.youtube.com/watch?feature=player\_embedded&v=yPg4eqNHN5I).
- Инструменты Карандаш и Кисть (https://www.youtube.com/watch?feature=player\_embedded&v=Jt8UB3GPXkE).
- Инструменты Стирательная резинка, Заливка, Градиент, Рисование (https://www.youtube.com/watch?feature=player\_embedded&v=KA522I5HR7A)
- Инструменты Замена цвета, Размытие, Резкость, Палец, Губка, Осветление, Затемнение
	- (https://www.youtube.com/watch?feature=player\_embedded&v=TQxeo8FvzPg)
- Инструменты Удаление "красных глаз", Точечная коррекция, Штамп, Раздувание, Сжимание
	- (https://www.youtube.com/watch?feature=player\_embedded&v=tR8sXyTJMjI)
- Инструменты Пипетка, Текст, Рука, Лупа, Цветовая палитра (время 0:00 3:15) (https://www.youtube.com/watch?v=DoVG7iKcqrE&feature=player\_embedded)

## **Меню "Изображение"**

Меню Изображение в большинстве своём предназначено для работы с холстом изображения (см. Рисунок 1).

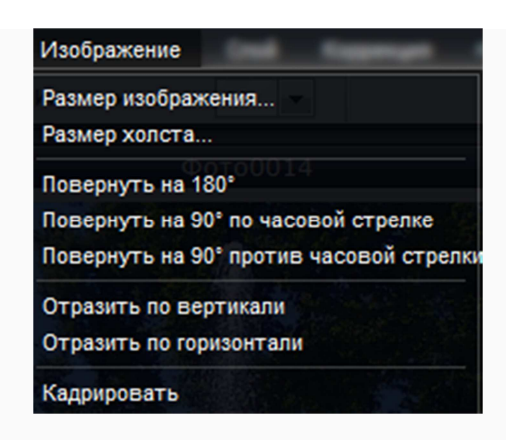

*Рисунок 1: Меню Изображение.*

К сожалению, для данного меню не предусмотрено горячих клавиш клавиатуры. Поэтому с помощью мышки необходимо делать выбор той или иной команды:

- *размер изображения* позволяет узнать текущий размер фотографии и с помощью имеющихся бегунков задать новые параметры в пикселях с сохранением или без сохранения пропорций;
- *размер холста* предназначен для добавления дополнительного пространства вокруг изображения (например, если составляется коллаж). Размеры с помощью бегунка задаются в пикселях. При необходимости с помощью варианта Якорь можно выбрать, в какую сторону добавляется новое свободное пространство;
- *повернуть на 180°* положение изображения меняется на противоположное ("вверх ногами");
- *повернуть на 90° по часовой стрелке* изображение располагается вертикально ("на правом боку");
- *повернуть на 90° против часовой стрелки* изображение располагается вертикально ("на левом боку");
- *отразить по вертикали* сделать зеркальное отражение относительно мысленно расположенной вертикальной прямой (что было внизу, будет теперь находится в верхней части);
- *отразить по горизонтали* сделать зеркальное отражение относительно мысленно расположенной горизонтальной прямой (что было с левой стороны, будет теперь находится по правую сторону);
- *кадрировать не функционирует должным образом.*

В своём видео А. Максимов наглядно демонстрирует возможности данного меню (https://www.youtube.com/watch?feature=player\_embedded&v=X64v78jcgeQ)*.*

Сделай сам Загрузи любое изображение и измени его размер, поверни в разные стороны, воспользуйся возможностью создать зеркальное отражение.

В материалах следующей книги "Онлайн редактор *Pixlr Editor* (II)" рассматриваются возможности использования слоёв, коррекции и фильтров.

# **НЕДЕЛЯ 4: ОНЛАЙН РЕДАКТОР** *PIXLR EDITOR (II)*

## **Предисловие**

**Название книги:** Онлайн редактор *Pixlr Editor* (II)

**Основные цели работы с книгой:**

- рассмотреть возможности работы со слоями, их стилями и масками;
- изучить способы коррекции цвета;
- редактировать графический файл с помощью различных фильтров онлайн редактора *Pixlr Editor*.

#### **Рассматриваемые темы:**

- Меню "Слой":
	- Стили слоя;
	- Маски слоя;
- Меню "Коррекция";
- Меню "Фильтр";
- Дополнительные возможности *Pixlr*'а.

**Результатом** проработки данного материала является умение учащегося:

- применять на практике возможности слоёв для создания художественных коллажей;
- использовать команды для редактирования яркости, контраста, насыщенности и т.д.;
- дополнять оформление фотографии различными эффектами и фильтрами.

\*\*\*

# **Меню "Слой"**

Меню Слой используется для того, чтобы можно было собрать единое изображение из нескольких фотографий. Например, у пользователя есть несколько отдельных файлов один с видом на горы, на другом изображены счастливые дети, а на третьей фотографии светит яркое солнце. Если необходимо создать в одном файле коллаж, то на каждый слой помещается по изображению и редактируется отдельно от других. Сколько слоёв уже используется, в каком порядке они расположены, какой из них активен можно узнать с помощью расположенного в правом части экрана окна Слои (см. Рисунок 1).

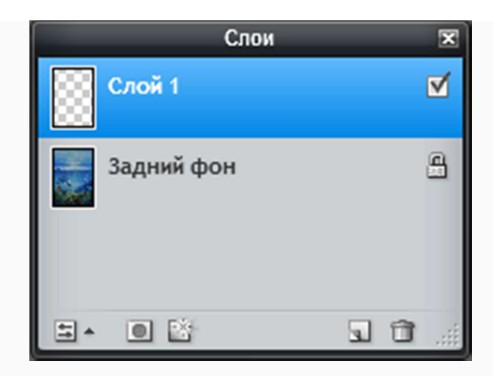

*Рисунок 1: Окно Слои.*

Пользователю достаточно щёлкнуть в этом окне на нужный слой и приступить к изменению яркости, уровню прозрачности, удалить лишнюю часть и т.д. Такой подход позволяет обработать каждое изображение по-отдельности, не задевая другие, но при этом видеть единую картину возможного результата.

Команды данного меню представлены на рисунке 2. Большая часть из них доступна также, если в окне Слои щёлкнуть правой функциональной кнопкой мышки по названию редактируемого слоя.

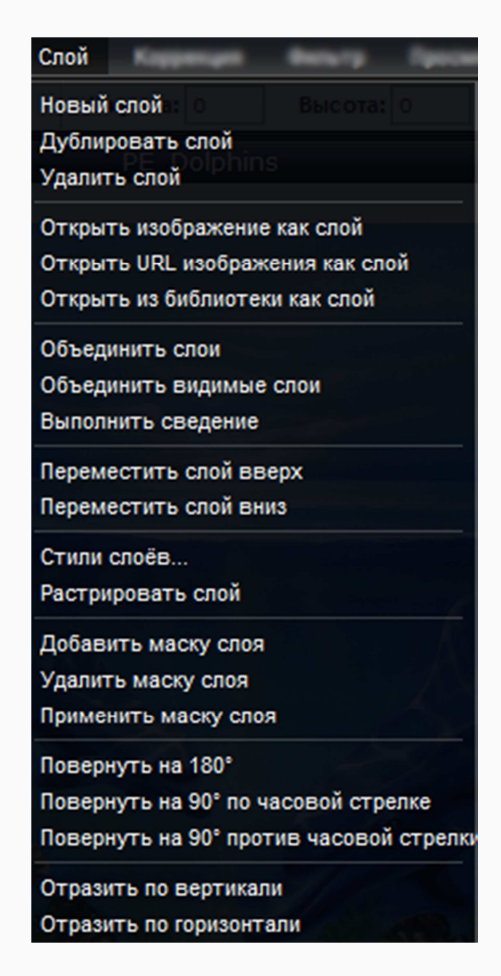

*Рисунок 2: Команды меню Слой.*

• *новый слой* - используется для создания нового слоя для редактирования;

- *дублировать слой* скопировать уже имеющийся слой с расположенными на нём элементом или объектом;
- *удалить слой* убрать слой;
- *открыть ...* новые добавляемые из различных источников изображения сразу будут располагаться на новом слое;
- *объединить слои* в данный момент активный слой соединяется со слоем, который находится под ним - теперь это один новый объединённый слой;
- *объединить видимые слои* все слои, напротив которых в окне Слои имеется галочка, будут соединены в единое целое и редактировать их по отдельности больше не будет возможности (если только не отменить эту команду); слой, который не был отмечен галочкой, будет присутствовать в окне, но не отражаться на изображении;
- *выполнить сведение* в отличие от предыдущей команды не отмеченный галочкой слой удалиться из окна и его нельзя будет в дальнейшем активировать;
- *переместить слой вверх* если в данный момент выбранный слой находится на третьей позиции, то после использования данной команды он переместится на второе/первое место;
- *переместить слой вниз* если в данный момент выбранный слой находится на третьей позиции, то после использования данной команды он переместится на четвёртое/пятое ... место;
- *стили слоёв* позволяет задать слою дополнительные художественные элементы (например, отбрасывание тени краем фотографии или использование тиснения); более подробно эта команда рассматривается в подглаве 2.1. Стили слоёв;
- *растрировать слой* если имеется векторное изображение, то его можно преобразовать в растровое;
- *добавить маску слоя* позволяет наложить одно изображение на другое и выполнить своего рода "проявление" нижнего слоя на верхнем; более подробно описана в подглаве 2.2. Маска слоя;
- *удалить маску слоя* убрать использованную ранее маску;
- *применить маску слоя* подтверждение использование маски;
- *следующие пять команд (повернуть ... и отразить ...)* являются дублированием аналогичных команд меню Изображение и были рассмотрены ранее в 8 главе "Меню "Изображение"" книги "Онлайн редактор *Pixlr Editor* (I)".

Наглядные примеры использования той или иной команды даны в видео А. Максимова (https://www.youtube.com/watch?feature=player\_embedded&v=w8DtvAwj3vU).

Сделай сам К загруженной фотографии добавь два слоя - с текстом и квадратом произвольных размеров. Попробуй изменить каждый из слоёв по-отдельности.

### **Стили слоя**

Использование стилей позволяет оформить выбранный слой с помощью различных эффектов. Каждый слой может содержать информацию различной формы геометрическую фигуру, текст, само изображение и т.д. При этом редактирование одного слоя не отразится на оформлении другого. Например, использование эффекта отбрасывания тени позволит дополнить изображение гор, но не применится к надписи, что располагается на другом слое.

В данный момент название стилей доступно только на английском языке, но рисунок 1 поможет разобраться с названиями.

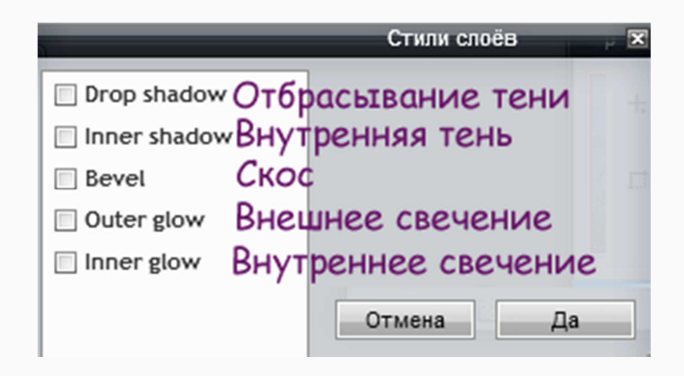

*Рисунок 1: Стили слоёв.*

Кроме того, что для каждого стиля имеются свои настройки, редактор *Pixlr Editor* позволяет комбинировать между собой различные стили, что позволяет достичь наилучшего результата. Для начала пользователь должен выставить галочку напротив интересующего его стиля, а потом с помощью бегунков, цветовой палитры установить дополнительные параметры. Свой выбор необходимо подтвердить, нажав на кнопку Да. Рассмотрим основные возможности использования стилей слоёв. За основу возьмём слово и прямоугольник на чёрном фоне (см. Рисунок 2).

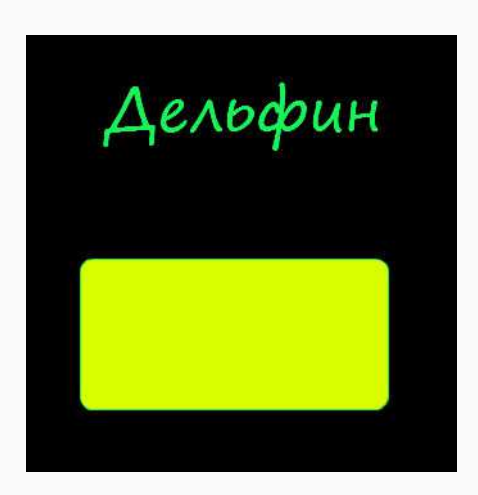

*Рисунок 2: Пример для работы со стилями.*

#### **Отбрасывание тени (англ.яз.** *Drop Shadow***)**

*Описание:* В случае использования текста в виде тени будет расположенное немного в стороне (снаружи) продублированное слово, а если данный стиль использован для слоя с изображением, то от его края будет отбрасываться тень. Также стиль может быть использован для придания объёмности объекту.

*Настройки:* Параметры представлены на рисунке 2 и описаны далее.

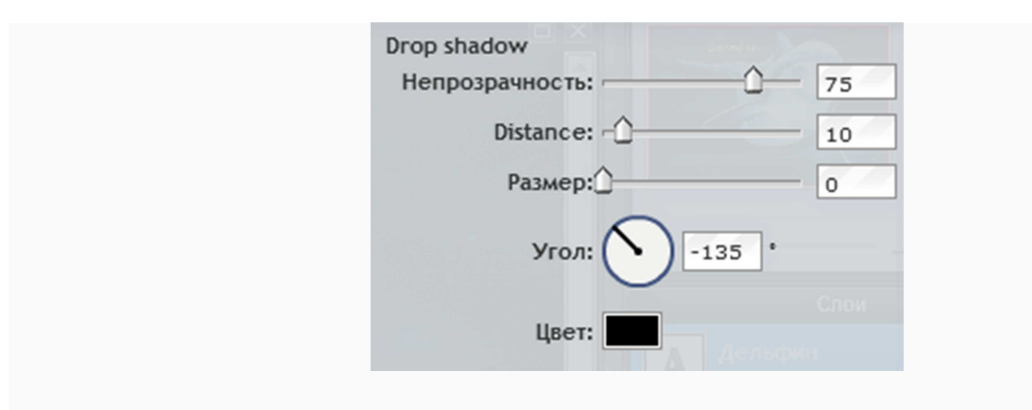

*Рисунок 2: Настройки стиля Отбрасывание тени.*

- *непрозрачность* определяет насколько яркой и заметной должна быть тень (текст, край и т.д.);
- *расстояние* как далеко от исходного объекта будет располагаться тень;
- *размер* насколько большой должна получиться тень;
- *угол* с какой стороны от объекта должна располагаться тень;
- *цвет* цвет тени.

*Пример* использования стиля Отбрасывание тени приведён на рисунке 3.

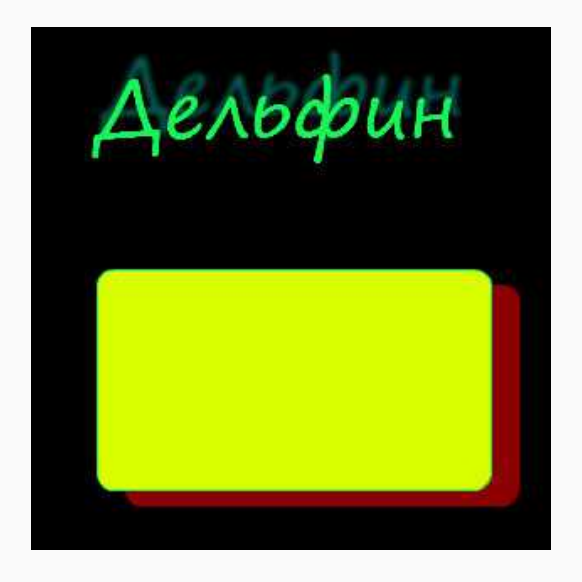

*Рисунок 3: Стиль Отбрасывание теней.*

**Внутренняя тень (англ.яз.** *Inner shadow***)**

*Описание:* Данный стиль противоположен выше описанному - тень падает внутрь объекта.

*Настройки* совпадают с параметрами для стиля Отбрасывание теней, т.е. можно задать непрозрачность, расстояние, цвет и т.д.

*Пример* работы с данным стилем виден на рисунке 4.

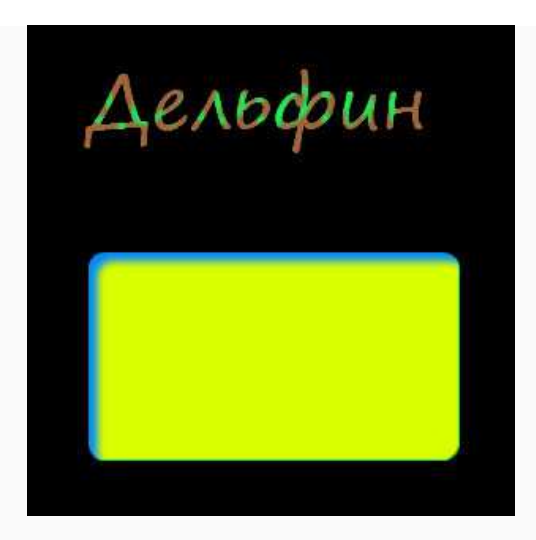

*Рисунок 4: Стиль Внутренняя тень.*

#### **Скос или Тиснение (англ.яз.** *Bevel***)**

*Описание:* Позволяет определить параметры для скоса границ, насколько пологими они будут. Благодаря тому, что скос может быть применён как к "верхней", так и "нижней" части объекта, можно имитировать объёмность фигуры.

*Настройки:* Пользователь может работать с приведёнными на рисунке 5 параметрами, описание к которым приведено чуть ниже.

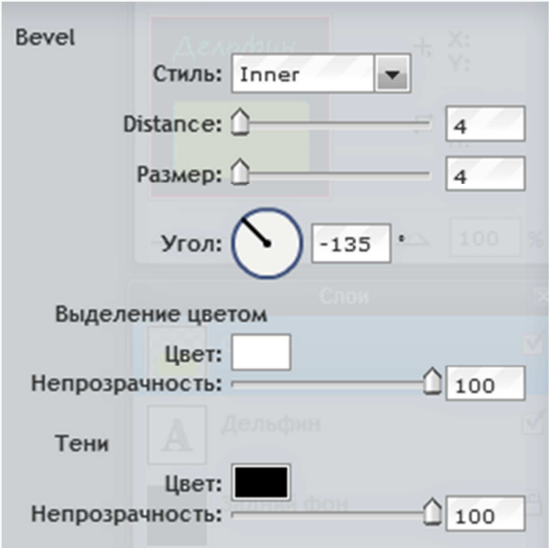

*Рисунок 5: Настройки стиля Скос.*

- *стиль* задаётся область применения эффекта: только внутренняя сторона (англ.яз. *Inner*), внешняя (англ.яз. *Outer*) или с обоих сторон (англ.яз. *Full*);
- *расстояние* насколько длинным (далёким) должен быть скос;
- *размер* насколько размытым должен получиться результат;
- *угол* определяется угол скоса;
- *выделение цветом* параметры для выбора настроек "верхней" части объекта:
	- цвет;
	- непрозрачность;
- *тени* выбор параметров для "нижней" части объекта:
	- **IIBeT**:
	- непрозрачность.

*Пример,* где для слова Дельфин применён внешний эффект, а для прямоугольника эффект использован для обоих сторон, приведён на рисунке 6.

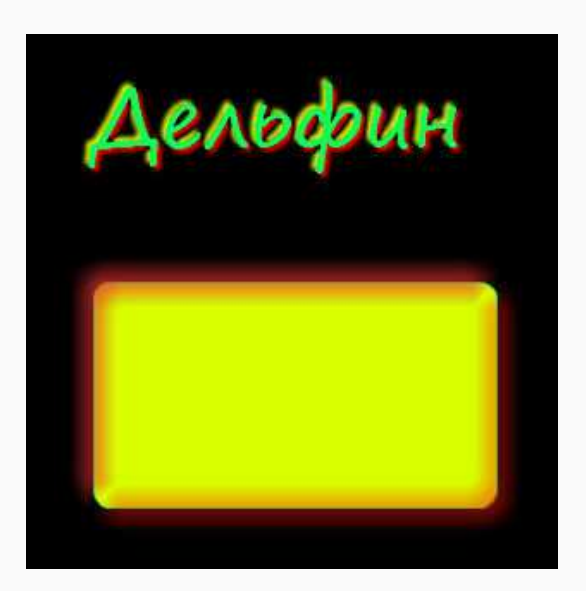

*Рисунок 6: Стиль Скос.*

**Внешнее свечение (англ.яз.** *Outer glow***)**

*Описание:* Используется для добавления внешнего контура, дополнительной линииобводки.

*Настройки* позволяют определить параметры применения данного слоя (см. Рисунок 7).

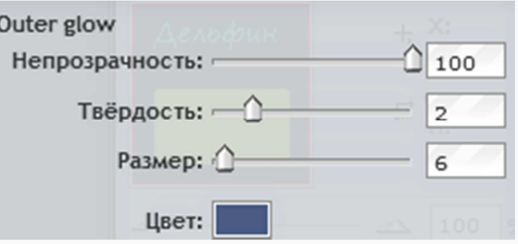

*Рисунок 7: Настройки стиля Внешнее свечение.*

- *непрозрачность* и *твёрдость* задаётся уровень прозрачности контура, насколько ярким и заметным он будет;
- *размер* определяется ширина контурной линии;
- *цвет* выбирается цвет для внешнего контура.

*Пример* работы с данным стилем приведён на рисунке 8.

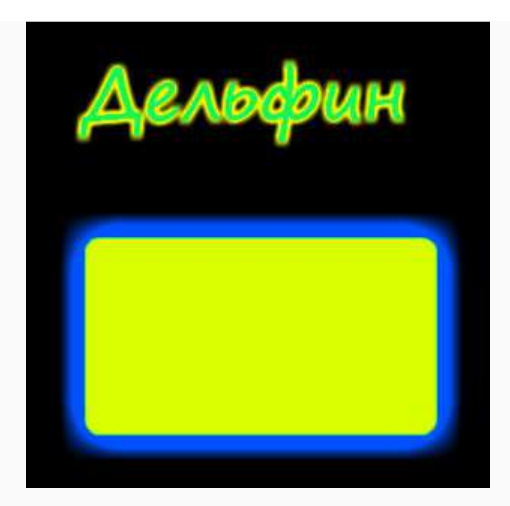

*Рисунок 8: Стиль Внешнее свечение.*

**Внутреннее свечение (англ.яз.** *Inner glow***)**

*Описание:* Данный стиль позволит добавить свечение во внутрь объекта.

*Настройки* совпадают с регулируемыми параметрами стиля Внешнее свечение.

*Пример* применения стиля Внутреннее свечение можно увидеть на рисунке 9.

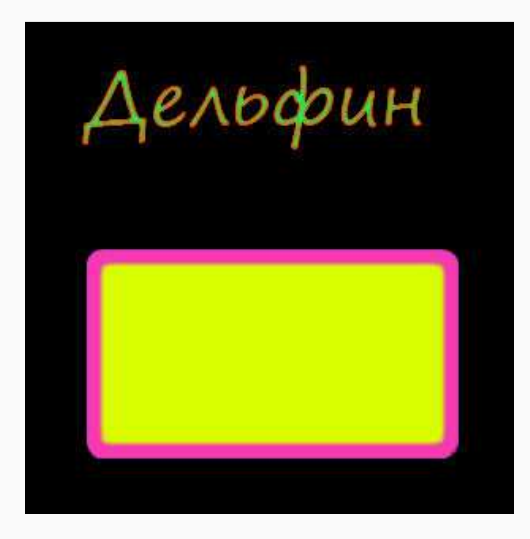

*Рисунок 9: Стиль Внутреннее свечение.*

В своём видео А. Максимов демонстрирует использование стилей слоёв (https://www.youtube.com/watch?feature=player\_embedded&v=b\_qqaa7ks\_I).

Сделай сам Используя любой из описанных выше эффектов, постарайся создать квадрат, который бы напоминал объёмную кнопку для перехода на другую веб-страницу.

#### **Маска слоя**

С помощью Маски слоя можно создать коллаж из нескольких фотографий, где первоначально каждая часть располагается на отдельном слое. Далее с помощью игры прозрачностью (проявлением нужных частей) прорисовывается итоговое изображение.

Для использования такой возможности каждое изображение помещается на отдельный слой (например, с помощью меню Слой - Открыть изображение как слой или воспользовавшись командой копировать - вставить для ранее открытого изображения). После этого необходимо щёлкнуть правой кнопкой мышки на название слоя, уровень прозрачности которого будет изменяться. Из появившегося списка команд следует выбрать Добавить маску слоя. Активизировать маску можно и иным способом. Для этого надо щёлкнуть левой кнопкой мышки на название слоя и в меню Слой выбрать команду Добавить маску слоя. В результате выполнения этой команды верхний слой пропадёт, спрячется, именно его и надо будет далее проявлять.

Для прорисовки используется инструмент Кисть , для которой необходимо выбрать форму и уровень прозрачности. После этого необходимо провести по тому месту, где прячется проявляемое изображение или его часть. Как только пользователь отпустит левую кнопку мышки, он увидит часть появившегося объекта. Если случайно была

проявлена лишняя часть, то её можно удалить с помощью стирательной резинки  $\Box$ . Так как второе изображение находится на отдельном слое, то при желании можно применить стили слоёв, изменить размеры изображение и т.д.

Пример использования маски слоя приведён ниже. В основе работы были две фотографии с дельфинами, которые объединили в одно целое (см. Рисунок 1).

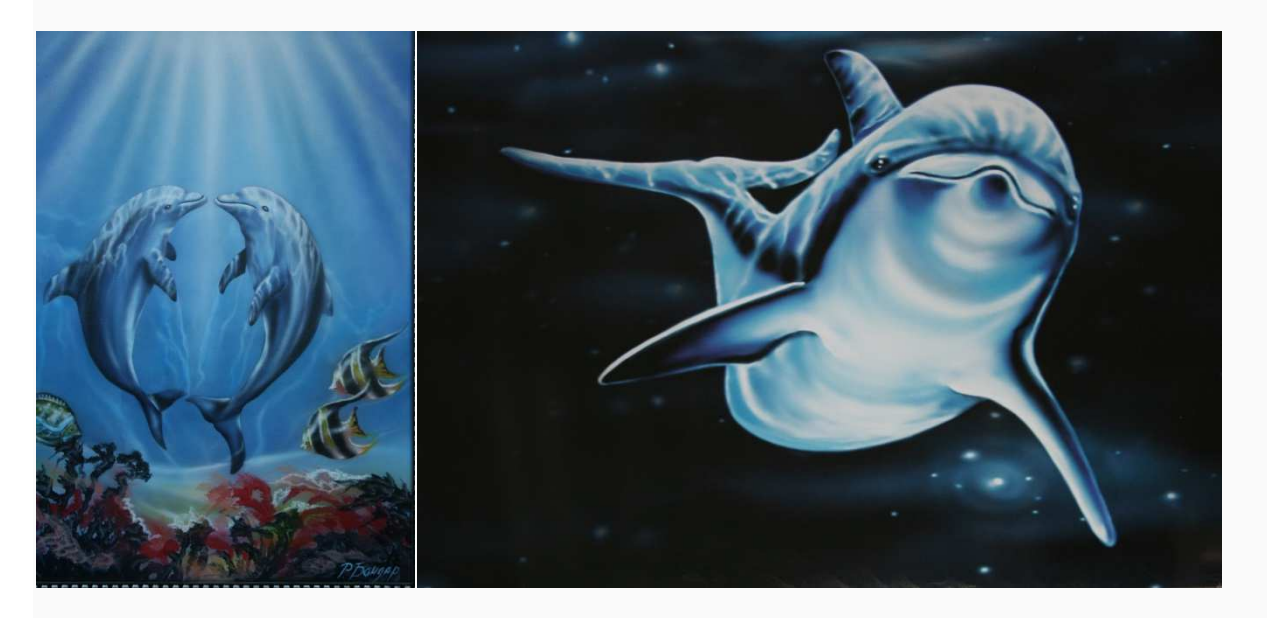

*Источники фотографий: частная коллекция авторов.*

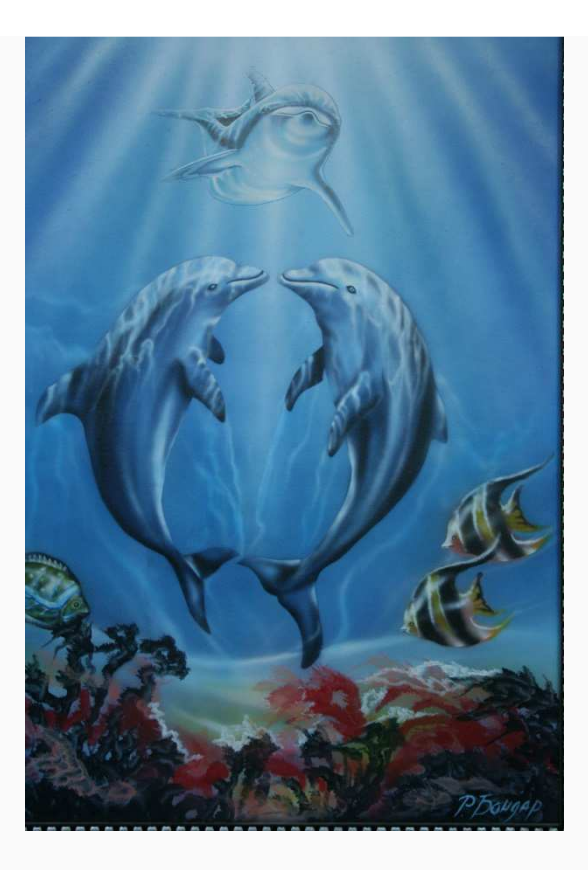

*Рисунок 1: Создание коллажа с помощью Маски слоя.*

Далее приведено видео А. Максимова, где ещё раз рассказывается о работе с Маской слоя (https://www.youtube.com/watch?feature=player\_embedded&v=PQw0i8O-jHs).

Сделай сам Загрузи две любых фотографии в онлайн редактор *Pixlr Editor* и с помощью маски слоёв соедини их в одно целое.

# **Меню "Коррекция"**

Данное меню позволяет внести изменения в используемые цвета. Например, можно изменить насыщенность или баланс цвета, изменить фотографию на чёрно-белую или придать немного коричневатого эффекта. Имеющиеся команды меню представлены на рисунке 1.
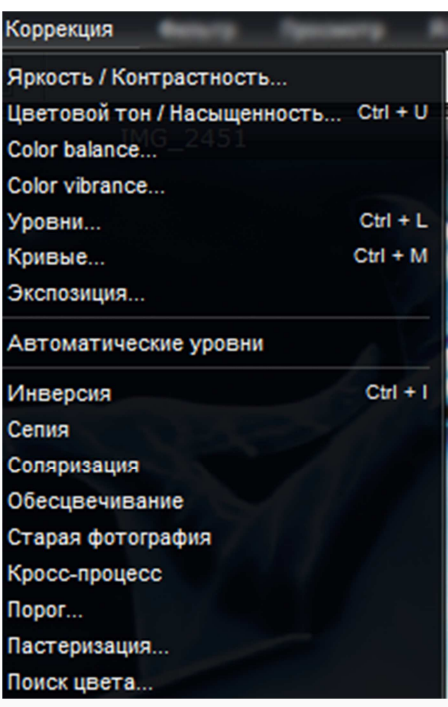

*Рисунок 1: Меню Коррекция.*

На заметку Тот или иной пункт коррекции может быть применён как ко всему изображению в целом, так и к его отдельной части, которая обозначается с помощью инструмента Выделение .

Наиболее часто используемыми командами являются:

- *яркость/контрастность* определяется насколько тёмной или светлой будет фотография, как сильно тот или иной объект будет выделяться на фоне остальных элементов;
- *цветовой тон/насыщенность* позволяет задать цветовой тон, сочность используемых цветов и уровень света;
- *цветовой баланс* (англ.яз. *color balance*) используется в случае необходимости преобладания какого-то определённого цвета (например, красного или синего);
- *автоматические уровни* редактор постарается выбрать оптимальное решения для улучшения цветовых параметров изображения.

А. Максимов в своём видео рассказывает и показывает о возможностях команд меню Коррекция (https://www.youtube.com/watch?feature=player\_embedded&v=TeHElr2OKgg).

Наглядным примеры использования имеющихся в данном меню эффектов (инверсии, сепии и др.) приведены в видео А. Максимова  $(\text{https://www.voutube.com/watch?feature=player embedded&v=2tMfsumtkgw).$ 

елай сам Для любого загруженного изображения измени контрастность, насыщенность. Преобладающим цветом сделай синий. При необходимости используй различные эффекты.

## **Меню "Фильтр"**

Ещё один способ редактирования изображения - это использование различных фильтров. При работе с большинством из них пользователь может дополнительно изменить настройки для фильтра - поменять размер ячейки, уменьшить коэффициент и т.д. Как и в случае работы с меню Коррекция, фильтр может быть применён как ко всему изображению в целом, так и к выделенной отдельной части. При желании для усиления результата можно воспользоваться несколькими фильтрами одновременно.

Приведённая ниже первая фотография является оригиналом, к которой затем применяются различные эффекты.

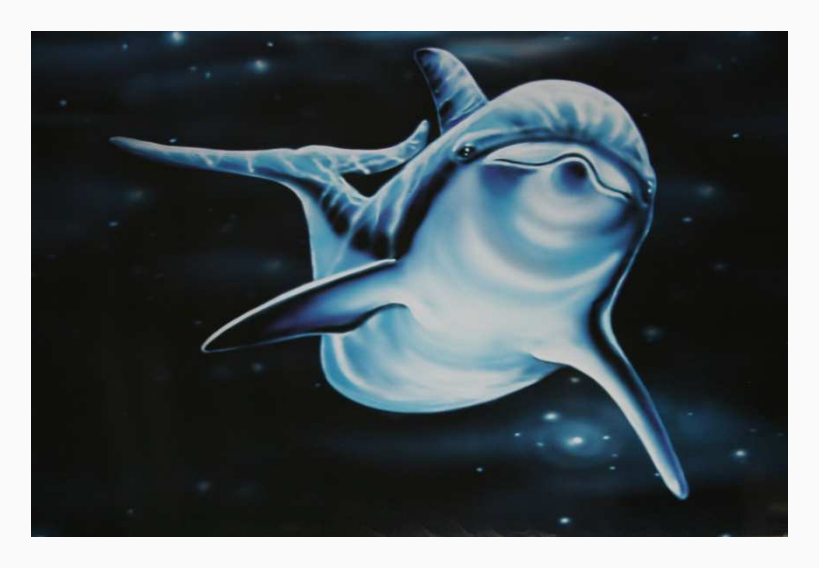

*Источник: частная коллекция авторов.*

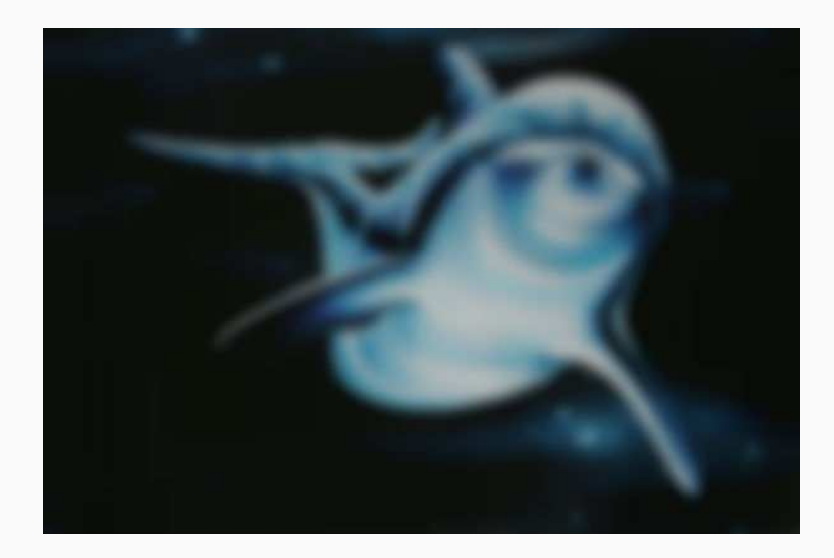

*Рисунок 1: Фильтр Размытие по Гауссу.*

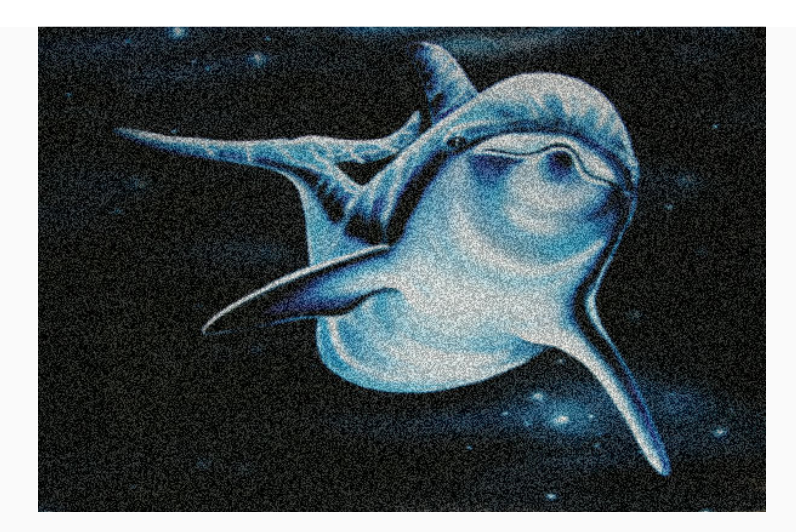

*Рисунок 2: Фильтр Шум.*

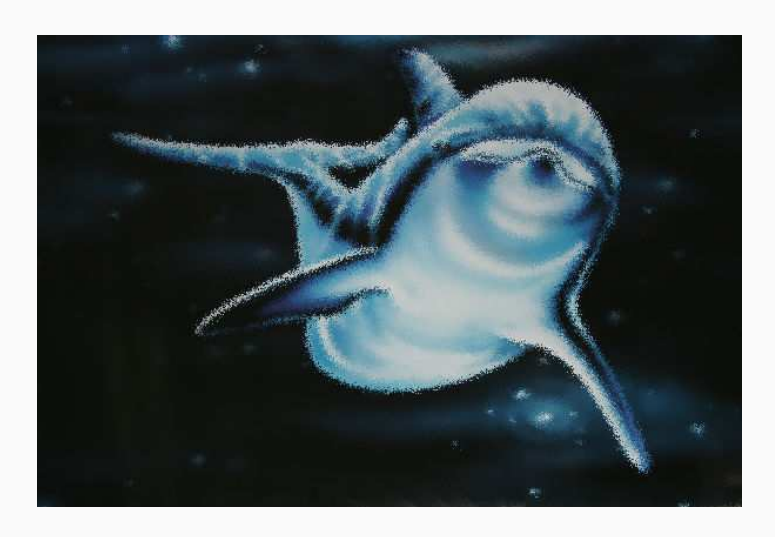

*Рисунок 3: Фильтр Диффузия.*

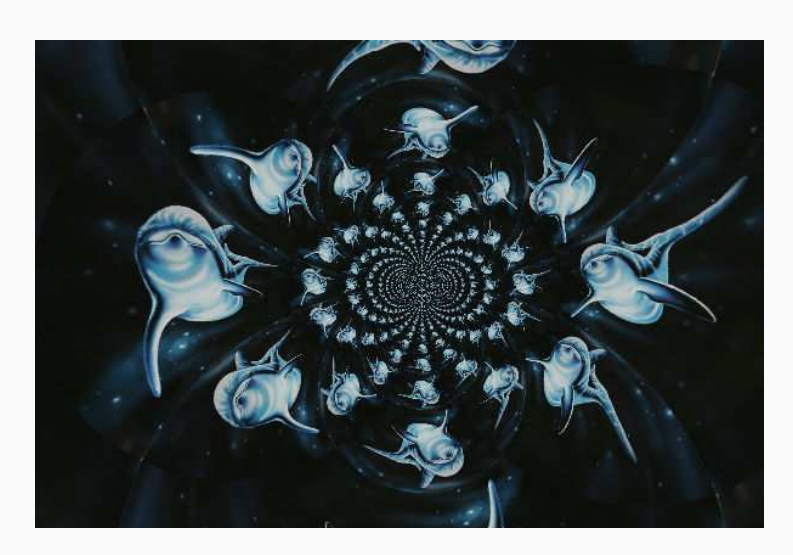

*Рисунок 4: Фильтр Калейдоскоп.*

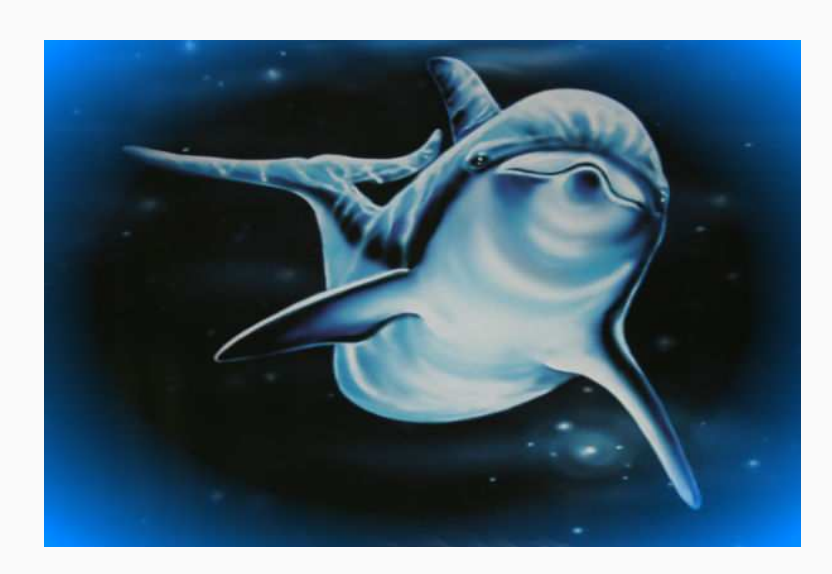

*Рисунок 5: Фильтр Виньетирование (т.е. затемнение по краям).*

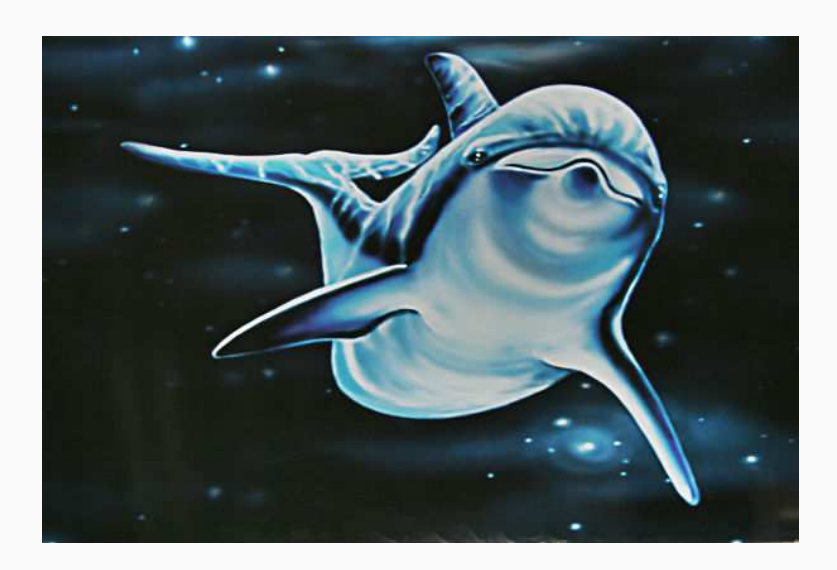

*Рисунок 6: Фильтр Имитация HDR (т.е. получение более чёткого, контрастного изображения).*

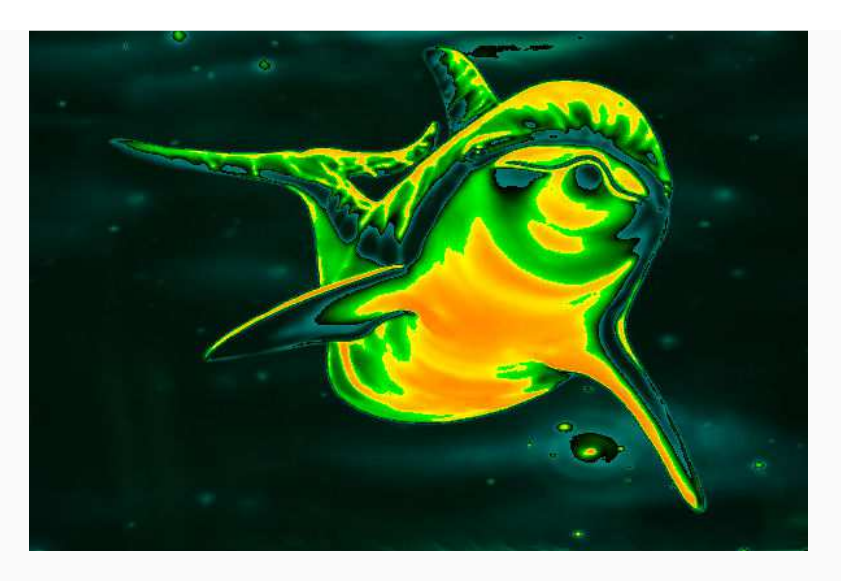

*Рисунок 7: Фильтр Цветовая матрица.*

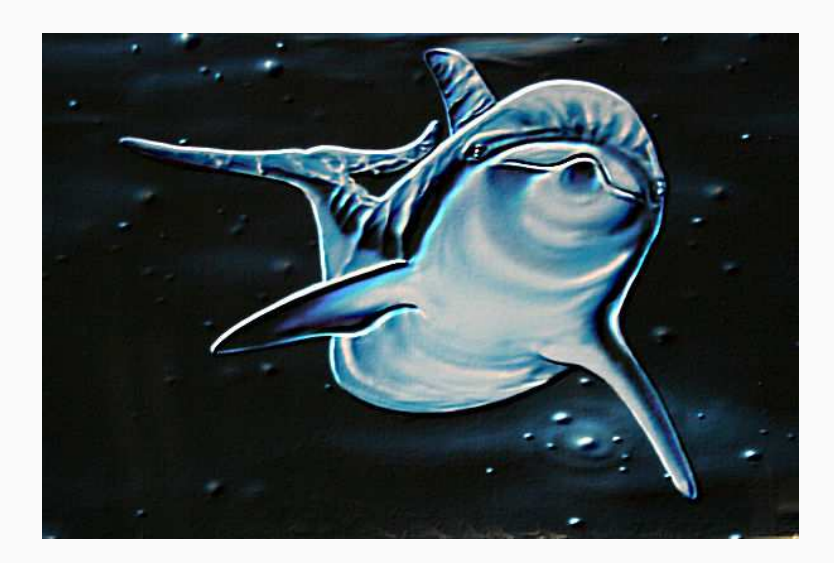

*Рисунок 8: Фильтр Тиснение.*

Работе с фильтрами посвящены ниже расположенные видео А. Максимова (две части).

- https://www.youtube.com/watch?v=TyfjXdUwWkQ&feature=player\_embedded
- https://www.youtube.com/watch?feature=player\_embedded&v=Rrgy6YBW7X0

Сделай сам Для любой загруженной фотографии примени несколько фильтров на свой вкус.

## **Видео-пример**

В приведённом ниже видео [доступно в учебных материалах в среде *Moodle*] демонстрируются возможности онлайн редактора *Pixlr Editor*'а.

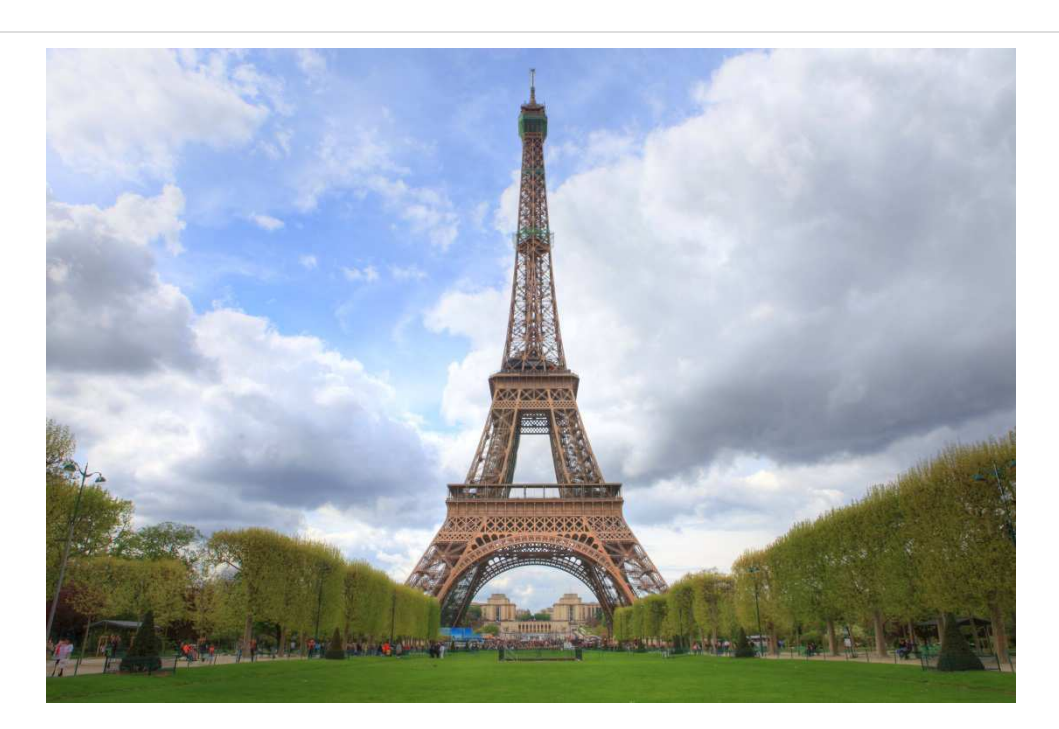

*Источник: http://www.flickr.com/photos/anirudhkoul/3483995761/sizes/o/in/photolist-6iSoyr/*

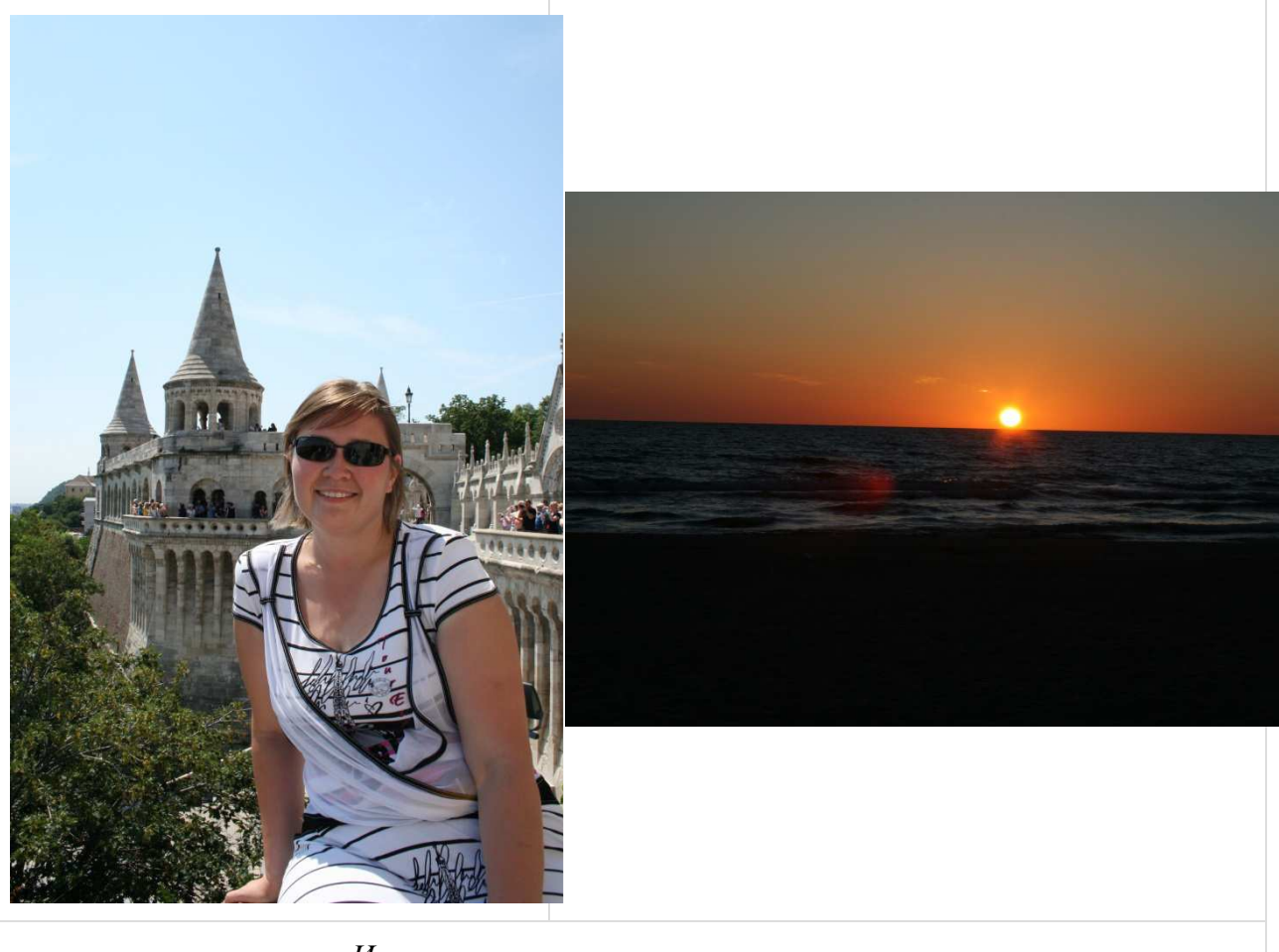

*Источники: частная коллекция авторов.*

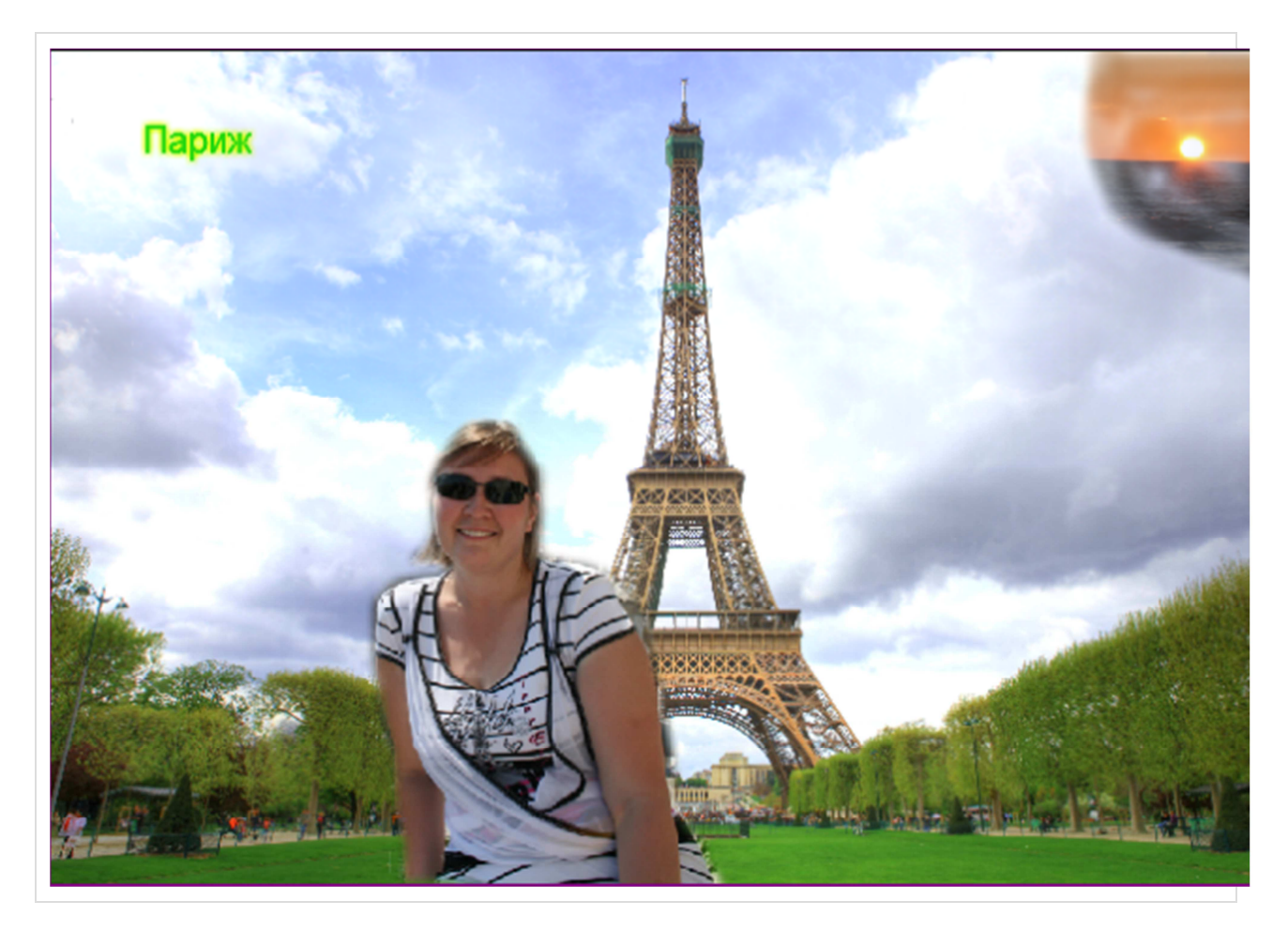

## **Дополнительные сервисы Pixlr'а**

Редактирование изображений с помощью *Pixlr Editor'а* - это одна из возможностей сервиса *Pixlr*. Ссылки на другие способы быстрого и художественного оформления фотографии имеются на главной странице сервиса по адресу http://pixlr.com/. Ниже расположенное видео даёт краткий обзор использования *Pixlr Express*'а и *Pixlr-o-matic*'а (https://www.youtube.com/watch?feature=player\_embedded&v=x-NZiAA6Whc).

# **НЕДЕЛЯ 5: МУЛЬТИМЕДИЙНАЯ ПРЕЗЕНТАЦИЯ С ПОМОЩЬЮ** *PHOTO SLIDESHOW MAKER*

## **Предисловие**

**Название книги:** Мультимедийная презентация с помощью *Photo Slideshow Maker*

**Основные цели работы с книгой:**

- рассмотреть возможности создания мультимедийной презентации из фотографий;
- разнообразить переходы между изображениями различными визуальными эффектами, музыкальными или текстовыми моментами.

#### **Рассматриваемые темы:**

- Программа *Photo Slideshow Maker*;
- Работа с фотографиями:
	- Добавление фотографий;
	- Удаление фотографий;
	- Изменение порядка;
	- Обработка фотографии-слайда;
- Переходы между фотографиями;
- Выбор фона и музыки;
- Сохранение работы.

**Результатом** проработки данного материала является умение учащегося:

- создавать с помощью программы *Photo Slideshow Maker* красочные презентации;
- использовать элементы мультимедиа (музыкальные фрагменты, оформленные надписи);
- обрабатывать изображения с помощью различных фильтров и эффектов для воплощения художественного замысла.

\*\*\*

## **Программа Photo Slideshow Maker**

*Photo Slideshow Maker* - программа, которая позволяет создавать красочные мультимедийных презентации. Бесплатная версия позволяет выбрать стили и эффекты переходов между изображениям, определиться со скоростью смены фотографий, добавить музыкальное сопровождение и многое другое. При желании на каждом изображении можно сделать поясняющую надпись. Результатом работы является анимированный файл формата \*.*swf*, который можно отправить друзьям или выложить во Всемирной паутине.

Для установки программы на компьютер под управлением *Windows* нажмите здесь. Для операционной системы Mac OS X имеется практический аналог данной программы, но с названием *Flash Slideshow Maker*, который можно скачать отсюда.

При просмотре такой мультимедийной презентации имеется и возможность

интерактивного общения. Пользователь с помощью кнопок  $\begin{pmatrix} \mathbf{R} & \mathbf{H} & \mathbf{H} \\ \mathbf{H} & \mathbf{H} & \mathbf{H} \\ \mathbf{H} & \mathbf{H} & \mathbf{H} \end{pmatrix}$ вернуться назад, остановить просмотр, быстрее перейти вперёд или отключить музыку. Местоположение и вид кнопок может меняться в зависимости от используемого фона.

Ниже приведён небольшой пример [доступен в учебных материалах в среде *Moodle*] мультимедийной презентации, созданной средствами программы *Photo Slideshow Maker.* 

Для начала просмотра нажми кнопку .

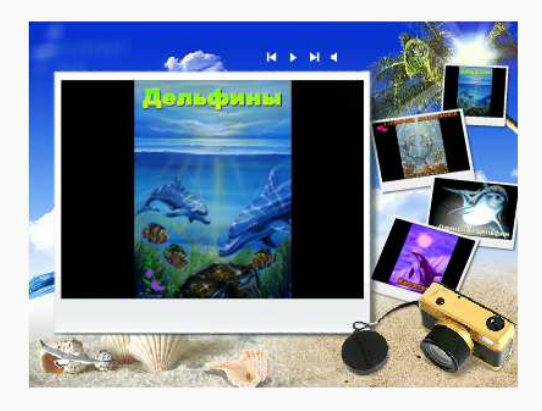

К сожалению, *Photo Slideshow Maker* не имеет пока русскоязычного интерфейса. Поэтому в данном учебном материале будут использоваться англоязычные названия команд, а в скобках будут даны соответствующие переводы на русский язык.

Сделай сам Скачай и установи программу на свой компьютер.

Далее рассмотрим основные возможности работы с фотографиями в программе *Photo Slideshow Maker*.

## **Работа с фотографиями**

При первоначальном запуске программы пользователю предлагается воспользоваться помощником для создания презентации. Лучше отказаться от его помощи, так как экспресс-метод не всегда является оптимальным решением. Например, пользователь лишается возможности подписать изображение, выбрать аудио-файл и т.д.

На рисунке 1 представлен общий вид программы.

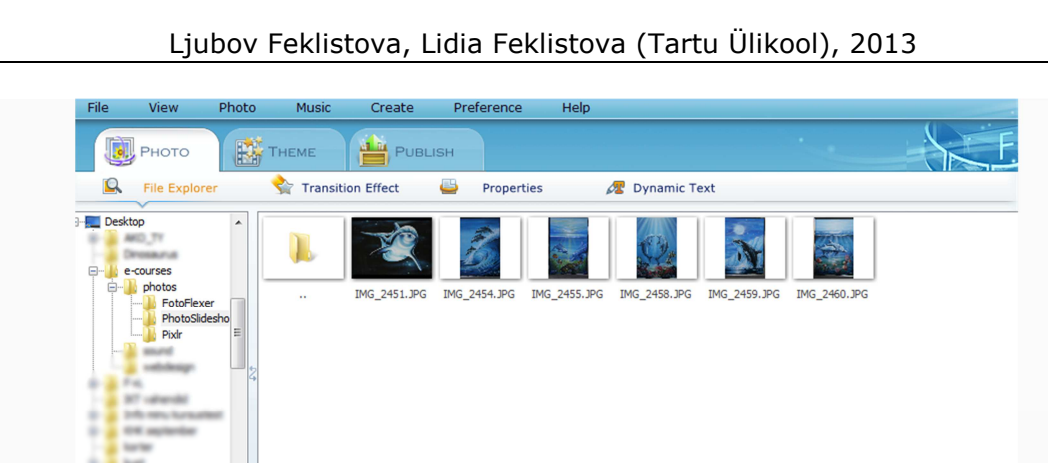

**EE** Add All @ Delete | A 90° A 90° | A X Flip < Y Flip | A Edit

*Рисунок 1: Общий вид программы Photo Slideshow Maker.*

Для удобства создания мультимедийной презентации весь процесс разделён на три шага закладки:

- *Photo* (рус.яз. Фотография);
- *Theme* (рус.яз. Фон);

E. Add

• *Publish* (рус.яз. Публикация).

Как правило, имеющиеся в закладках функции продублированы и в меню, что даёт право выбора пользователю. Данная книга построена на создании работы с помощью закладок, но обязательно будут указаны альтернативные возможности. Прежде всего рассмотрим использование закладки *Photo* (рус. яз. Фотография).

#### **Добавление фотографий**

Для добавления фотографий в презентацию пользователю предлагается несколько возможностей. Рассмотрим только некоторые варианты.

• Закладка *Photo -* функция *File Explorer* (рус.яз. Фотография - Менеджер файлов), которые показаны на рисунке 1. С левой стороны открывается перечень папок, где могут располагаться нужные файлы. Как только нужная папка будет открыта, с правой стороны будут видны все имеющиеся в ней графические файлы.

Ljubov Feklistova, Lidia Feklistova (Tartu Ülikool), 2013

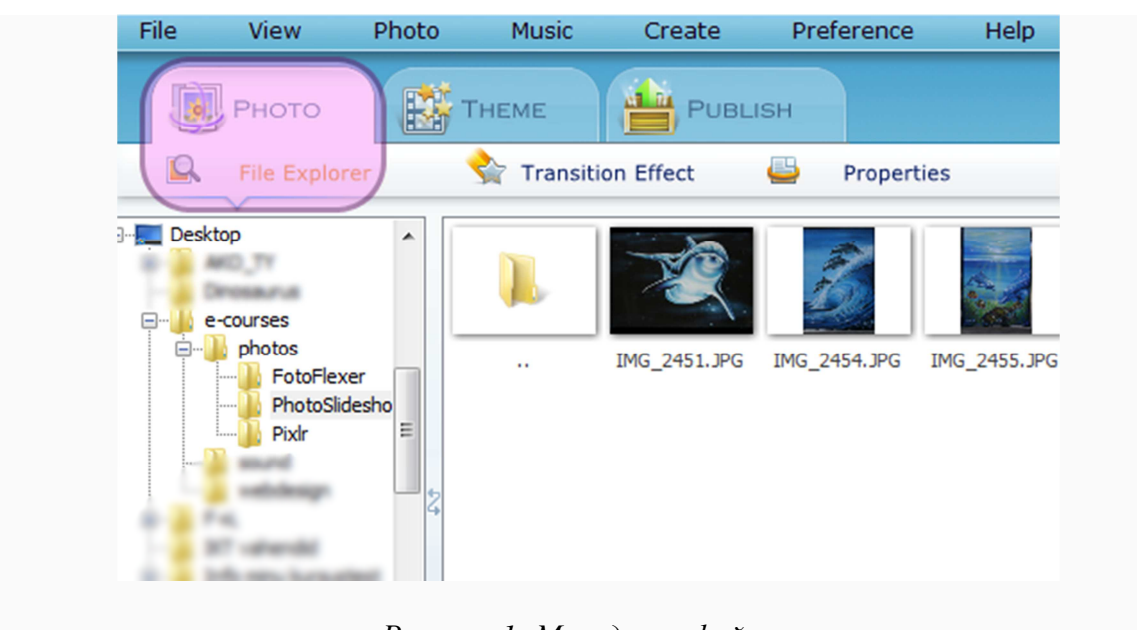

*Рисунок 1: Менеджер файлов.*

Сделав на нужной фотографии два быстрых щелчка левой кнопкой мышки, изображение появится в нижней части рабочей зоны (см. рисунок 2).

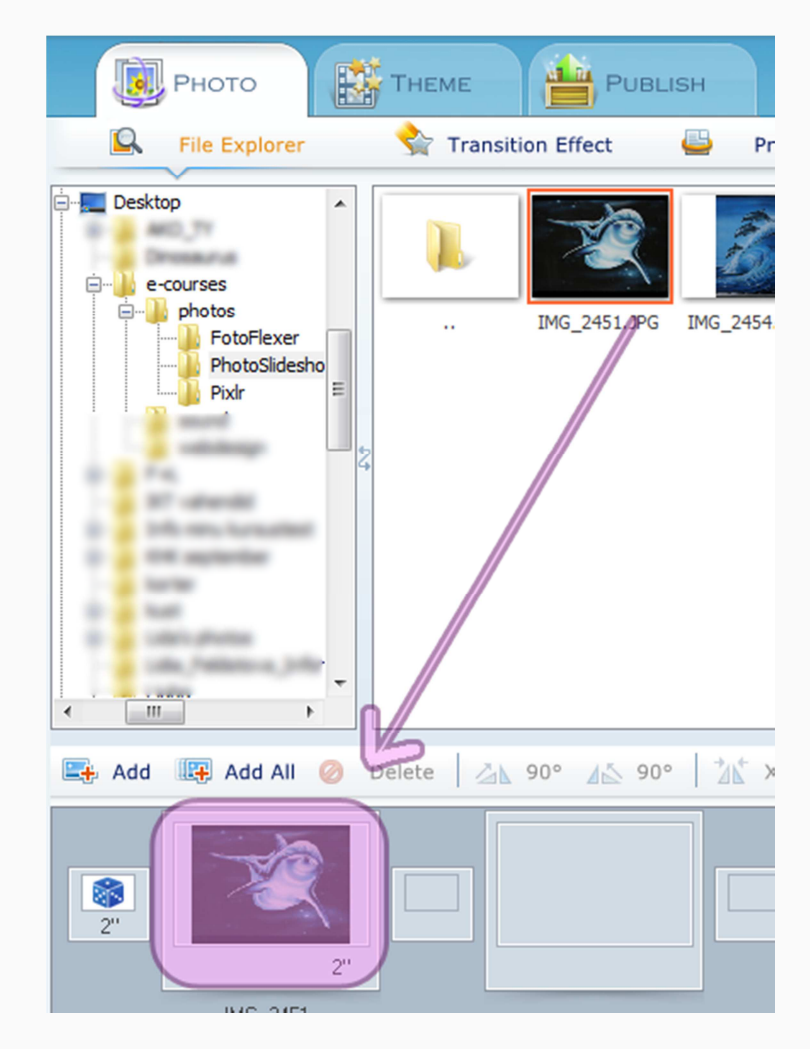

*Рисунок 2: Добавленная фотография в полосе просмотра.* 

- Меню *Photo* команда *Add Photo* (рус.яз. Фотография Добавить фотографию) или комбинация горячих клавиш *Ctrl P*. С помощью открывшегося диалогового окна пользователь переходит к нужной папке, выбирает и добавляет необходимые фотографии. При желании добавить за один раз сразу несколько файлов следует удерживать клавишу клавиатуры *Ctrl* и левой кнопкой мышки щёлкать на подходящие изображения. Закрыв окно, фотографии появлятся в полосе просмотра.
- Меню *Photo* команда *Add Photos From Folder* (рус.яз. Фотография Добавить фотографии из папки) или комбинация горячих клавиш *Ctrl F* добавит за один раз на полосу просмотра все имеющиеся графический файлы из выбранной папки.
- Не используя расположенный с левой стороны Менеджер файлов, добавить фотографии нажатием кнопки *Add* (рус.яз. Добавить). Кнопка располагается над полосой просмотра. При этом открывается диалоговое окно, которое позволяет перейти к нужной папке и выбрать в ней необходимые файлы.
- Щёлкнуть два раза левой кнопкой мышки на тот слайд в полосе просмотра, где должна появиться новая фотография. С помощью диалогового окна выбрать нужный файл.

Какой вариант использовать, каждый пользователь выбирает для себя сам.

При необходимости добавить в презентацию пустой слайд пользователю необходимо перейти к меню *Photo* - команда *Add Blank Image* (рус.яз. Фотография - Добавить пустое изображение) и с помощью диалогового окна выбрать цвет пустого слайда.

Сделай сам используя различные способы, добавь 6-7 фотографий в полосу просмотра.

## **Удаление фотографий**

Если какая-то фотография была добавлена случайно или больше в ней нет необходимости, то её необходимо удалить с полосы просмотра. Для этого следует щёлкнуть левой кнопкой мышки на лишнюю фотографию и выбрать один из предложенных ниже способов:

- нажать клавишу клавиатуры *Delete*;
- использовать располагающуюся над полосой просмотра кнопку *Delete* (рус.яз. Удалить);
- воспользоваться меню *Photo* командой *Remove Selected Photos* (рус.яз. Фотография - Удалить выбранные фотографии).

#### **Изменение порядка**

При необходимости поменять порядок фотографий в презентации пользователь должен нажать левой кнопкой мышки на ту фотографию, которая должна будет располагаться в другом месте. Далее, удерживая кнопку нажатой, следует перетащить изображение на новое местоположение.

Сделай сам Поменяй местами 2-3 фотографии.

#### **Обработка фотографии-слайда**

Программа *Photo Slideshow Maker* имеет довольно много возможностей для оформления фотографий. Можно использовать зеркальное отражение, добавить надпись, применить эффект, фильтр и т.д.

#### **Вращения фотографии**

Чтобы повернуть фотографию на 90° или применить зеркальное отражение, пользователь может воспользоваться расположенными над полосой прокрутки кнопками (см. Рисунок 1).

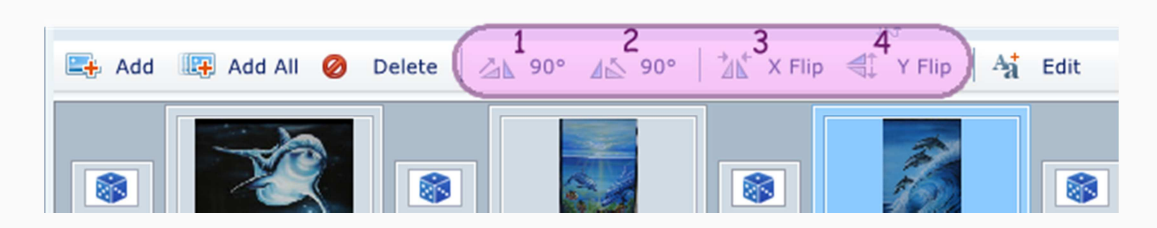

*Рисунок 1: Кнопки для вращения фотографией.*

- 1. Вращение по часовой стрелке на 90° (или меню *Photo* команда *Rotate 90 Degrees Clockwise*, рус.яз. Фотография - Вращение по часовой стрелке на 90 градусов).
- 2. Вращение против часовой стрелки на 90° (или меню *Photo* команда *Rotate 90 Degrees Counterclockwise*, рус.яз. Фотография - Вращение против часовой стрелке на 90 градусов).
- 3. Горизонтальное зеркальное отражение.
- 4. Вертикальное зеркальное отражение.

Эти же команды дублируются и в диалоговом окне, которое появляется при редактировании каждой фотографии по отдельности.

#### **Обработка и редактирование фотографии**

Чтобы к фотографии применить эффект или фильтр, добавить надпись или изменить пропорции, необходимо открыть окно редактирования. Программа позволяет сделать это различными способами. Например,

- в полосе прокрутки сделать два быстрых щелчка левой кнопкой мышки над нужной фотографией;
- щёлкнуть левой кнопкой мышки по фотографии и над полосой просмотра нажать кнопку *Edit* (рус.яз. Редактировать);
- щёлкнуть левой кнопкой мышки по фотографии и воспользоваться меню *Photo* команда *Edit Photos* (рус.яз. Фотография - Редактировать фотографии).

Обработка фотографии будет проходить в открывшемся окне (см. рисунок 2).

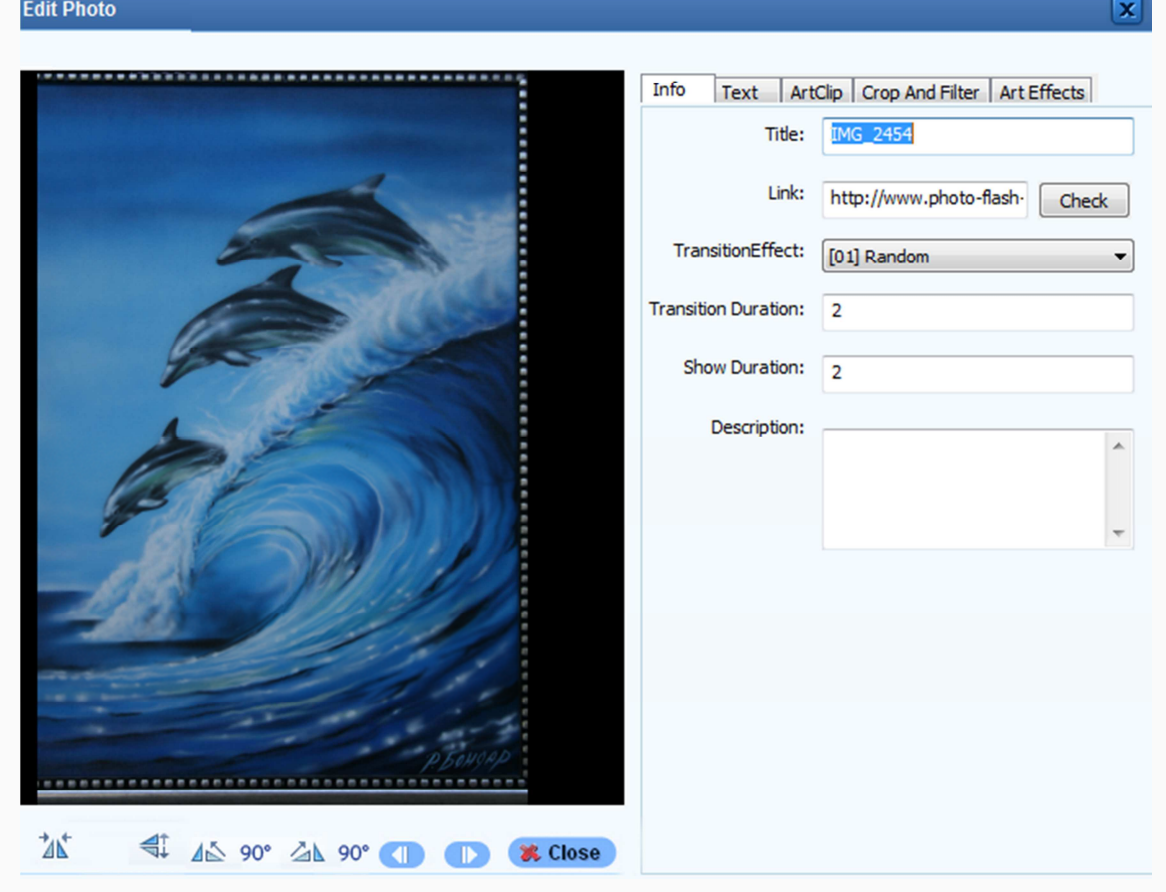

*Рисунок 2: Окно редактирования, оформления фотографии.*

В нижнем левом углу первые четыре кнопки используются для вращения выбранной фотографии (см. описание выше). Для быстрого перехода к предыдущей или следующей

фотографии можно воспользоваться кнопками . Кнопка *Close* (рус.яз. Закрыть) позволит закрыть окно редактирования и вернуться к главному рабочему окну с полосой просмотра.

Процесс обработки каждого изображения разделён на шаги с помощью 5 закладок.

#### **Закладка** *Info* **(рус. яз. Информация)**

В закладке Info можно ознакомиться с основными данными о текущей информации (см. Рисунок 3).

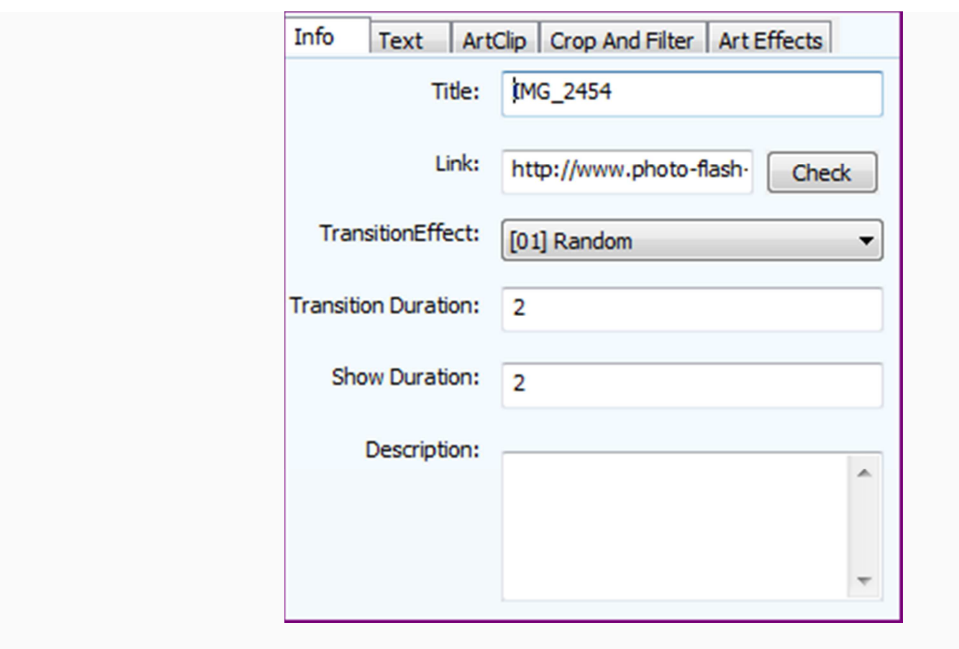

*Рисунок 3: Закладка Info.*

- *Title* (рус.яз. Название) название файла, который используется в презентации; можно оставить поле пустым или изменить на удобное для понимания;
- *Link* (рус.яз. Ссылка) ссылка, на которую пользователь может перейти, если щёлкнет на данную фотографию во время просмотра презентации; можно также оставить пустой или изменить на подходящую;
- *TransitionEffect* (рус.яз. Эффект перехода) для данной фотографии задаётся стиль появления на экране; подробнее об параметрах для переходов говорится в главе 4 "Переходы между фотографиями";
- *Transition Duration* (рус.яз. Продолжительность перехода) определение времени, за которое фотография "проявляется";
- *Show Duration* (рус.яз. Продолжительность показа) время, которое отводится для показа выбранной фотографии;
- *Description* (рус.яз. Описание) дополнительная информация, которую автор презентации вводит для себя.

#### **Закладка** *Text* **(рус. яз. Текст)**

На рисунке 4 видны основные возможности добавления надписи к выбранной фотографии.

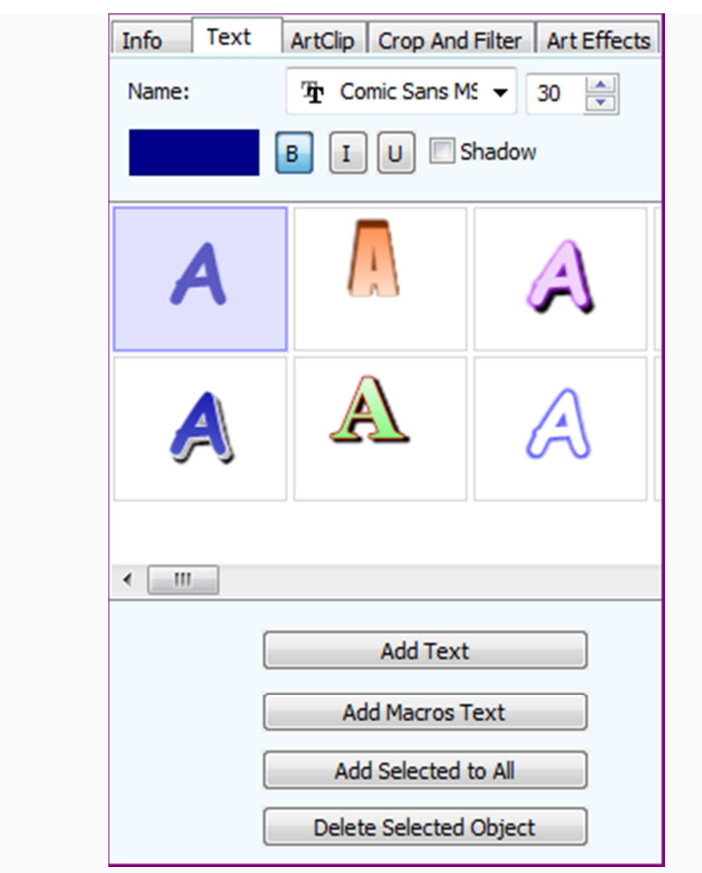

*Рисунок 4: Закладка Text.*

Для начала пользователь может выбрать шрифт и размер. Если щёлкнуть на иконку цвет, то можно выбрать из однотонного, градиентного или текстурного варианта (см. Рисунок 5).

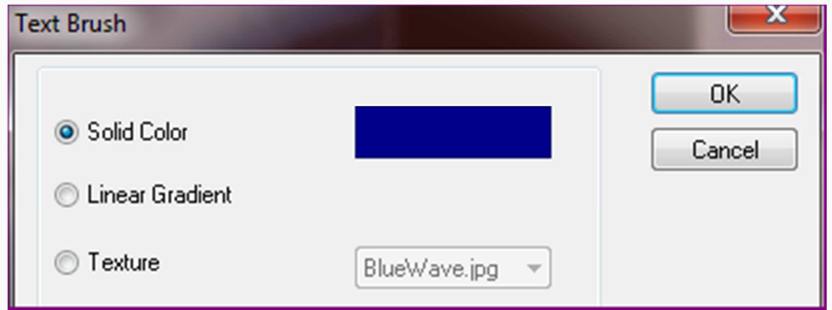

*Рисунок 5: Выбор цвета для текста.*

При желании надпись может быть подчёркнута (кнопка U), записана курсивом (кнопка I) или быть полужирной (кнопка В). Для получения эффекта тени необходимо поставить галочку напротив пункта *Shadow* (англ.яз. Тень).

Имеющаяся коллекция различных стилей позволяет придумать более оригинальное оформление надписи (см. Рисунок 6). По умолчанию каждый стиль имеет свои установки цвета, размера и т.д., но пользователь всегда может внести изменения, выбрав другие параметры.

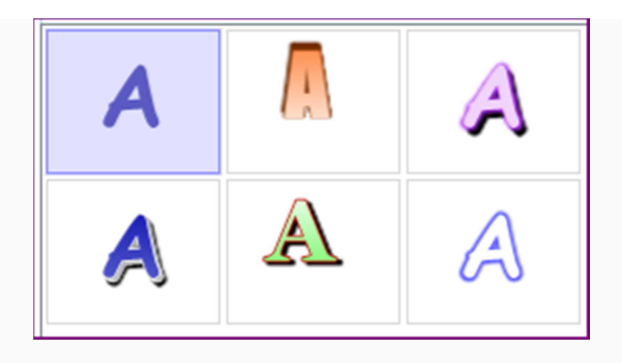

*Рисунок 6: Стили текста.*

После того как пользователь определился с оформление надписи, её необходимо добавить на фотографию. Для этого можно сделать два быстрых щелчка на выбранный стиль или нажать на расположенную чуть ниже кнопку *Add Text* (рус.яз. Добавить текст). На фотографии появится место для ввода текста (см. Рисунок 7).

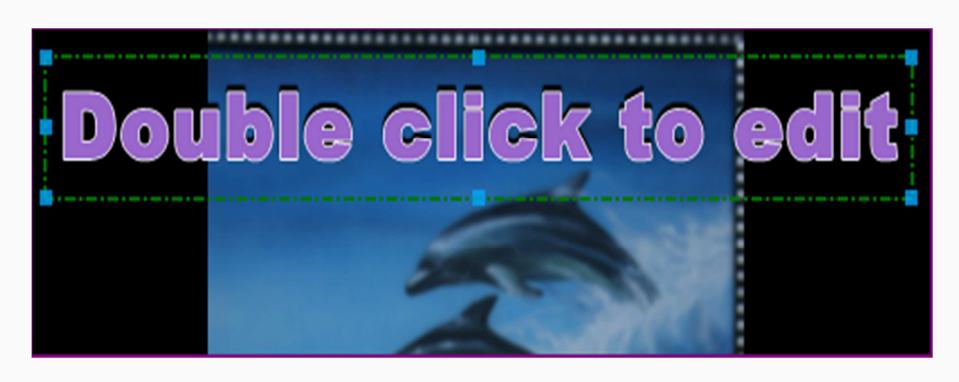

*Рисунок 7: Добавление текста.*

Чтобы приступить к написанию текста, необходимо сделать два щелчка по подсказке *Double click to edit* (рус.яз. Два щелчка для редактирования) и ввести надпись. Щелчок в любом свободном месте завершит ввод текста. Для переноса надписи в другое место необходимо щёлкнуть над ней левой кнопкой мышки, и, удерживая кнопку нажатой, перетащить запись в нужном направлении. С помощью точек по периметру, можно изменить размер надписи. Если же выбранный стиль оказался не очень удачным, то достаточно щёлкнуть на новый стиль, цвет или шрифт и надпись приобретёт новый вид (см. Рисунок 8).

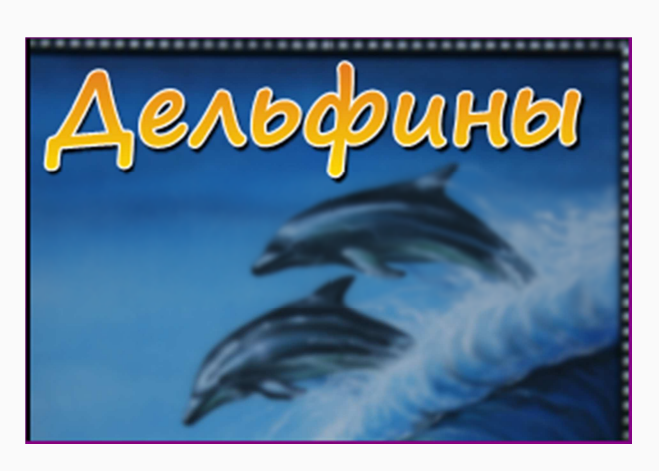

*Рисунок 8: Добавленная надпись.*

Исправить ошибку в надписи можно, сделав два быстрых щелчка левой кнопкой мышки на уже имеющуюся надпись. А для удаления надписи с фотографии достаточно щёлкнуть по тексту и нажать кнопку клавиатуры *Delete*.

Сделай сам Добавь надпись на 2-3 фотографии.

#### **Закладка** *ArtClip* **(рус.яз. Художественный клип)**

Данная закладка позволяет добавить на фотографию дополнительные художественные элементы, символы (см. Рисунок 9).

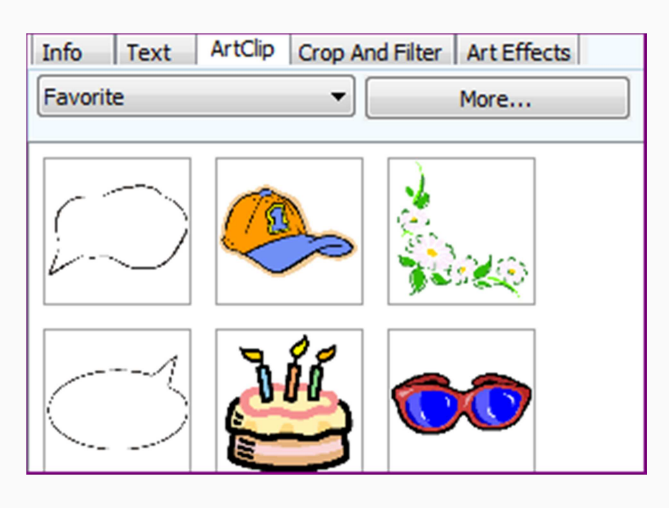

*Рисунок 9: Закладка ArtClip.*

Элементы разделены на несколько групп - рождественская, детская тематика, изображения сердец и т.д. Выбрав нужный символ, достаточно дважды щёлкнуть по нему левой кнопкой мышки и художественный элемент появится на фотографии. При желании его можно:

- перемещать, удерживая нажатой левую кнопку мышки;
- изменять размеры, используя имеющиеся по периметру точки редактирования;
- удалять с помощью клавиши клавиатуры *Delete*.

**Сделай сам** Попробуй подобрать для нескольких своих фотографий подходящие художественные элементы.

#### **Закладка Crop And Filter (рус.яз. Вырезать и фильтровать)**

Данная закладка может быть условно поделена на две части: верхняя позволяет удалить лишние края, нижняя - применить выбранный фильтр (см. Рисунок 10).

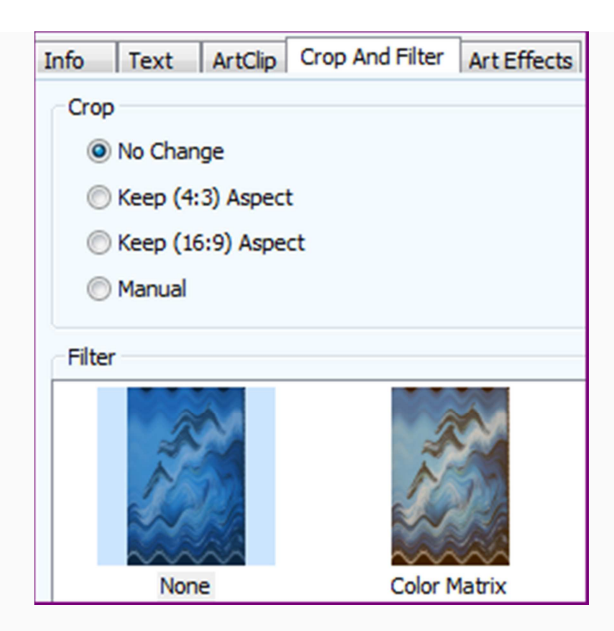

*Рисунок 10: Закладка Crop And Filter.*

Обрезать края можно либо в соотношении 4:3, либо 16:9. По умолчанию программа размещает рамку для вырезания по центру фотографии, но, зажав левую кнопку мышки над рамкой, её можно переместить в другое место. При желании с помощью расположенных по периметру границ точек можно увеличить или уменьшить рамку, но при этом сохранить пропорции. Каждый пользователь может установить размеры для своей рамки, если выберет пункт *Manual* (рус.яз. Ручной) и расположит границы по своему усмотрению. Как только рамка будет установлена правильным образом, пользователь должен нажать на расположенную внизу кнопку *Apply* (рус.яз. Применить). Если результат вырезания не подходит, то всегда можно восстановить фотографию. Для этого необходимо воспользоваться расположенной внизу кнопкой *Restore To Original* (рус.яз. Восставить оригинал).

Имеющиеся фильтры позволяют дополнительно обработать изображение. Практически для каждого варианта имеются дополнительные настройки (например, выбрать местоположение вспышки или установить уровень резкости). Для удобства изменения параметров используются специальные бегунки, которые позволяют в режиме реального времени отображать изменения. Свой выбор пользователь должен подтвердить нажатием на кнопку *Apply* (рус.яз. Применить). При желании можно использовать несколько фильтров. Если нажать на расположенную внизу кнопку *Restore To Original* (рус.яз. Восстановить оригинал), то результат работы со **всеми** ранее использованными фильтрами будет отменён.

 $NBI_{\rm K}$  сожалению, программа не позволяет отменить предыдущее действие, т.е. вернуться на один шаг назад. Поэтому пользователь должен быть очень аккуратен при экспериментировании фильтров.

На рисунке 11 приведён пример вырезания фотографии и применения сразу нескольких фильтров: *Brightness Contrast* (рус.яз. Яркость и контраст), *HSL* (рус.яз. Тон-Насыщенность-Осветлённость) и *Sharpen* (рус.яз. Яркость).

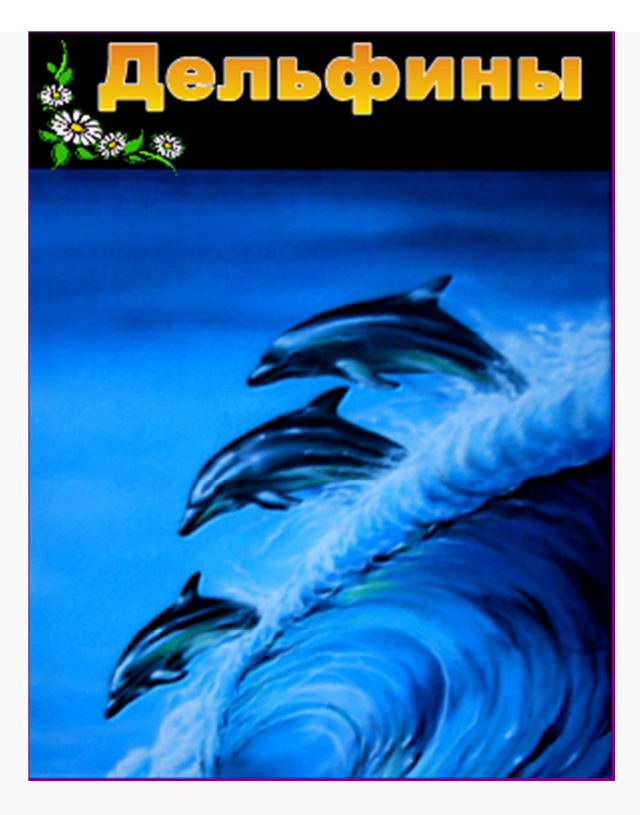

*Рисунок 11: Вырезанная фотография с применением фильтров.*

Сделай сам Для 2-3 фотографий примени различные фильтры.

#### **Закладка Art Effects (рус.яз. Художественный эффекты)**

При необходимости добавить художественные эффекты можно воспользоваться одноимённой закладкой. На выбор пользователя предлагается около 20 различных вариантов. Как и при работе с фильтрами, у большинства эффектов есть специальные бегунки, которые позволяют определиться с дополнительными настройками - например, количеством дождевых капель или глубиной отбрасываемой тени. Эффект закрепиться на фотографии после того, как пользователь нажмёт на расположенную внизу кнопку *Save* (рус.яз. Сохранить). Как и при работе с фильтрами, на одну и ту же фотографию может быть наложено несколько эффектов. Отменить итог применения **всех** эффектов можно с помощью кнопки *Restore to original* (рус.яз. Восстановить оригинал).

На рисунке 12 можно видеть использование эффектов *Rain* (рус.яз. Дождь) и *Inverse* (рус.яз. Инвертация).

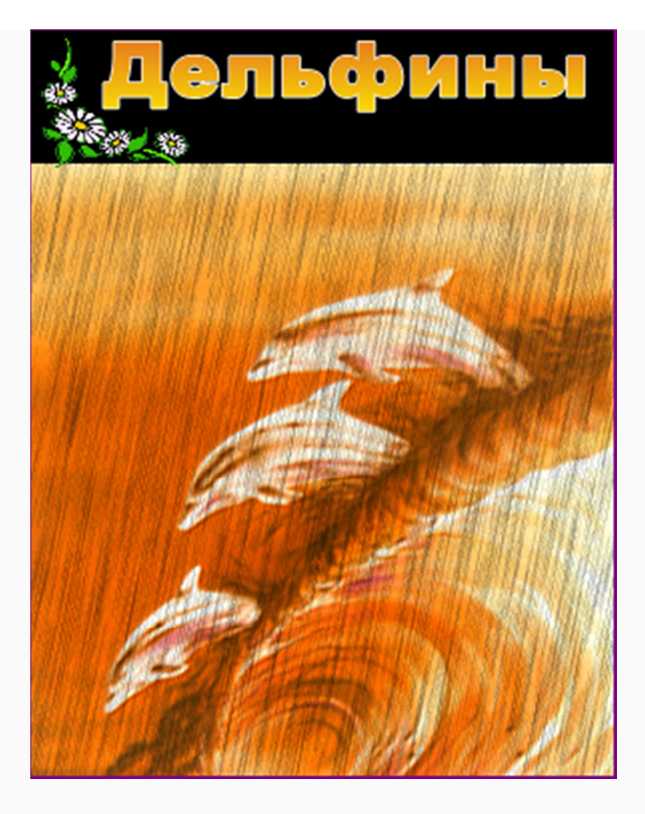

*Рисунок 12: Использование эффектов.*

У Сделай сам К нескольким своим фотографиям примени различные эффекты.

#### **Видео-материал**

В приведённом ниже видео [доступно в учебных материалах в среде *Moodle*] показывается каким образом можно добавить фотографии на полоску просмотра, какие способы оформления изображений могут быть использованы в программе *Photo Slideshow Maker*.

## **Переходы между фотографиями**

К каждой фотографии-слайду в программе *Photo Slideshow Maker* может быть применён свой стиль и время перехода. Для определения этих параметров можно воспользоваться одним из предложенных далее способов:

- через окно редактирования фотографии (закладка *Info*) пользователь должен самостоятельно знать название того или иного перехода;
- сделав правый щелчок мышки на ту фотографию, переход к которой необходимо применить, пользователь должен в появившемся функциональном меню перейти к пункту *Transition* (рус.яз. Переход) и выбрать название перехода;
- закладка *Photo* функция *Transition Effect* (рус.яз. Фотография Эффект перехода);
- дважды щёлкнув на кубик перехода на полосе просмотра.

В случае использования двух последних вариантов, пользователь попадает в новое окошко, где помимо названия перехода имеется возможность предварительного просмотра стиля перехода (см. Рисунок 1).

| <b>PHOTO</b>                                                     | <b>THEME</b>                      | PUBLISH                           |                                                |                                      |                                                                                           |
|------------------------------------------------------------------|-----------------------------------|-----------------------------------|------------------------------------------------|--------------------------------------|-------------------------------------------------------------------------------------------|
| Q<br><b>File Explorer</b>                                        | ۳ř                                | C<br><b>Transition Effect</b>     | Properties                                     | <b>CE</b> Dynamic Text               |                                                                                           |
| <b>Transition Effects:</b>                                       |                                   |                                   |                                                |                                      | Preview:                                                                                  |
| [01] Random                                                      | [02] Wipe from Top<br>Left Corner | [03] Wipe from Left to<br>Right   | طایہ<br>[04] Wipe from Top to<br><b>Bottom</b> | L<br>[05] Wipe from Right<br>to Left |                                                                                           |
|                                                                  | 与                                 | Nो∠                               | ⊰<br>═                                         | $\mathcal{L}_{\mathbb{R}}$<br>∾      | <b>Powered by</b><br><b>Anysoft Photo Flash Maker</b><br>http://www.phata-flash-maker.com |
| Transition Duration(seconds):<br>Photo Show Duration(seconds): 2 | $\overline{2}$                    | Apply to Selected<br>Apply to All |                                                | Define Random Set                    |                                                                                           |

Ljubov Feklistova, Lidia Feklistova (Tartu Ülikool), 2013

*Рисунок 1: Различные переходы и возможность предварительного просмотра.*

На выбор пользователю предлагается около 70 различных переходов, которые можно применить либо к одной конкретной фотографии (щелчок левой кнопкой мышки на фотографию - щелчок на выбранный переход - щелчок на кнопку *Apply to Selected*, рус.яз. Применить к выбранной или сделать два быстрых щелчка по выбранному переходу), либо ко всем фотографиям данной презентации (кнопка *Apply to All*, рус.яз. Применить ко всем). Далее дан перевод некоторых переходов:

- *Wipe from Top Left Corner* (рус.яз. Постепенная смена изображения с левого верхнего угла);
- *Mosaic* (рус.яз. Мозайка);
- *Fade in* (рус.яз. Плавное выплывание);
- *Move from Right with Fade* (рус.яз. Движение с правой стороны с плавным выплыванием);
- *Stretch from Left* (рус.яз. Растягивание с левой стороны);
- *Explosion* (рус.яз. Взрыв);
- *X Expansion* (рус.яз. х-образное расширение).

Если пользователь хочет, чтобы каждый раз использовался новый произвольный переход, то следует нажать на кнопку *Define Random Set* (рус.яз. Определить произвольный набор).

По умолчанию время проявления эффекта (англ.яз. *Transition Duration*) и продолжительность показа фотографии (англ.яз. *Photo Show Duration*) составляет 2 секунды. При необходимости пользователь может записать свои значения в секундах. Изменения вступят в силу только после того, как будет нажата одна из кнопок *Apply to...* (рус.яз. Применить к...).

На полосе просмотра всегды видны выбранные настройки для перехода (см. Рисунок 2).

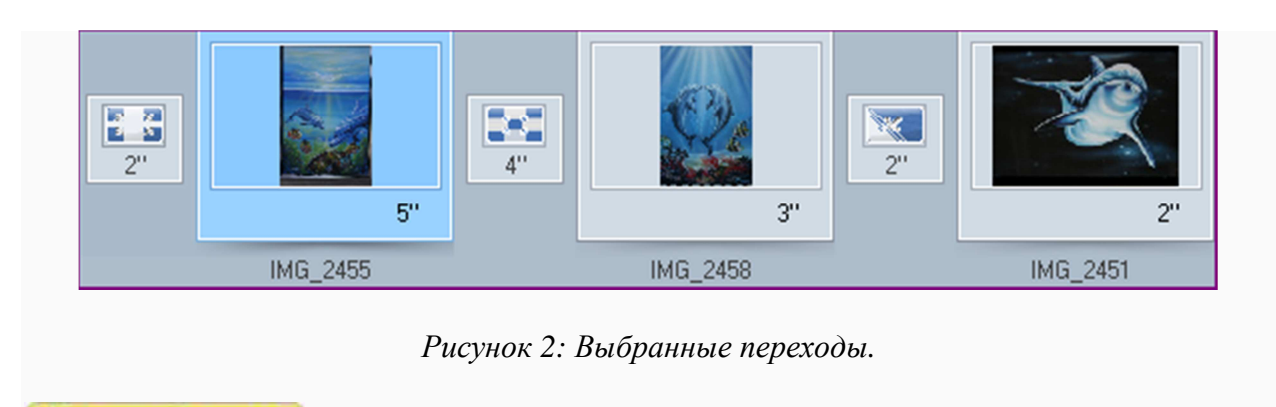

И Слелай сам Подбери для своих фотографий подходящий переход.

## **Выбор фона и музыки**

Для мультимедийной презентации можно подобрать подходящий фон и музыкальное сопровождение. Для этого необходимо перейти к закладке *Theme* (рус.яз. Фон). Наиболее интересным пунктом здесь является функция *Premium* (рус.яз. Фон - Улучшенный), общий вид которой приведён на рисунке 1.

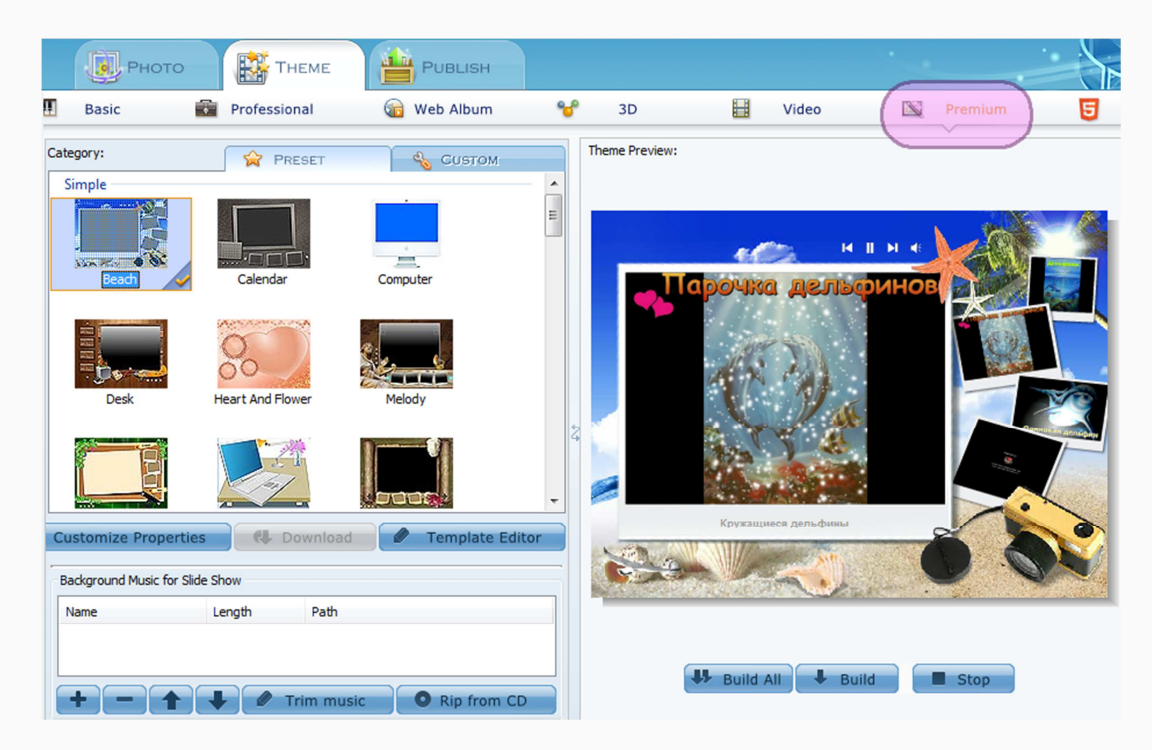

*Рисунок 1: Использование функции Улучшенная для создания презентации.*

В таком случае рабочая зона будет поделена на несколько частей. В левой верхней части видны варианты для фона. Для его выбора достаточно щёлкнуть левой кнопкой мышки на понравившийся макет. Чуть ниже имеется возможность изменить предустановки (англ.яз. *Customize Properties*) - например, автоматический запуск презентации или повторение музыкального фрагмента. В нижней левой части располагается панель для загрузки аудиофайла. С правой стороны будет виден результат работы, обновить который можно нажатием на кнопку *Build* (рус.яз. Исполнить).

#### **Добавление музыкального сопровождения**

Просмотр фотографий может сопровождаться мелодией, которую желательно предварительно сохранить на свой компьютер с обязательным соблюдением авторских прав. Чтобы добавить к презентации аудиофайл, пользователь должен нажать на кнопку со знаком + или воспользоваться меню *Music* - командой *Add Music File* (рус.яз. Музыка - Добавить музыкальный файл). С помощью открывшегося диалогового окна выбирается необходимая аудиозапись. Программа *Photo Slideshow Maker* поддерживает три формата: *\*.mp3.*, *\*.wma* и *\*.wav*. В зависимости от продолжительности создаваемой презентации можно добавлять несколько музыкальных файлов.

С помощью кнопки **-** случайно добавленный аудиофайл можно удалить, а с помощью

кнопок **в можно поменять местами музыкальную последовательность. Во время** презентации можно использовать и только фрагмент добавленного аудиофайла. Для этого нажимается кнопка *Trim music* (рус.яз. Обрезать музыку) и с помощью появившихся бегунков выбирается нужный отрезок для звучания. Для подтверждения границ звучания используются кнопки-скобки (см. Рисунок 2).

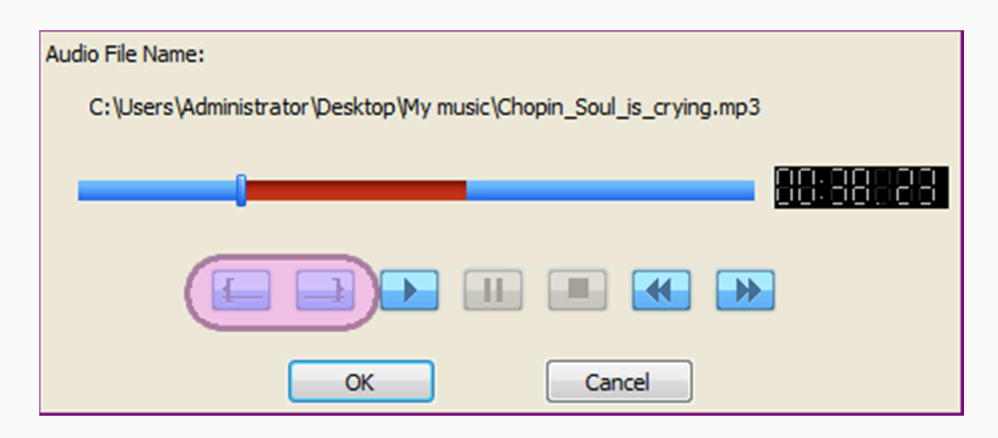

*Рисунок 2: Выбор музыкального фрагмента.*

У Сделай сам Подбери фон и при возможности музыкальное сопровождение для своей мультимедийной презентации. Самостоятельно изучи возможности функции *Basis* (рус.яз. Основные).

## **Сохранение работы**

Одним из возможных форматов для сохранения мультимедийной презентации является *\*.swf*. Для просмотра такого файла не понадобится установки дополнительных специальных программ. Такой файл можно не только переслать друзьям, но и вывесить на своей веб-странице.

Для получения *\*.swf*-файла достаточно перейти к закладке *Publish* (рус.яз. Опубликовать) и выбрать пункт *Create Flash File Only* (рус.яз. Создать только *Flash* файл). Или можно воспользоваться меню *Create* - командой *Create Flash Slideshow* (рус.яз. Создать - Создать *Flash* слайд-шоу). Пользователь попадает в новое окно (см. Рисунок 1).

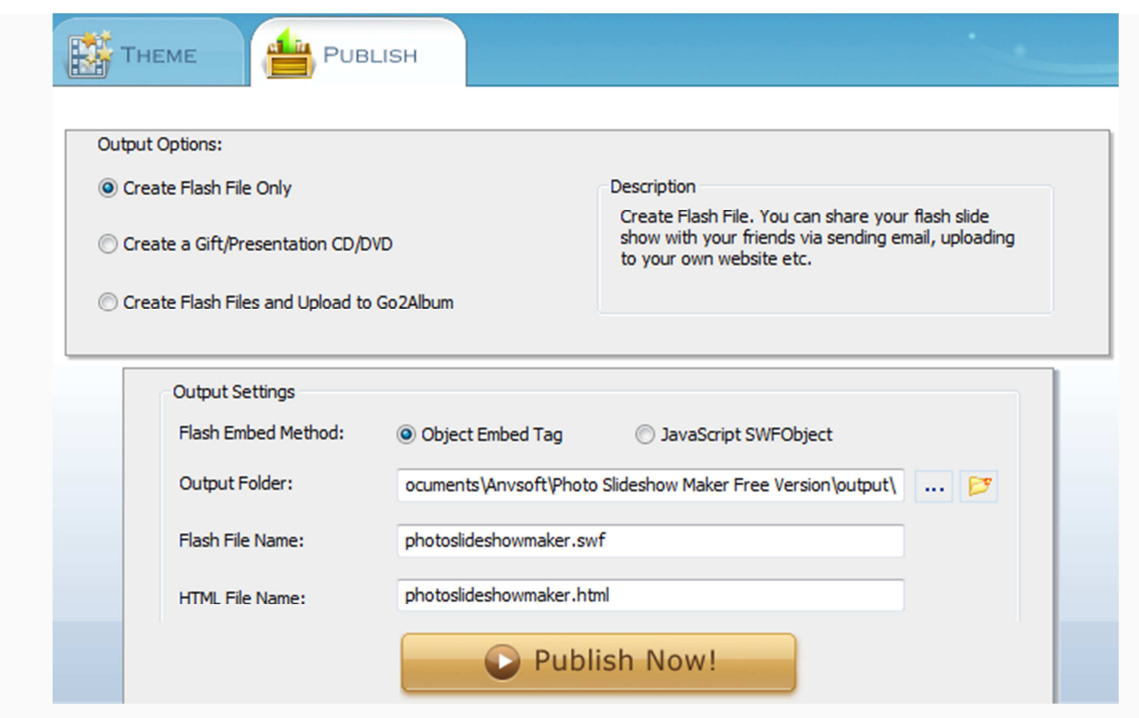

*Рисунок 1: Закладка Publish.*

Далее при желании пользователь может выбрать папку, куда будет сохраняться результат и переименовать итоговый файл. Нажав на расположенную в самом низу кнопку *Publish now* (рус.яз. Опубликовать сейчас), программа скомпонует все выбранные ранее компоненты (текст, фон, звук и т.д.). На рисунке 1 видно окно, оповещающее об удачном завершении работы и предлагающее пользователю помимо прочего просмотреть презентацию (англ.яз. *View Flash Slide Show*).

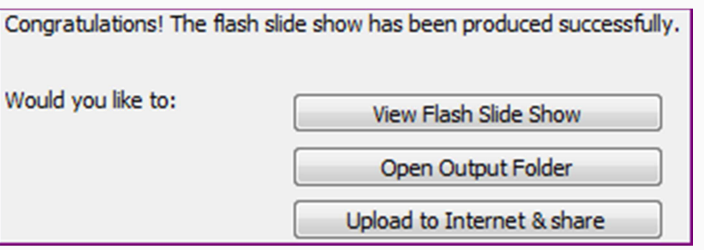

*Рисунок 1: Успешное завершение работы.*

Если пользователь хочет в дальнейшем вносить изменения в свою презентацию, то стоит сохранить проект. Для этого необходимо выбрать меню *File* - команду *Save As ...* (рус.яз. Файл - Сохранить как).

делай сам Сохрани свою работу в \*.swf-формате. При необходимости внеси изменения.

#### **Видео-пример**

В приведённом ниже видео [доступно в учебном материале в среде *Moodle*]показывается создание с помощью программы *Photo SlideShow Maker* мультимедийной презентации от добавления фотографий до просмотра итогового результата.

# **НЕДЕЛЯ 6: СОЗДАНИЕ АНИМАЦИИ В**  *SYNFIG STUDIO*

## **Предисловие**

**Название книги:** Создание анимации в *Synfig Studio* (I)

**Основные цели** работы с книгой:

- дать определения основным терминам;
- рассмотреть основные инструменты для создания анимации в программе *Synfig Studio*.

#### **Рассматриваемые темы:**

- Анимация:
- Способы создания анимации;
- Знакомство с интерфейсом программы-аниматора *Synfig Studio;*
- Создание первой анимации.

**Результатом** проработки данного материала является умение учащегося:

- использовать уместные термины при разговоре об анимациях;
- целенаправленно выбирать и применять на практике простые инструменты для создания анимации в программе *Synfig Studio*.

\*\*\*

#### **Анимация**

Основные термины главы:

- **Анимация** (фр.яз. *animation* оживление, одушевление) вид **киноискусства**, центральным элементом которого являются **мультфильмы**.
- **Компьютерная анимация** (**аватар**) технология мультимедиа, которая заключается в последовательном показе **заранее подготовленных кадров** (картинок, фотографий или других графических файлов) при помощи компьютера. Очень важно чтобы кадры сменялись от 16 до 24 раз в секунду; именно при такой частоте создается желаемый и воспринимаемый человеческим глазом плавный эффект **движения**.

Способы создания компьютерной анимации используя разные типы графики и программ в примерах:

- растровая графика, копируя/перерисовывая частично или полностью объект  $(htts://www.voutube.com/watch?feature=player embedded&v=f-9-HwRcd1A)$
- векторная графика, редактируя формы созданного объекта по заданным точкам (https://www.youtube.com/watch?v=G4p4VWXl71c&feature=player\_embedded)
- трёхмерная графика (3D), учитывая полутона и тени  $(\text{https://www.voutube.com/watch?v=oZYTmE5XJhw&feature=player embedded})$
- фрактальная графика, создавая объект при помощи фракталов (https://www.youtube.com/watch?v=ZZ3nT4LRUM4&feature=player\_embedded)

Анимации создаются *обычно* в специальных **программах-аниматорах**, которые выставляют в цепочку готовые кадры и/или генерируют дополнительные кадры между ключевыми кадрами. Сегодня существует множество программ для создания анимации. При выборе той или иной программы стоит учитывать технические потребности программы, стоимость и собственный опыт.

- *GIMP* бесплатная программа, основанная на растровой графике, для всех типов операционных систем;
- *Adobe Photoshop* профессиональная платная программа, основанная на растровой графике, для *Windows* и *Mac* операционных систем;
- *Adobe Flash Professional* профессиональная платная программа-аниматор, основанная на векторной графике, для Windows и Mac операционных систем;
- Synfig бесплатная программа-аниматор, основанная на векторной графике, для всех типов операционных систем;
- *Blender*  бесплатная программа-аниматор, основанная на трехмерной графике, для всех типов операционных систем;
- *Autodesk* Mayaчастично бесплатная программа-аниматор, основанная на трехмерной графике, для всех типов операционных систем;
- *Autodesk 3ds Max* частично бесплатная профессиональная программа-аниматор, основанная на трехмерной графике, для *Windows.*

Анимацию можно сохранить в виде:

- универсального графического файла как набор независимых изображений (например, *GIF*);
- специального файла программы-аниматора (например, *FLA* для *Adobe Flash Professional*).
- видео (например, *MPEG-4*)

Применение анимаций:

- компьютерные игры;
- мультимедийные приложения (энциклопедии, конспекты, симуляция научных и инженерных эксперименты и т.д.);
- реклама (баннер) на веб-страницах;
- кинематография.

## **Synfig**

*Synfig Studio* - это **бесплатная** программа с открытым исходным кодом **для любых типов операционных систем** для создания **векторной 2D** анимации. В *Synfig* возможно создание анимации **кинематографического качества** в условиях небольшого коллектива и ограниченных ресурсов [1]. Проблема классического трудоемкого покадрового рисования решается при помощи двух технологий:

- 1. **морфинг** создаёт плавный переход между двумя изображениями при помощи специальных точек-фиксаторов.
- 2. **перекладная анимация** перемещения, вращения и изменения размера объекта в разные моменты времени.

В обоих случаях *Synfig Studio* самостоятельно генерирует дополнительные кадры, чтобы заполнить "пробелы" между **ключевыми кадрами** (событиями) и получить плавную анимацию. Этот процесс называется "**фазовка**" или "**твининг**" (*tweening*) [1].

Если кто-то серьезно увлекается рисованием и хочет "от руки" нарисовать персонажа на бумаге, то затем рисунок можно отсканировать и при помощи встроенного инструмента **трассировка** (*tracing*) легко конвертировать в векторный формат [1].

Кроме вышеперечисленного, в программе *Synfig Studio* можно легко менять:

- цвет объекта;
- параметры контуров;
- текстуру;
- надпись;
- форму;
- расположение объектов;
- траекторию движения анимации.

**У Сделай сам** Установи на свой компьютер программу Synfig Studio.

## **Интерфейс**

При запуске *Synfig Studio* отображает **экран загрузки** и затем несколько рабочих окон.

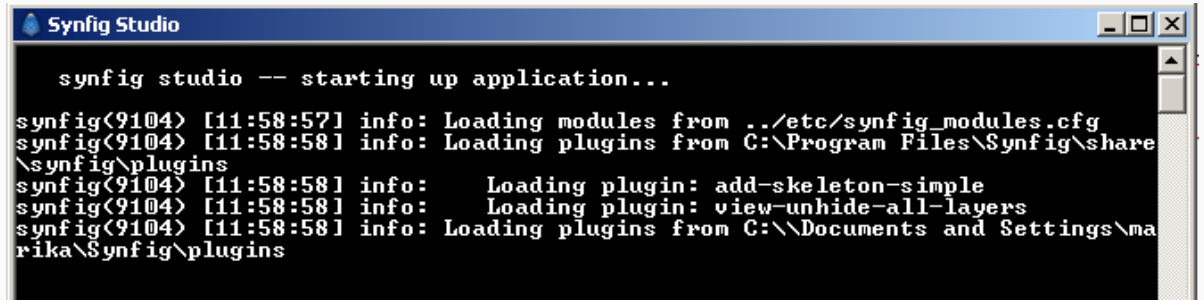

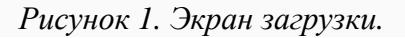

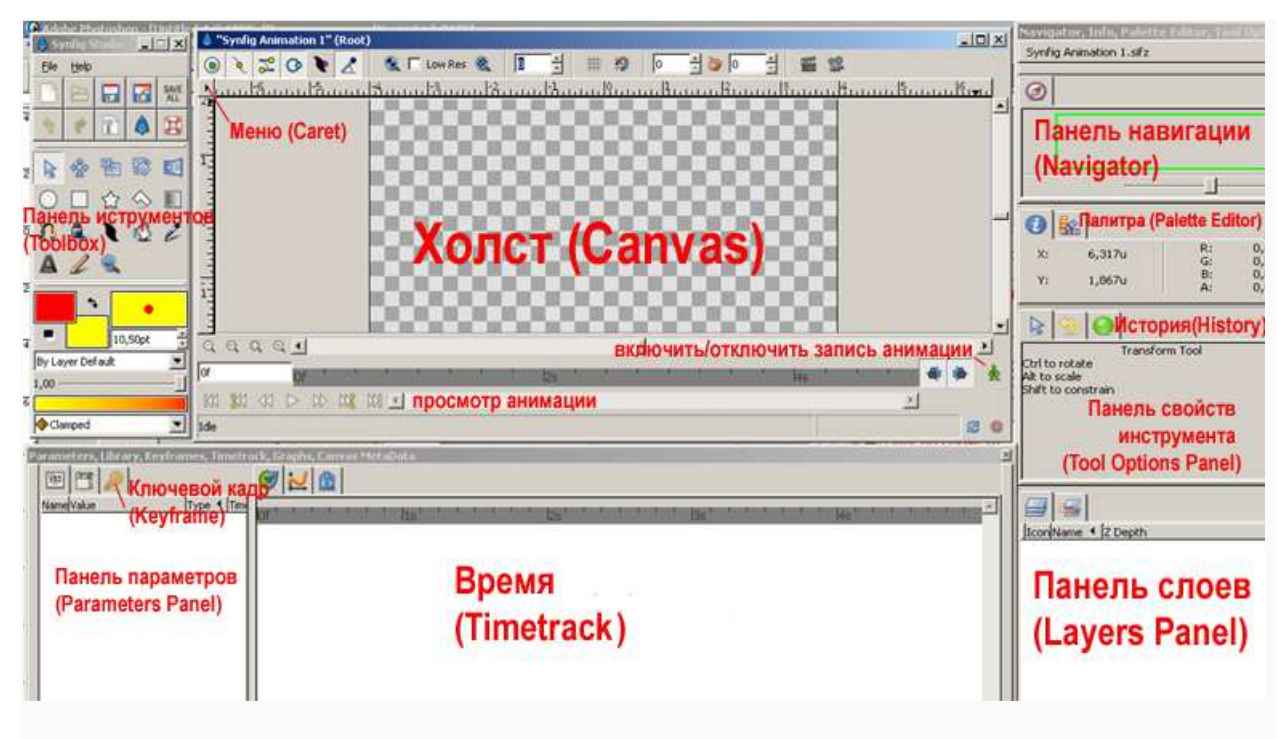

*Рисунок 2. Рабочие окна Synfig Studio*.

На первый взгляд может показаться, что окон и панелей слишком много. Не спешите! Наведите курсор на заголовок и подождите, пока не появится всплывающая подсказка. Все окна и панели имеют свою функцию и логическое деление.

На рисунке 2 в центре экрана расположен **холст** (*Canvas*), на котором будет создаваться и просматриваться анимация. В левом верхнем углу холста виден треугольник (*Caret*), нажатие на который правой кнопкой мышки вызывает основное меню программы.

Справой стороны программы находится **панель навигации**. Она отображает холст и позволяет изменять текущую позицию. Под навигацией расположены вкладки информации и **палитры** (*Palette Editor)*. Ниже видна **панель свойств инструмента** (*Tool Options Panel*). За ней расположилась вкладка **истории** (*History*).

В правом нижнем углу программы находится **панель слоев** (*Layers Panel*). Она отображает иерархию слоев: чем выше слой в списке, тем выше он находится на холсте и перекрывает нижележащие слои. Стоит отметить, что *один слой* представляет собой *один объект* - это может быть как *контур*, сама фигура, так и *искажение*. Слои, который описывают один реальный объект (его контур, заливку, кривизну и т.д.), удобнее группировать.

Внизу программы расположена **панель параметров** (*Parameters Panel*), которая отображает свойства выделенного слоя (цвета, прозрачность, ключевые кадры слоя и т.д.). Если выделено несколько слоев одновременно, то панель отображает общие для обоих слоев параметры.

В левом верхнем углу программы расположена **панель инструментов** (*Toolbox*).

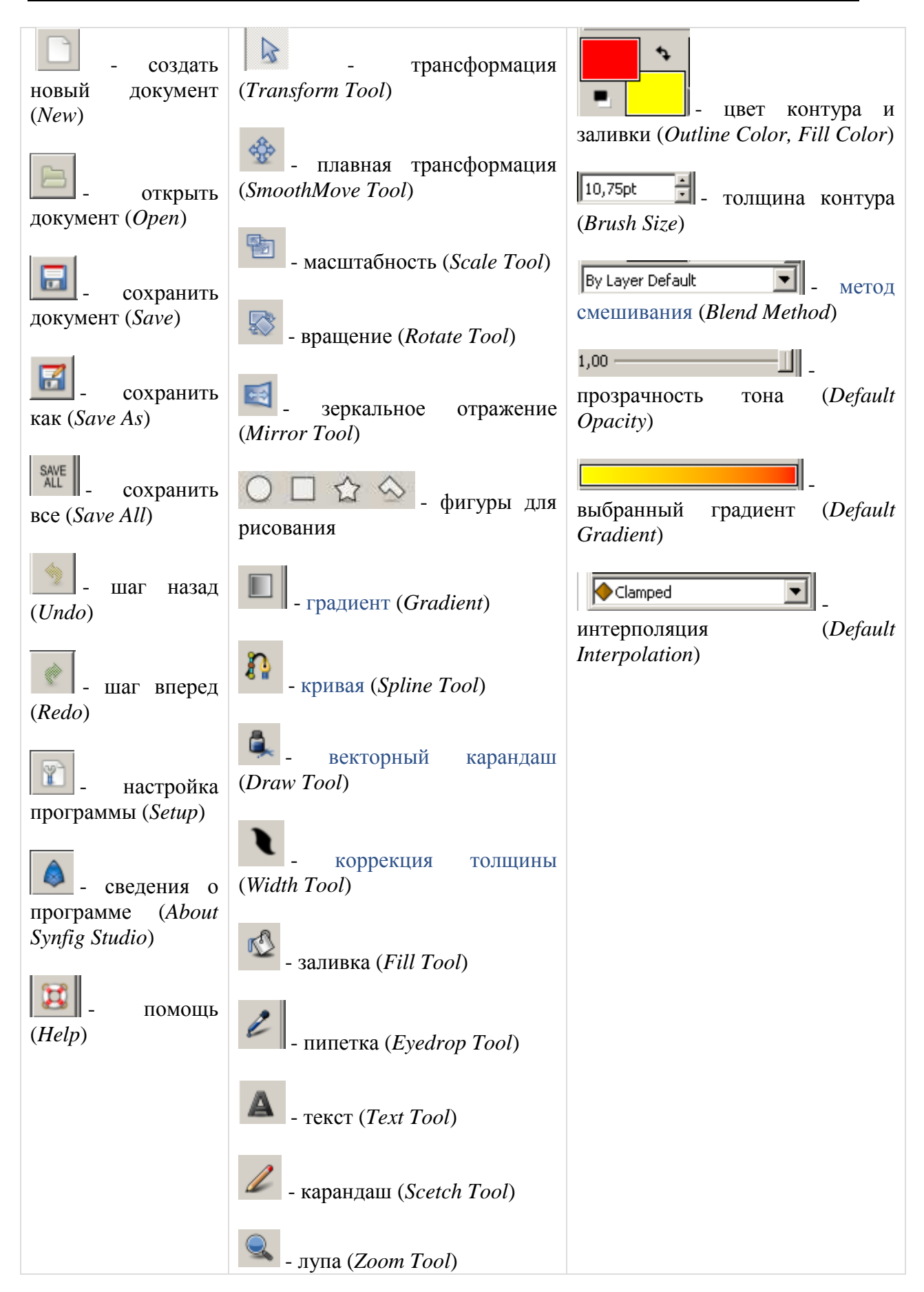

Если одно из окон было закрыто, то его можно вернуть, выбрав на панели инструментов *Файл (File)* - *Панели (Panels)* и нажав в открывшемся меню на имя той панели, которую надо восстановить.

#### Сделай сам Просмотри еще раз панели, инструменты и параметры. Если что-то непонятно, воспользуйся инструментом и догадайся, как он работает; в противном случае, поищи ответ в Интернете или напиши свой вопрос в форум.

## **Рисуем звезду**

Просмотри видеоматериал и нарисуй свою звезду [видео доступно в учебных материалах в среде *Moodle*].

## **Анимируем!**

Сделай сам Просмотри видео [доступно в учебных материалах в среде *Moodle*] и сделай анимацию.

#### **Использованные материалы**

[1] Synfig Studio Documentation Wiki. Что такое Synfig (онлайн) http://wiki.synfig.org/wiki/Doc:Overview/ru (09.09.2013)

[2] Synfig Studio Documentation Wiki. Первое знакомство (онлайн) http://wiki.synfig.org/wiki/Doc:Getting\_Started/ru (09.09.2013)

# **НЕДЕЛЯ 7: СОЗДАНИЕ АНИМАЦИИ В**  *SYNFIG STUDIO* **(II)**

## **Предисловие**

**Название книги:** Создание анимации в *Synfig Studio* (II)

**Основные цели** работы с книгой:

• рассмотреть дополнительные инструменты для создания сложных анимаций в программе *Synfig Studio*.

**Рассматриваемые темы:**

- Связывание объектов;
- Создание анимации "цветущего цветка".

**Результатом** проработки данного материала является умение учащегося:

• целенапрaвленно выбирать и применять на практике инструменты для создания сложных анимаций в программе *Synfig Studio*.

\*\*\*

#### **Связывание объектов**

Нарисуй две окружности. Пусть это будут глаза любимого персонажа. Логично предположить, что они должны быть похожи (по размеру, цвету и т.д.). Пока ничего исправлять не будем! Выделяем обе окружности, а затем и их уТочки (синенькие). Нажимаем правой кнопкой мышки на любую из них и выбираем из меню *Link* («Связать»). Теперь окружности зависят друг от друга: если изменить радиус одной окружности, то такой же величины станет радиус другой окружности. [Просмотр видео доступен в учебных материалах в среде *Moodle*].

Связывание является фундаментальной концепцией *Synfig*. Вы можете создавать связи не только между уТочками, но и между параметрами. Просто выделите одновременно несколько слоёв, щёлкните правой кнопкой на том параметре (на панели свойств), по которому хотите связать, и выберите *Link* («Связать»).

## **Пример**

**Просмотри видео** [доступно в учебных материалах в среде *Moodle*] и создай анимацию растущего цветка.

Анимацию можно сделать из картинок по адресу http://imgflip.com/gifgenerator.